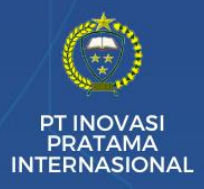

# **PEMROGRAMAN VISUAL** BASIC .NET DAN MYSQL

## (Studi Kasus: Aplikasi Klinik Kesehatan)

### **Penulis:**

Andi Harmin, S.Kom., M.T. Ir. IDA, S.Kom, M.T. Ir. Muhammad Faisal, S.SI., M.T., IPM Darniati, S.Kom.M.T Musdalifa Thamrin, S.Kom, M.Kom **Saharuddin S.E.M.Cs** 

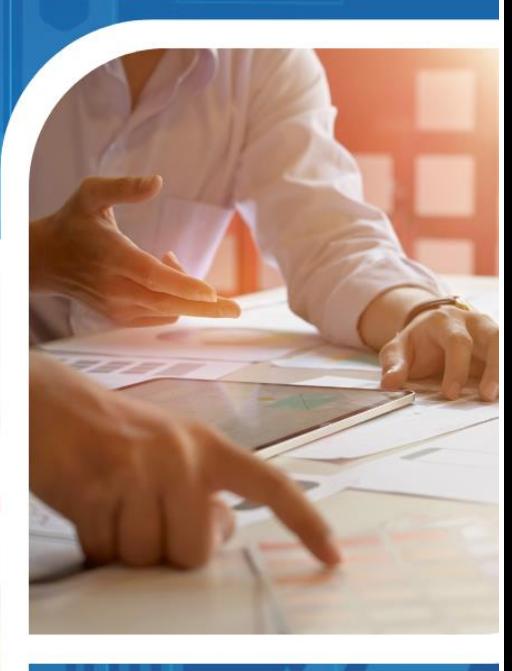

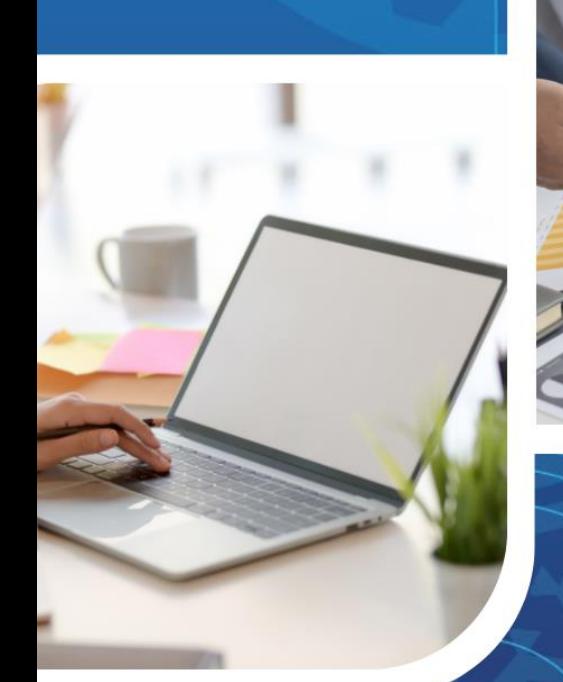

€ +62 853-60415-005

- m www.ipinternasional.com
- ⊠ info@ipinternasional.com
- 9 25 Cempaka St., PSP City

### Buku Ajar

## **Pemrograman Visual Basic .Net dan MySQL (Studi Kasus: Aplikasi Klinik Kesehatan)**

Andi Harmin, S.Kom., M.T Ir. IDA, S.Kom, M.T Ir. Muhammad Faisal, S.SI., M.T., IPM Darniati, S.Kom., M.T Musdalifa Thamrin, S.Kom, M.Kom Saharuddin S.E., M.Cs

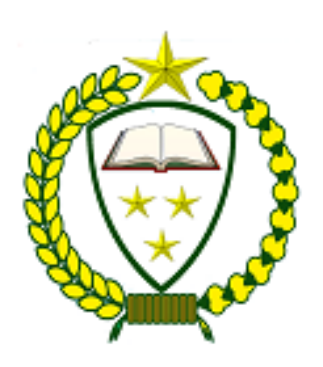

# **PT Inovasi Pratama Internasional**

### Pemrograman Visual Basic .Net dan MySQL (Studi Kasus: Aplikasi Klinik Kesehatan)

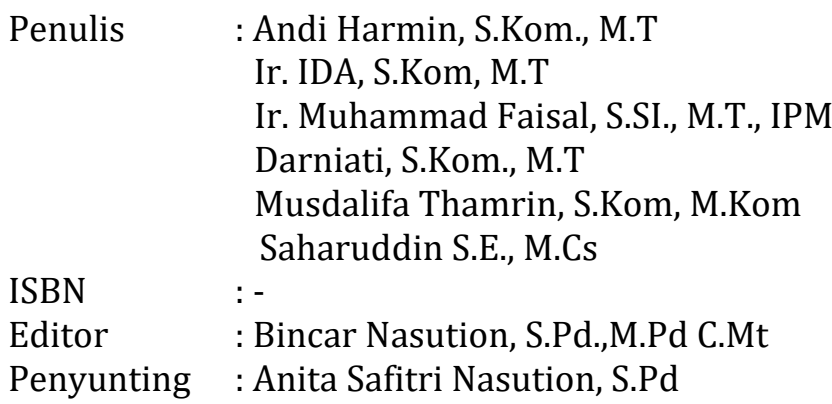

Desain Sampul dan Tata Letak : *InoVal*

Penerbit: PT Inovasi Pratama Internasional Anggota IKAPI Nomor 071/SUT/2022

Redaksi: Jl. Cempaka No. 25 Padang Sidempuan 22725 Telp. +628 5360 415005 Email: [cs@ipinternasional.com](mailto:cs@ipinternasional.com)

Distributor Tunggal: PT Inovasi Pratama Internasional Jl. Cempaka No. 25 Padang Sidempuan 22725 Telp. +628 5360 415005 Email: [info@ipinternasional.com](mailto:info@ipinternasional.com)

Cetakan Pertama, 25 Oktober 2023

Hak cipta dilindungi Undang-Undang Dilarang memperbanyak karya tulis ini dalam bentuk dan dengan cara apapun tanpa izin tertulis dari penerbit

### **KATA PENGANTAR**

Puji syukur ke hadirat Allah SWT, yang telah memberikan kekuatan kepada penulis sehingga dapat menyelesaikan penulisan buku ajar untuk mata kuliah Pemrograman visual basic ini. Dengan demikian diharapkan mahasiswa yang mengambil mata kuliah ini sudah menyelesaikan matakuliah sebelumnya dengan baik.

Buku ajar ini terdiri atas 2 bagian utama, yaitu materi kuliah dan modul praktikum. Bagian materi kuliah berisikan pokok-pokok bahasan yang diberikan dalam kuliah. Sedangkan bagian modul praktikum memuat unit-unit yang dilaksanakan dalam praktikum di laboratorium komputer.

Akhir kata, semoga buku ajar dapat bermanfaat bagi mahasiswa ataupun pengajar yang lain.

Ucapan terima kasih kami tujukan kepada sesama rekan pengajar dan juga mahasiswa yang terlibat langsung dalam pembuatan modul praktikum ini. Bahan ajar ini masih jauh dari sempurna, kami berharap kelak akan muncul versi perbaikan di masa yang akan datang Insaah Allah.

Sumbangan saran para pembaca sangat kami harapkan untuk membuat versi perbaikan tersebut.

Makassar, 25 October 2023

Tim Penulis

### **DAFTAR ISI**

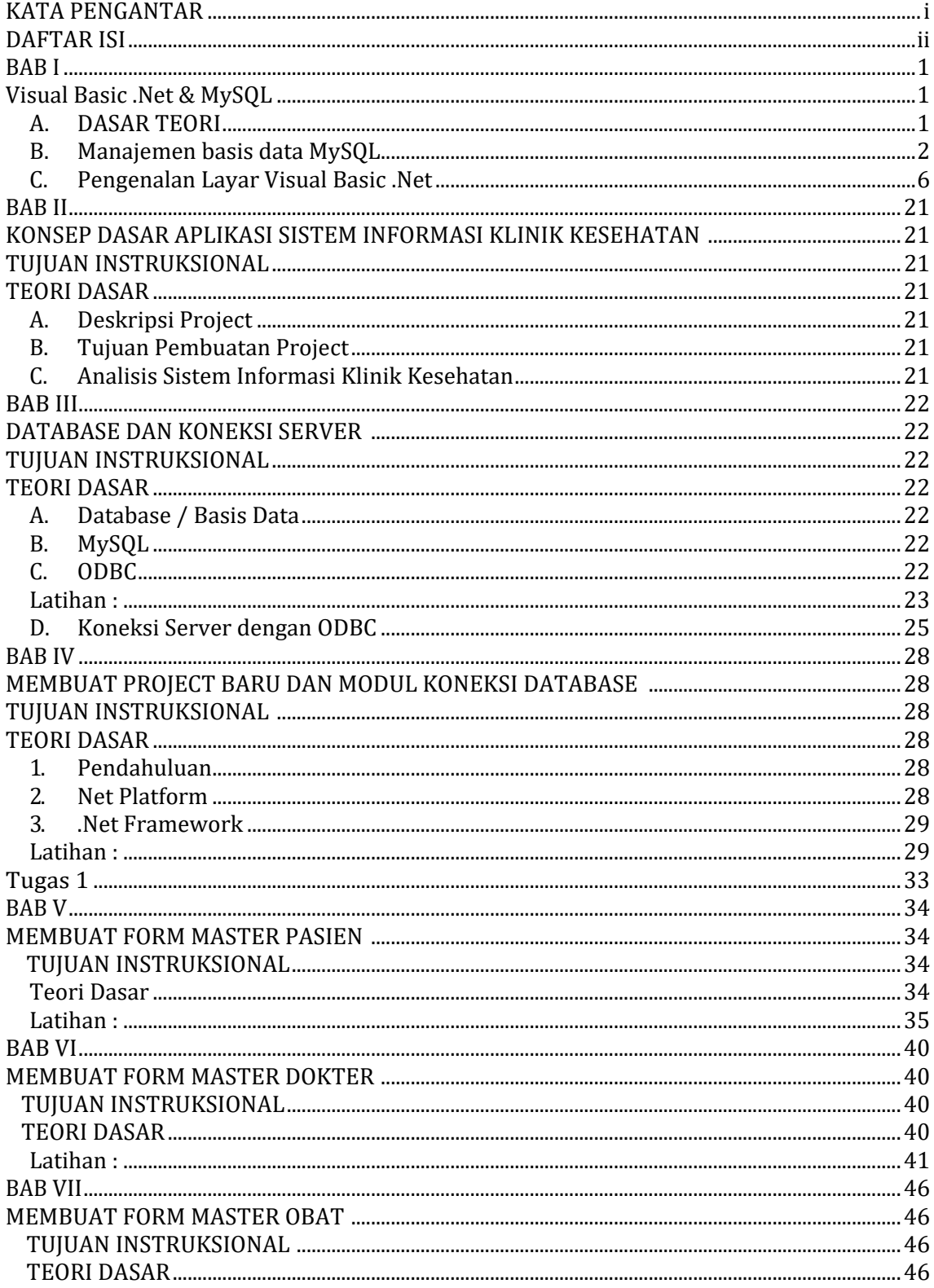

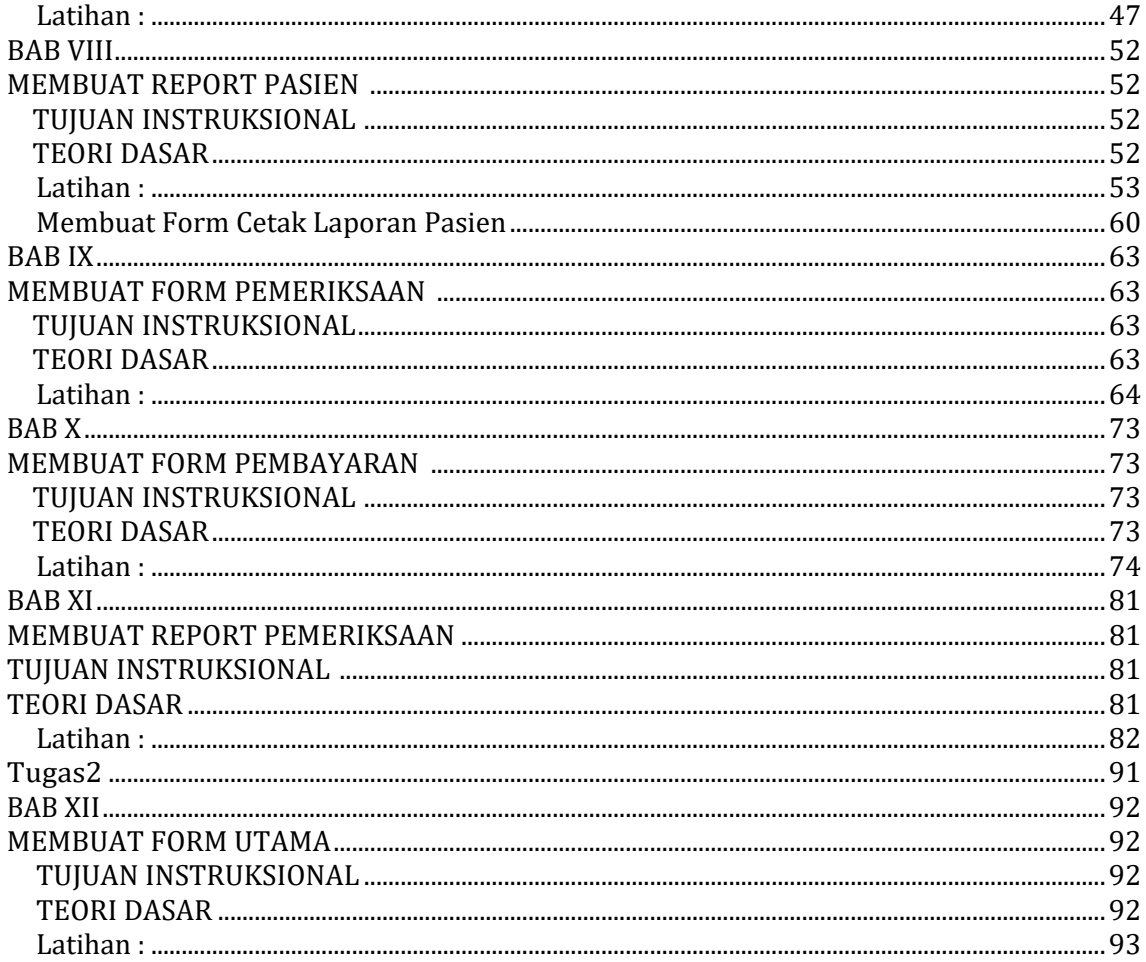

**BABI** 

**MySQL**

### **Visual Basic .Net & MySQL**

### **A. DASAR TEORI**

### **Platform .NET Framework**

 $\overline{a}$ 

Microsoft .NET yang awalnya disebut Next Generation Windows Services (NGWS) adalah suatu platform untuk membangun dan menjalankan generasi penerus aplikasi-aplikasi terdistribusi. Microsoft.NET merupakan framework (kerangka) pengembangan yang menyediakan antarmuka pemrograman baru untuk layanan Windows dan API (Application Programming Interface).Microsoft .NET merupakan strategi Microsoft untuk menghubungkan sistem, informasi, dan alat (device), sehingga orang dapat berkomunikasi serta berkolaborasi dengan lebih efektif. Teknologi .NET terintegrasi penuh melalui produk-produk Microsoft, dan menyediakan kemampuan untuk mengembangkan solusi dengan menggunakan Web service. Platform Microsoft .NET terdiri dari lima komponen utama yang tersusun dalam tiga lapisan (layer). Lapisan paling bawah adalah sistem operasi;lapisan kedua terdiri dari tiga komponen; lapisan teratas adalah Visual Studio .NET.

VIII. Platform dan Layer

- 1. Platform .Net Framework Microsoft .Net : yang awalnya disebut Next Generation Windows Services (NGWS) adalah suatu platform untuk membangun dan menjalankan generasi penerus aplikasi- aplikasi. Microsoft.NET merupakan framework (kerangka) pengembangan yang menyediakan antarmuka pemrograman baru untuk layanan Windows dan API (Application Programming Interface)
- 2. Layer
	- a. Microsoft .NET merupakan strategi Microsoft untuk menghubungkan sistem, informasi, dan alat (device), sehingga orang dapat berkomunikasi serta berkolaborasi dengan lebih efektif.
	- b. Teknologi .NET terintegrasi penuh melalui produk-produk Microsoft, dan menyediakan kemampuan untuk mengembangkan solusi dengan menggunakan Web service.
	- c. Platform Microsoft .NET terdiri dari lima komponen utama yang tersusun dalam tiga lapisan (layer). Lapisan paling bawah adalah sistem operasi; lapisan kedua terdiri dari tiga komponen; lapisan teratas adalah Visual Studio .NET.

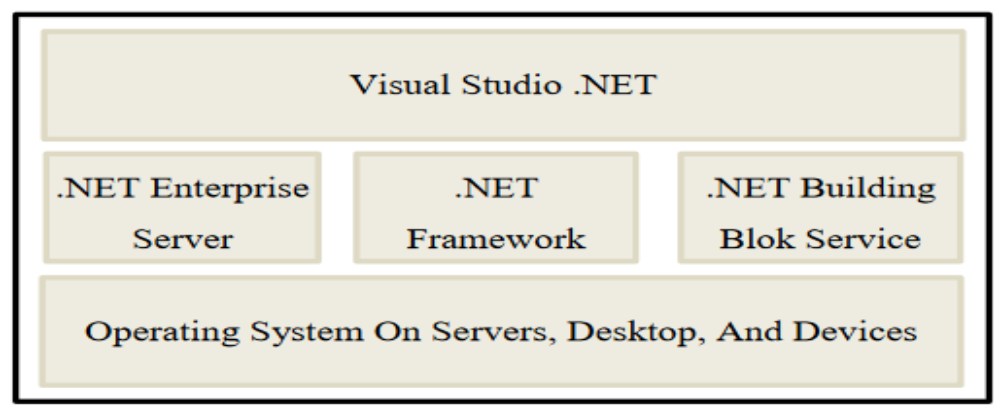

### Gambar 1.1 Platform Microsoft NFT

### **Visual Studio .NET**

**MySQL**

Microsoft Visual Studio .NET merupakan kumpulan lengkap tools pengembangan untuk membangun aplikasi Web ASP.NET, XML Web Services, aplikasi dekstop, dan aplikasi mobile. Di dalam Visual Studio inilah bahasa-bahasa pemrograman .NET seperti Visual Basic, Visual C++, Visual C# (CSharp), dan Visual J# (JSharp). Semuanya menggunakan lingkungan pengembangan terintegrasi atau IDE yang sama sehingga memungkinkan untuk saling berbagi tools dan fasilitas.

### **Visual Basic .NET**

Visual Basic .NET (atau VB.NET) merupakan salah satu bahasa pemrograman yang bisa digunakan untuk membangun aplikasi-aplikasi.NET di platform Microsoft .NET. Tidak seperti generasi sebelumnya Visual Basic versi 6.0 ke bawah yang lebih difokuskan untuk pengembangan aplikasi desktop, Visual Basic .NET memungkinkan para pengembang membangun bermacam aplikasi, baik desktop maupun aplikasi web. Seiring dengan perkembangan aplikasi perangkat lunak yang semakin kompleks, saat ini Visual Basic .NET terbaru (Visual Basic 2008).

### **IDE Visual Basic**

IDE (Integrated Development Environment), atau juga disebut sebagai Integrated Design/Debugging Environment, adalah perangkat lunak komputer yang berfungsi untuk membantu pemrogram dalam mengembangkan perangkat lunak. Singkatnya, IDE merupakan suatu lingkungan pengembangan aplikasi yang terintegrasi; lengkap dengan beragam tools atau utilitas pendukung.

### **B. Manajemen basis data MySQL**

Pengenalan Database, DBMS dan RDBMS Basis data (atau database) adalah kumpulan informasi yang disimpan di dalam komputer secara sistematik sehingga dapat diperiksa menggunakan suatu program komputer untuk memperoleh informasi dari basis data tersebut

(http://id.wikipedia.org/wiki/Database). Database digunakan untuk menyimpan informasi atau data yang terintegrasi dengan baik di dalam komputer.

Untuk mengelola database diperlukan suatu perangkat lunak yang disebut DBMS (Database Management System). DBMS merupakan suatu sistem perangkat lunak yang memungkinkan user (pengguna) untuk membuat, memelihara, mengontrol, dan mengakses database secara praktis dan efisien. Dengan DBMS, user akan lebih mudah mengontrol dan memanipulasi data yang ada.

Sedangkan RDBMS atau Relationship Database Management System merupakan salah satu jenis DBMS yang mendukung adanya relationship atau hubungan antar tabel. Di samping RDBMS, terdapat jenis DBMS lain, misalnya Hierarchy DBMS, Object Oriented DBMS, dsb.

Beberapa software atau perangkat lunak DBMS yang sering digunakan dalam aplikasi program antara lain :

- ➢ DB2 http://www-306.ibm.com/software/data/db2/
- ➢ Microsoft SQL Server http://www.microsoft.com/sql/
- ➢ Oracle http://www.oracle.com
- ➢ Sybase http://www.sybase.com/
- ➢ Interbase http://www.borland.com/interbase

- ➢ Teradata http://www.teradata.com/
- ➢ Firebird http://www.firebirdsql.org/
- ➢ MySQL http://www.mysql.com
- ➢ PostgreSQL http://www.postgresql.org/

Beberapa Istilah Database

### **Table**

**MySQL**

Sebuah tabel merupakan kumpulan data (nilai) yang diorganisasikan ke dalam baris (record) dan kolom (field). Masing-masing kolom memiliki nama yang spesifik dan unik.

### **Field**

Field merupakan kolom dari sebuah table. Field memiliki ukuran type data tertentu yang menentukan bagaimana data nantinya tersimpan.

### **Record**

Field merupakan sebuah kumpulan nilai yang saling terkait.

### **Key**

Key merupakan suatu field yang dapat dijadikan kunci dalam operasi tabel. Dalam konsep database, key memiliki banyak jenis diantaranya Primary Key, Foreign Key, Composite Key, dll.

### **SQL**

SQL atau Structured Query Language merupakan suatu bahasa (language) yang digunakan untuk mengakses database. SQL sering disebut juga sebagai query.

### **Hierarki Database**

Dalam konsep database, urutan atau hierarki database sangatlah penting. Urutan atau hierarki database digambarkan dalam gambar sbb :

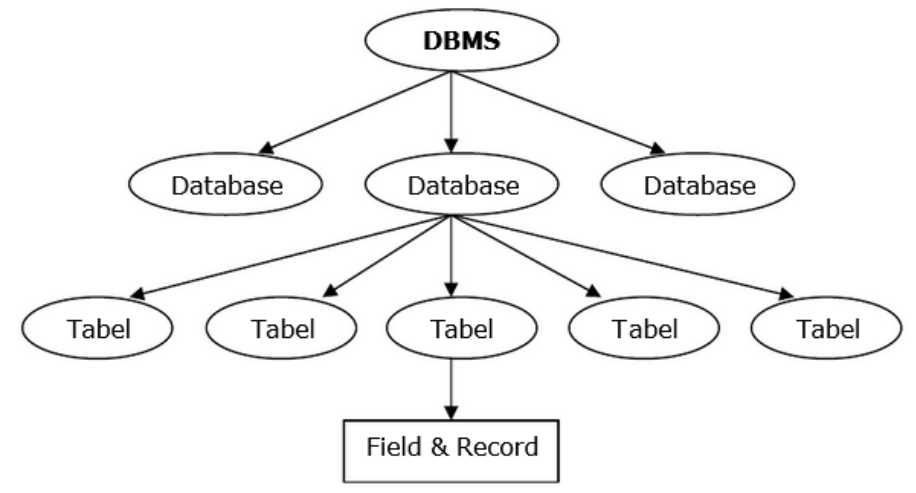

### MySQL

MySQL adalah sebuah perangkat lunak sistem manajemen basis data SQL (bahasa Inggris: database management system) atau DBMS yang multithread, multi-user, dengan sekitar 6 juta instalasi di seluruh dunia. MySQL AB membuat MySQL tersedia sebagai perangkat lunak gratis di bawah lisensi GNU General Public License (GPL), tetapi mereka juga menjual dibawah lisensi komersial untuk kasus-kasus dimana penggunaannya tidak cocok dengan penggunaan GPL. Tidak seperti PHP atau Apache yang merupakan software

**2005**

yang dikembangkan oleh komunitas umum, dan hak cipta untuk kode sumber dimiliki oleh penulisnya masing-masing, MySQL dimiliki dan disponsori oleh sebuah perusahaan komersial Swedia yaitu MySQL AB. MySQL AB memegang penuh hak cipta hampir atas semua kode sumbernya. Kedua orang Swedia dan satu orang Finlandia yang mendirikan MySQL AB adalah: David Axmark, Allan Larsson, dan Michael "Monty" Widenius. MySQL dapat didownload di situs resminya, http://www.mysql.com.

Fitur-fitur MySQL antara lain :

- ➢ Relational Database System. Seperti halnya software database lain yang ada di pasaran, MySQL termasuk RDBMS.
- ➢ Arsitektur Client-Server. MySQL memiliki arsitektur client-server dimana server database MySQL terinstal di server. Client MySQL dapat berada di komputer yang sama dengan server, dan dapat juga di komputer lain yang berkomunikasi dengan server melalui jaringan bahkan internet.
- ➢ Mengenal perintah SQL standar. SQL (Structured Query Language) merupakan suatu bahasa standar yang berlaku di hampir semua software database. MySQL mendukung SQL versi SQL:2003.
- ➢ Mendukung Sub Select. Mulai versi 4.1 MySQL telah mendukung select dalam select (sub select).
- ➢ Mendukung Views. MySQL mendukung views sejak versi 5.0
- ➢ Mendukung Stored Prosedured (SP). MySQL mendukung SP sejak versi 5.0
- ➢ Mendukung Triggers. MySQL mendukung trigger pada versi 5.0 namun masih terbatas. Pengembang MySQL berjanji akan meningkatkan kemampuan trigger pada versi 5.1.
- $\triangleright$  Mendukung replication.
- $\triangleright$  Mendukung transaksi.
- $\triangleright$  Mendukung foreign key.
- ➢ Tersedia fungsi GIS.
- $\triangleright$  Free (bebas didownload)
- $\triangleright$  Stabil dan tangguh
- ➢ Fleksibel dengan berbagai pemrograman
- $\triangleright$  Security yang baik
- ➢ Dukungan dari banyak komunitas
- ➢ Perkembangan software yang cukup cepat

**MySQL**

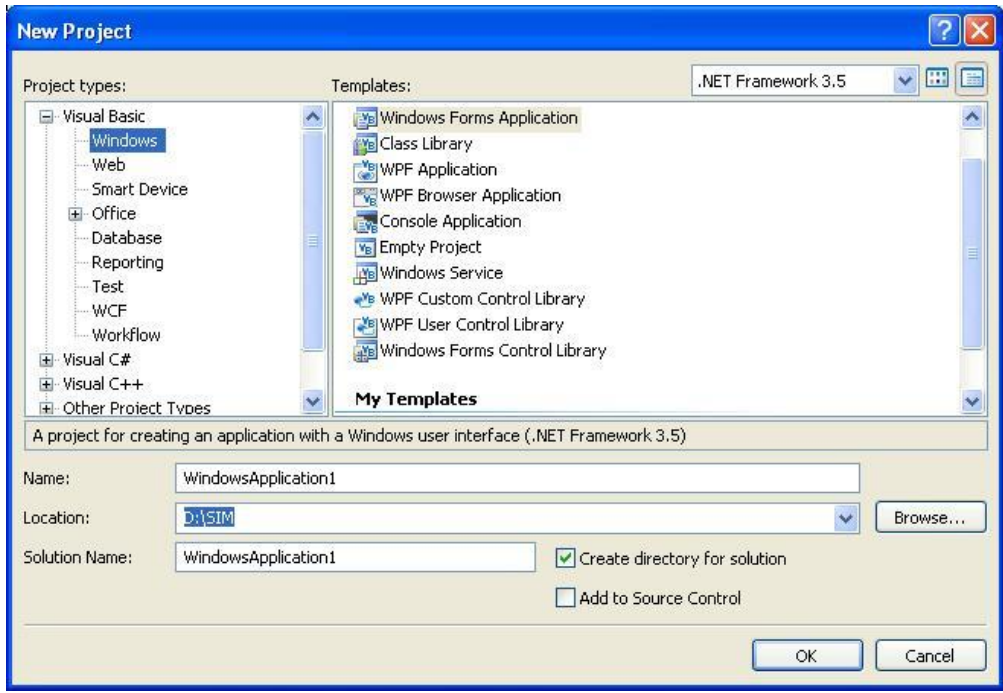

**Windows** ( Windows Form, Concole, Class Library, WPF dll)

**Web** (ASP Web Application, ASP.Net Web Servis dll)

**Smart Divice** (Smart Device Project)

**Database** (Access dan SQL Server)

**Report** (Report Application dan Crystal Report)

**WCF** (Windows Communication Foundation) dll.

**Windows Application**. Untuk menciptakan aplikasi-aplikasi Windows yang berjalan secara lokal di komputer user.

**Class Library**. Untuk menciptakan kelas-kelas atau komponenkomponen reusable yang dapat di-share dengan project lainnya.

**Console Application**. Untuk membuat aplikasi-aplikasi command-line.

### **Mengenal IDE Visual Basic 2008**

Dalam upaya memudahkan penggunaan IDE, maka diperlukan pemahaman yang baik mengenai IDE Visual Basic 2008.

**MySQL**

### **C. Pengenalan Layar Visual Basic .Net**

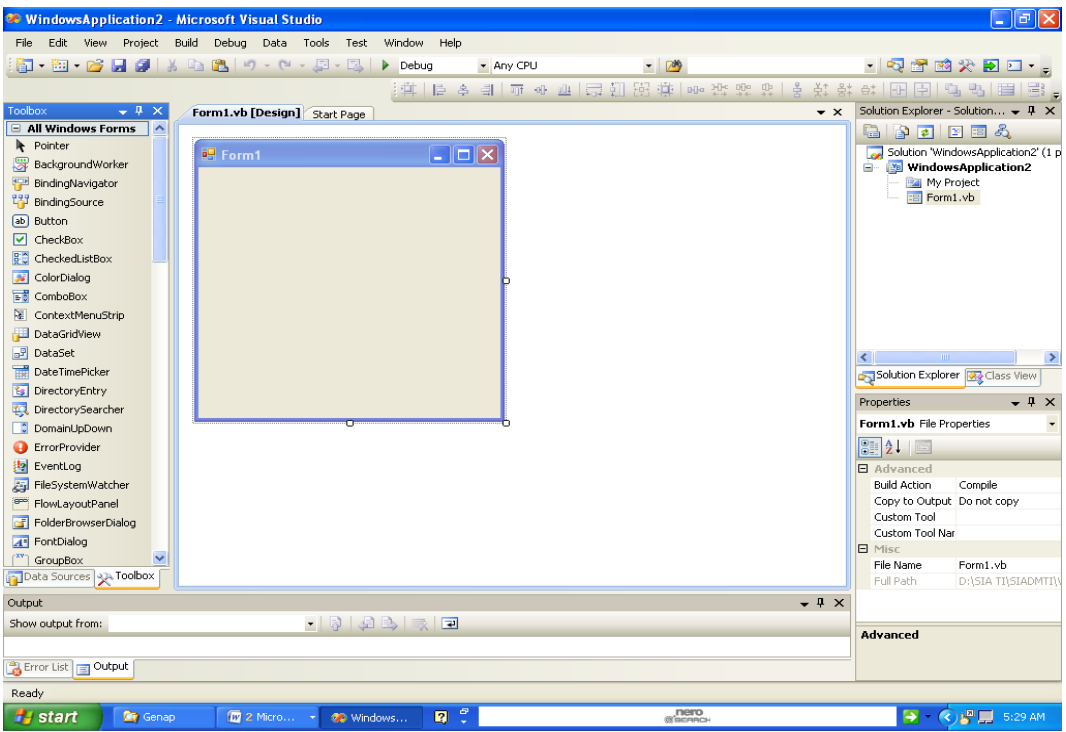

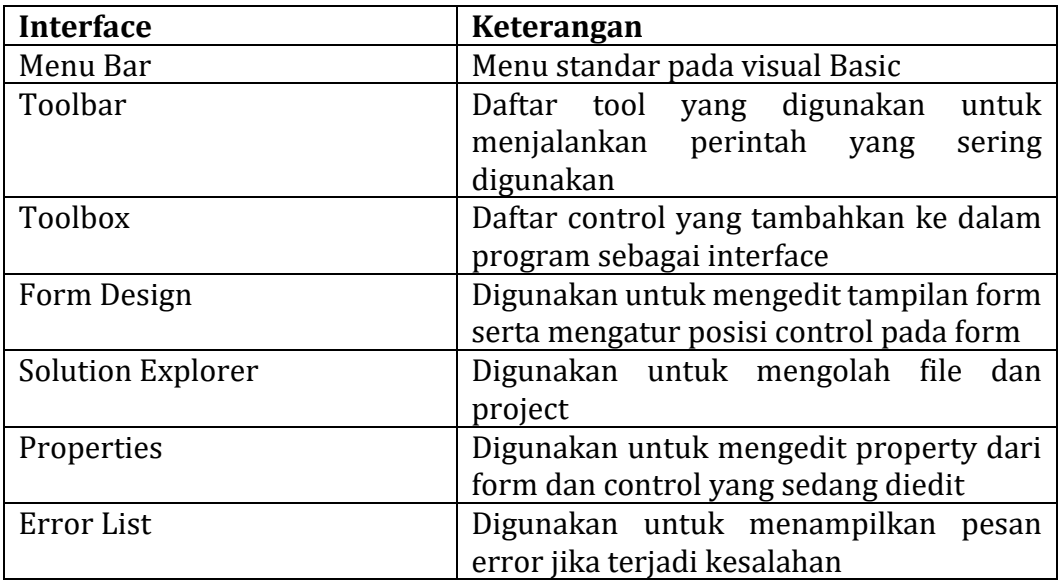

**2005**

### **FORM DAN OBJEK KONTROL (1)**

Form merupakan media interaksi antara pengguna dengan aplikasi yang dibuat. Form dapat dikatakan sebagai wadah atau penampung objek control yang akan digunakan. Form juga dapat dikatakan objek karena dapat memberikan reaksi saat menemui suatu kejadian. Form dapat dikategorikan menjadi 2 yaitu :

1. Form Dinamis

- Yaitu form yang dapat dimanipulasi atau diubah bentuk serta disisipi objek control yang berisi perintah-perintah yang diperlukan oleh aplikasi yang akan dibuat, contoh :
	- Window (Windows Form, Console, Class Library, WPF dsb.)
	- Web (ASP.Net Web Application, ASP.NET Web Servis dsb)
	- Smart Device (Smart Device Project)
	- Database(Access dan SQL Server)
	- Report (Report Aplication dan Crystal Report)
	- WCF (Windows Communication Foundation)
	- dll
- 2. Form Statis
- Yaitu form yang tidak dapat dimanipulasi atau diubah bentuk serta disisipi objek control. Form ini hanya dapat dipanggil melalui kode perintah, Contoh :
	- a. Form Pesan (Messagebox)
		- Form yang bertugas untuk menampilkan pesan keterangan terhadap suatu kejadian yang diterima oleh aplikasi.
	- b. InputBox (Kotak Input Pesan)
		- Form ini digunakan untuk interaksi antara pengguna dengan aplikasi yang dibuat, dimana pengguna tersebut memasukkan suatu nilai lalu mengklik suatu tombol dan menunggu efek yang ditimbulkan oleh aplikasi yang dibuat.

### **OBJEK KONTROL**

### **Label, TextBox dan Button**

**Label** merupakan objek control yang dapat menampilkan output tetapi tidak dapat memberikan input pada saat dijalankan.

**TextBox** Merupakan objek control yang dapat diberikan input pada saat program dijalankan.

**Button** merupakan objek control yang dapat mengeksekusi perintah-perintah yang telah diberikan.

### **CheckBox dan RadioButton**

**CheckBox** merupakan objek control yang berfungsi untuk memilih beberapa item data. Dengan objek ini anda dapat lebih dari satu pilihan dan bahkan memilih semua pilihan tersedia.

**RadioButton** fungsi hampir sama dengan checkbox, tetapi hanya dapat memilih satu pilihan yang tersedia.

### **ComboBox dan ListBox**

**ComboBox** merupakan objek control yang dapat digunakan untuk

**2005**

menampilkan daftar item dengan pilihan dropdown.

**ListBox** merupakan objek control yang jauh berbeda dengan ComboBox hanya saja pada listbox menu daftar pilihan ditampilkan secara kesuluruhan.

### **Timer dan DateTimerPicker**

**Timer** merupakan objek control yang berfungsi untuk mengatur dan menampilkan waktu yang diperlukan.

**DateTimerPicker** objek control yang berfungsi untuk menampilkan tanggal dengan menu DropDown.

### **MenuStrip, ContextMenuStrip dan RichTextBox**

**MenuStrip** adalah merupakan objek control yang berfungsi untuk membuat menu pilihan dropdown.

**ContexMenuStrip** adalah merupakan objek control yang berfungsi untuk membuat menu pilihan yang akan tampil pada saat tombol kanan mouse di klik.

**RichTextBox** adalah merupakan objek control yang fungsinya hampir sama seperti textbox hanya saja di objek control ini lebih banyak menampung karakter dan bisa manipulasi karakter seperti menggaris bawahi sdb.

### **OpenFileDialog dan SaveFileDialog**

**OpenFileDialog** adalah merupakan objek control yang berfungsi untuk membuka kotak dialog Open.

**SaveFileDialog** berfungsi untuk membuka kotak dialog save yang dimiliki windows.

### **ToolStrip dan StatusStrip**

**ToolStrip** adalah merupakan objek control yang berfungsi hampir sama dengan tombol pada umumunya hanya saja pada objek control ini setiap tombol memiliki gambar dan digunakan untuk mengakses gambar dengan cepat.

**StatusStrip** digunakan untuk menampilkan informasi seperti nama aplikasi, jam, tanggal dll. Pada umumnya objek control ini terletak di bagian bawah aplikasi.

### **TIPE DATA, VARIABEL, KONSTANTA DAN OPERATOR Tipe Data**

Tipe data merupakan suatu bentuk penggolongan jenis data berdasarkan kategori data, ukuran dan kegunaan data yang dapat ditampung oleh sebuah variabel. Tipe data pada visual basic 2008 dapat dilihat pada table berikut ini:

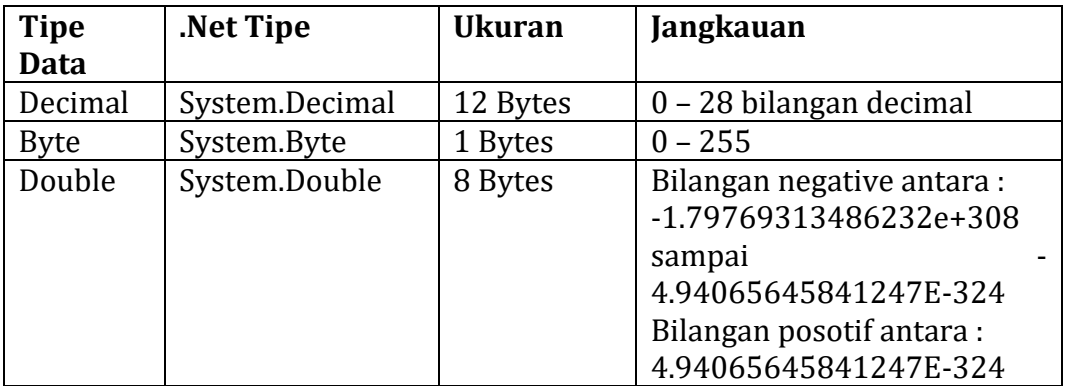

**2005**

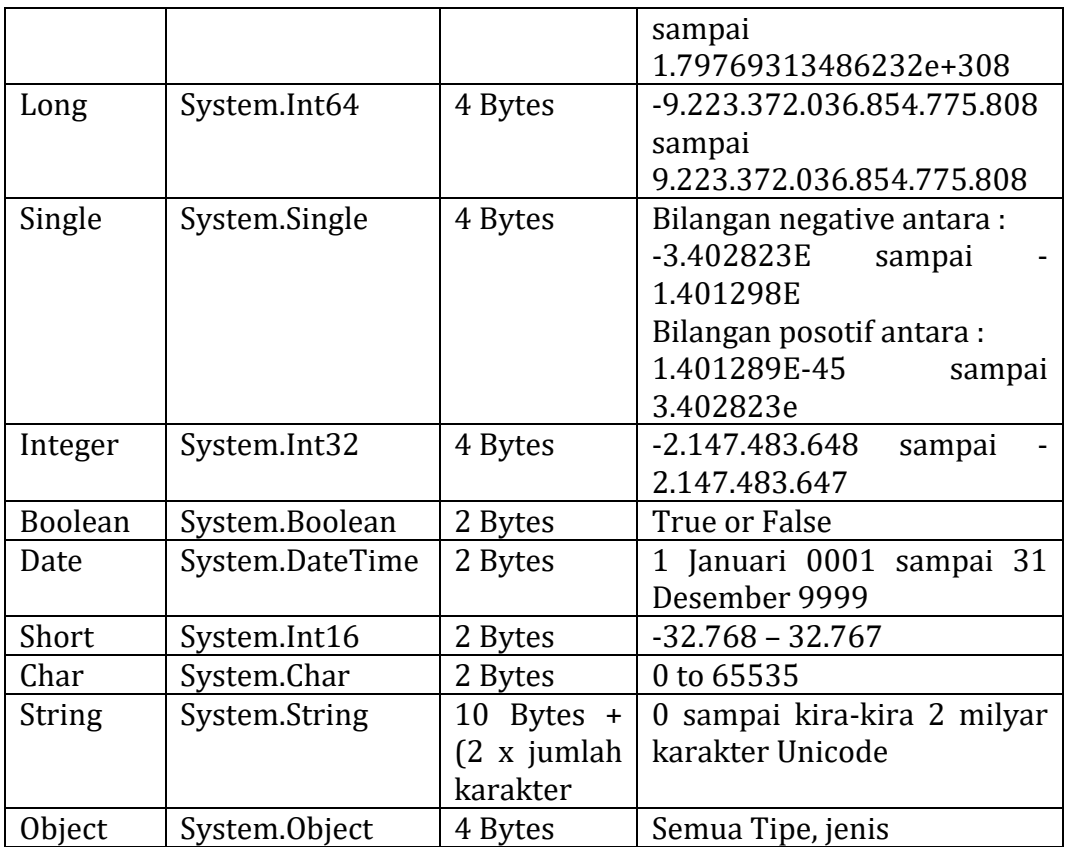

### **Konversi Tipe Data**

Konversi Tipe data adalah sebuah fungsi yang digunakan untuk mengkonversi ( mengubah tipe dari satu tipe ke tipe data yang lain). Konversi tipe data dapat dilihat pada table berikut ini :

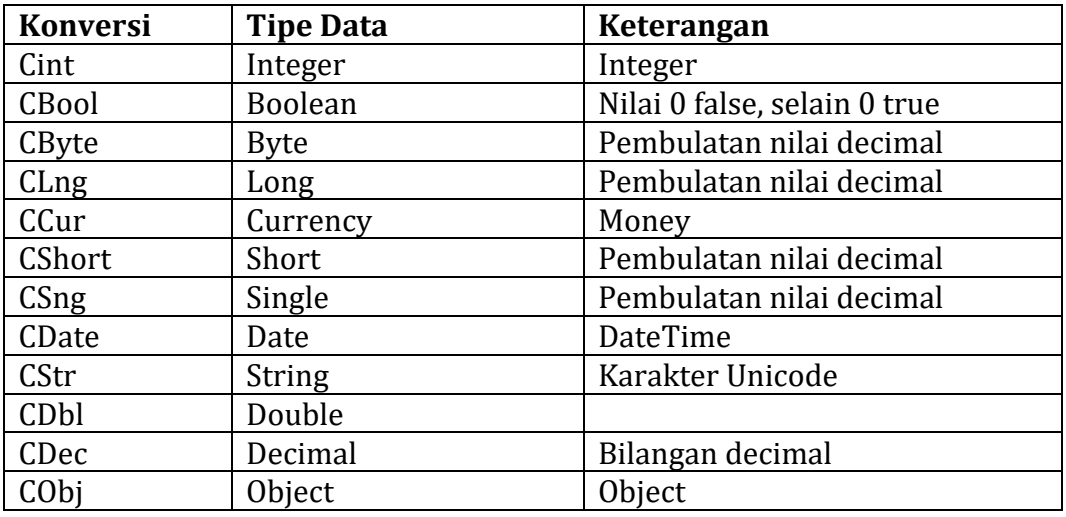

### **Variabel**

Variabel adalah merupakan tempat penyimpanan data dalam memori computer yang mengandung data atau nilai sementara dari sebuah proses pada suatu pemrograman.

### Deklarasi Variabel

**MySQL**

Deklarasi Variabel adalah merupakan fungsi untuk mengenal suatu variabel berikut dengan tipe data yang pakai pada variabel tersebut. Pendeklarasian variabel di bagi menjadi dua kategori antara lain :

1. Deklarasi Ekplisit

Suatu pendeklarasian umum yang sangat sering dilakukan dengan memberikan kata kunci as.

Bentuk umum :

{Private | Public | Dim | …} Nama\_Var [{As Tipe data}]

Contoh :

Dim Nim as Integer

Dim Nama as String

2. Deklarasi Emplisit

Deklarasi Emplisit adalah suatu pendeklarasian yang tidak memberikan kata kunci As pada semua variabel tersebut. Melainkan memberikan satu karakter atau symbol di akhir variabel. Tabel symbol deklarasi emplisit.

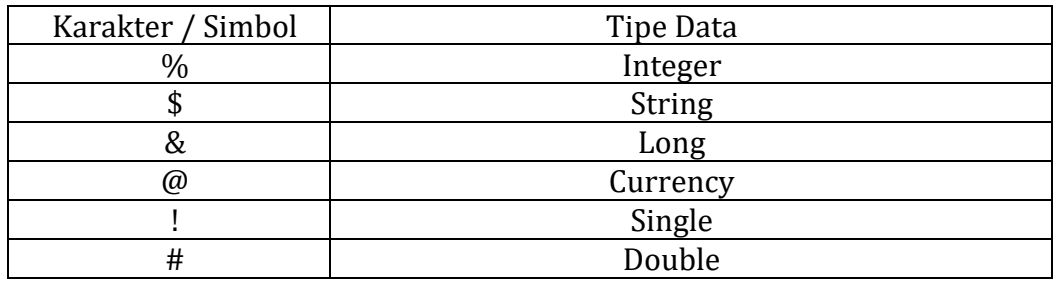

Contoh :

Dim NIM% 'mewakili tipe data integer Dim Nama\$ ' mewakili tipe data string

### **Ruang Lingkup Variabel**

Ruang lingkup variabel sangat mempengaruhi sampai dimana nama variabel tersebut dapat dikenali oleh aplikasi. Ruang Lingkup Variabel dapat digolongkan menjadi :

1. Local Variabel

Local variabel merupakan suatu pendeklarasian variabel di dalam ruang lingkup objek saja. Tidak dapat digunakan di dalam objek lain.

2. Global Variabel

Global variabel adalah merupakan suatu pendeklarasian variabel tidak hanya di dalam ruang lingkup objek saja. Tetapi mencakup semua presedure dan objek.

### **Konstanta**

Konstanta merupakan suatu variabel yang mempunyai nilai tetap dan tidak dapat diubah nilainya.

### **Deklarasi Konstanta**

Deklarasi konstanta :

{Const} Nama\_Var [{AS tipedata}]=<nilai>

Contoh :

Const nama\_bidang as string="persegi\_panjang"

**2005**

Public const Panjang As Integer=8 Private const Lebar As Integer=5 Private const luas As Integer=Panjang\*Lebar Private const Keliling As Integer=2\*(Panjang+Lebar)

### **Deklarasi Konstanta Enumerasi**

Deklarasi Konstanta Enumerasi merupakan pendeklarasian daftar konstanta yang bersipat global. Dengan deklarasi konstanta enumerasi dapat membuat daftar konstanta sendiri dapam bentuk seperti modul kelas dan dapat diakses oleh projek lain.

Format penulisannya :

{Private | Public | …. }[enum] Nama\_Variabel\_konstanta

### **Operator**

Operator Aritmatika

Operator Aritmatika adalah merupakan suatu operator perhitungan matematika yang digunakan untuk proses perhitungan matematika. Operator aritmatika dapat dilihat pada table berikut ini :

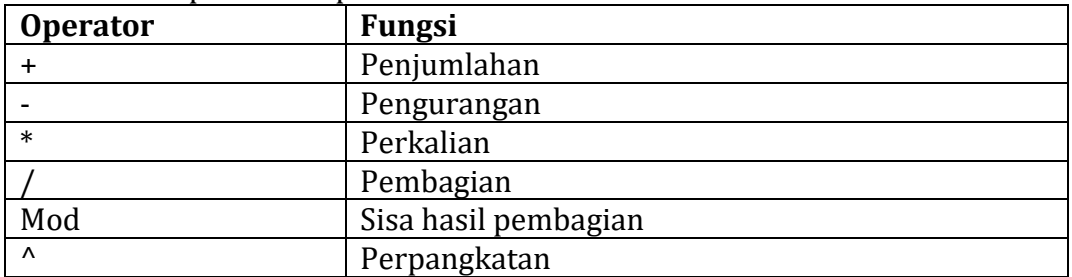

### **Operator Perbandingan**

Operator perbandingan adalah merupakan suatu operator yang menyatakan suatu kondisi itu benar atau salah. Operator perbandingan dapat dilihat pada table berikut ini :

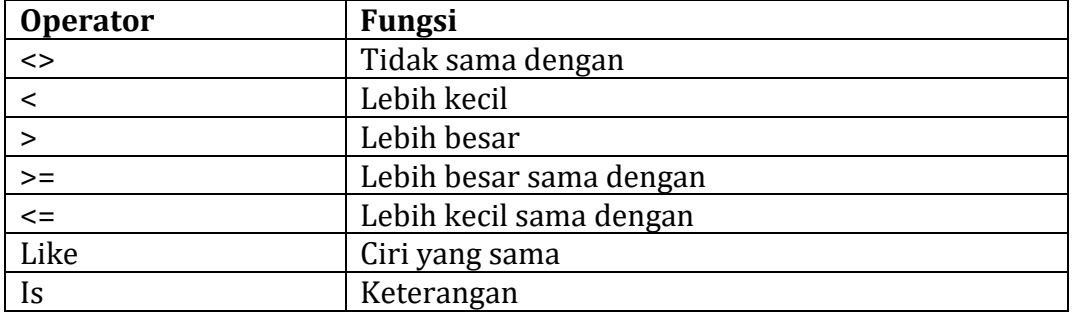

### **Operator Logika**

Operator Logika adalah merupakan suatu operator yang dapat membandingkan dua ekspresi atau lebih data logika (Boolean) dan menghasilkan data logika (Boolean) baru. Operator logika dapat dilihat pada table berikut ini:

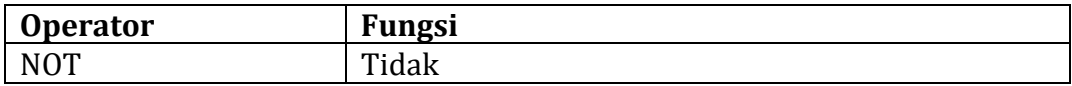

**2005**

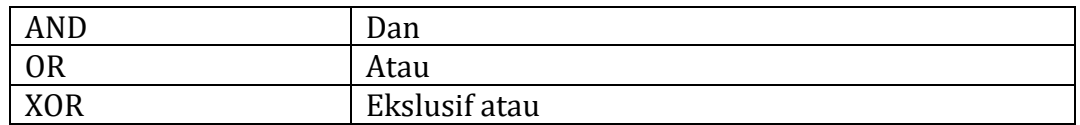

### **Operator Penugasan**

Operator penugasan adalah merupakan operator yang bertugas untuk menentukan nilai yang dikeluarkan oleh suatu variabel terhadap kondisi tertentu.

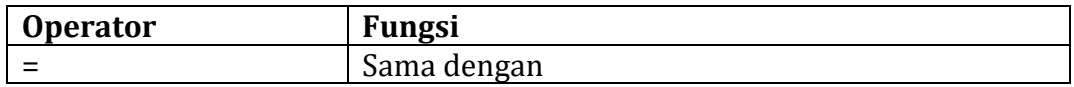

### **Operator Penggabungan (Concatenation)**

Operator Penggabungan adalah merupakan suatu operator yang dapat digunakan untuk menggabungkan dua buah string atau lebih. Operator Penggabungan dapat dilihat pada table berikut ini :

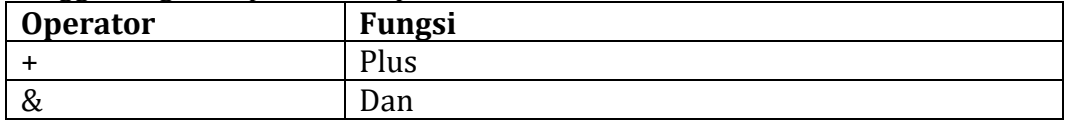

### **Percabangan**

Pencabangan adalah merupakan perintah yang dapat memberikan pilihan suatu kondisi, program akan menjalankan perintah apabila suatu kondisi memenuhi syarat tertentu. Pencabangan dapat dibedakan menjadi :

### **a. IF … THEN**

If … then merupakan pencabangan yang mempunyai satu pencabangan atau satu blok perintah. Format penulisannya :

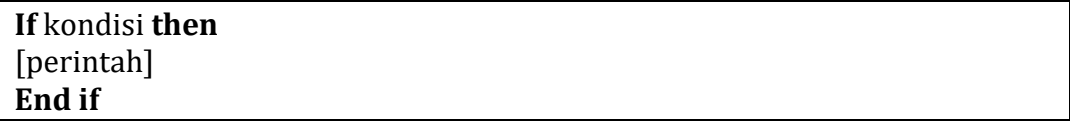

### **b. IF … THEN … ELSE**

Suatu perintah pencabangan bersarang (Nested If) yang merupakan perkembangan dari perintah pencabangan IF.. THEN, yang dapat menjalankan satu blok perintah, yang memiliki dua nilai atau syarat bahkan lebih yang akan diuji untuk menjalankan sautu kondisi tertentu. Bila kondisi pertama benar maka jalankan perintah blok pertama, jika kondisi pertama salah maka jalankan perintah blok kedua dan selanjutnya.

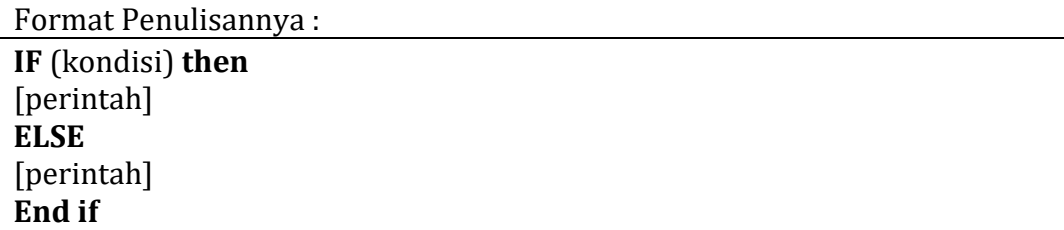

Dan

**MySQL**

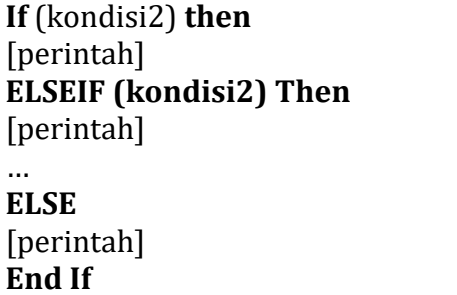

### c. **Select … Case …**

Select Case adalah control pencabangan yang mempunyai fungsi hampir sama dengan pencabangan if … then… else. Select mempunyai penulisan dan pembacaan yang lebih mudah, efektif dan efesien. Namun mempunyai kelemahan yaitu tida dapat menguji lebih dari satu ekspresi atau unkapan. Format penulisannya adalah sebagai berikut :

**Select Case** kondisi

**Case | Case is = ekspresi1**

[perintah1]

**Case | Case is = ekspresi2**

[perintah2]

**Case | Case is = ekspresi3**

[perintah3]

#### … **Case Else**

[perintah] **End Select**

### **Perulangan**

Perintah perulangan adalah merupakan control perulangan yang berfungsi untuk melakukan perulangan (iterasi) dari suatu blok program secara berulang-ulang.

### **For … Next**

For … Next merupakan suatu control perulangan yang mempunayi nilai tetap, jumlah perulangan telah diketahui sebelumnya. Format penulisannya adalah sebagai berikut :

**2005**

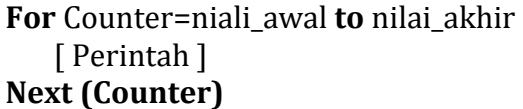

### **For Each … In … Next**

Merupakan suatu control yang digunakan untuk perulangan yang jumlah pengulangannya sesuai dengan jumlah elemen dari suatu koleksi objek dan biasanya tidak diketahui dengan pasti berapa jumlahnya. Koleksi merupakan kumpulan data atau objek yang didefinisikan dengan kode program.

Format Penulisannya :

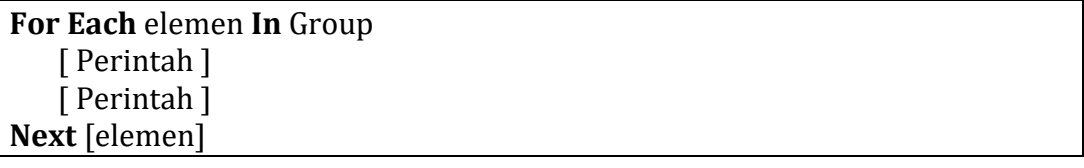

### **While …**

**While** merupakan suatu control perulangan yang berfungsi untuk melakukan perulangan yang memiliki satu syarat tertentu. Dan akan terus dijalankan selama syarat tersebut terpenuhi dan begitupun sebaliknya jika syarat tidak terpenuhi maka pernyataan tidak akan dijalankan.

Format Penulisannya :

**While** (kondisi) [perintah1] [perintah2]

… **End While**

### **DO While … LOOP**

Merupakan suatu control perulangan yang melakukan perulangan terlebih dahulu dan bentuk pengujian dilakukan belakangan atau sebaliknya. Format penulisannya :

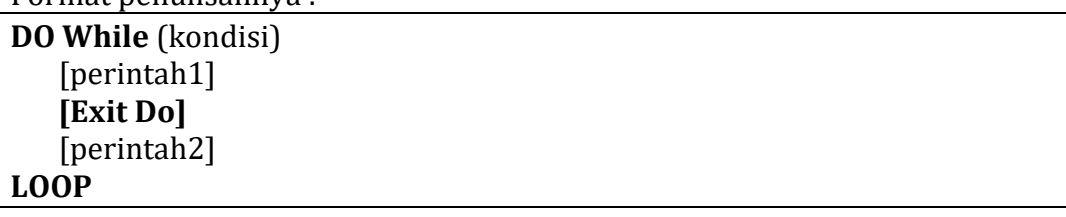

### Bentuk 2

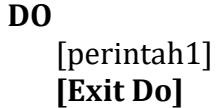

[perintah2] **LOOP While** (kondisi)

### **DO UNTIL**

Jika Do While melakukan perulangan selama kondisi memenuhi until akan melakukan perulangan hingga kondisi memenuhi. Selama kondisi tidak

memenuhi, loop akan dijalankan terus.

Format penulisannya :

**DO**

**MySQL**

[perintah1] **LOOP UNTIL**

### **Array**

Array adalah sekumpulan data yang memiliki tipe yang sama, sejumlah tetap, serta disusun secara terstruktur dan disimpan dalam satu variabel yang sama, dan diurutkan dengan index.

### **Array Satu Dimensi**

Suatu array yang nilai dan ukurannya yang sudah ditentukan terlebih dahulu, dan memiliki satu dimensi.

Bentuk Umum : **Dim Array[indeks] As Tipe\_Data** Contoh : Dim Arr(2) As String  $Arr(0) = TxtNim.Text$  $Arr(1) = TxtNama.Text$ Arr(2) = TxtProdi.Text

### **Array Multi Dimensi**

Suatu array yang fungsinya hampir sama dengan array satu dimensi hanya saja pada array multi dimensi ini mewakili nilai table yang terdiri dari informasi yang diatur dalam baris dan kolom. Untuk mendefenisikan elemen table tertentu, kita harus menentukan dua indeks, pertama mengidentifikasi elemen baris dan yang mengidentifikasi elemen kolom. Array multidimensi memiliki lebih dari dua dimensi.

Bentuk Umum : **Dim Array[indeks,Indeks] As Tipe\_Data Dim Array[indeks,indeks,indeks] As Tipe\_Data**

### **Procedure, Function dan Module**

Sejauh ini, anda telah menuliskan sub procedure yang dibuat secara otomatis pada saat menggunakan event . Sub procedure merupakan blok kode yang mempunyai nama dan berisi perintah yang dapat dipanggil suatu waktu. Artinya, hanya sekali dibuat yang kemudian di panggil berkali-kali sesuai dengan kebutuhan.

Bentuk Umum :

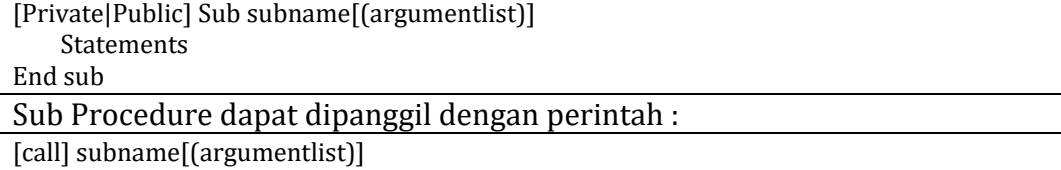

Keterangan :

Sub procedure (*Procedure)* sebaiknya menggunakan kata kerja (verb)

**2005**

Pemanggilan procedure yang masih dalam satu kelas (class) atau modul (module) dapat dilakukan dengan kata kunci Me.

Procedure dapat menerima argument melalui nilai (by value) atau juga reference (by reference). Jika menggunakan by value, nilai pada argument tidak berubah. Sedangkan jika menggunakan by reference, nilai argument yang digunakan dapat berubah sesuai dengan perintah dalam procedure.

Secara default, argument dimasukkan melalui nilai (by value) dapat menggunakan kata kunci ByVal dan ByRef untuk By Reference.

Syntaks argument :

[ByVal|ByRef] variabelname as type

#### Contoh :

```
1. Procedure dengan argument di passing sebagai value
Sub HitungVal(byVal as Decimal)
    A+=1textAkhir.text=a
end sub
```
### 2. Procedure dengan argument di passing sebagai value

- Sub HitungRef(byRef as Decimal)  $A += 1$ textAkhir.text=a end sub
- 3. pemanggilan procedure

HitungVal(textAwal.Text)

#### **Function (Fungsi)**

Fungsi mempunyai banyak kemiripan dengan sub procedure. Bedanya, fungsi selalu mengembalikan nilai (return value)

Sintaks fungsi dituliskan sebagai berikut :

```
[Private|Public] function functionname[(argumentlist)] [As type]
    Statements{
    Functionname=expression | {return expression}
End function
```
Keterangan :

Perbedaan antara fungsi dengan procedure hanyalah pada pengembalian nilai saja (return value). Sebagai contoh :

Menggunakan argument berupa nilai (by value) dan reference (by reference)

Pengembalian nilai dapat dilakukan dengan menggunakan operator assignment "=" pada fungsi atau biasanya dengan perintah return.

#### Contoh :

```
Private Function cekData() as Boolean
    if IsNumeric(TextAwal.text) then
         return true
    else
         return false
    endif
end function
Pemanggilan fungsi
    if cekData()=true then
         HitungRef(textAwal.text)
    else
         messageBox.Show("Data yang dimasukkan bukan angka","Kesalahan data", MessageBoxButtons.OK, 
         MessageBoxIcons.Error)
    endif
```
### **Modul (Module)**

**MySQL**

Modul merupakan bagian yang sengaja dipisahkan untuk memudahkan pemrograman. Dalam module dapat dimasukkan procedure dan fungsi dan kemudian digunakan oleh beberapa form.

- Umumnya modul dideklarasikan secara public (public) agar dapat digunakan di dalam kode dimanapun
- Modul dapat diisi dengan main procedure yang akan dijalankan pertama kali saat program dimulai
- Modul merupakan salah satu argumentasi code reuse yang bertujuan agar program lebih efesien.

Sintaks pembuatan modul sebagai berikut :

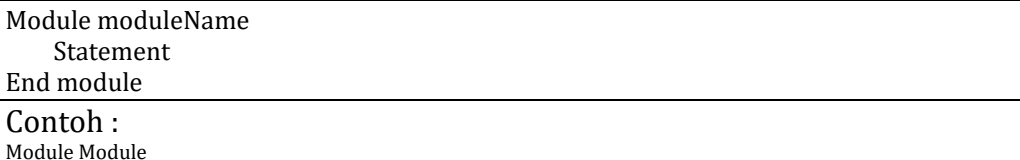

 Public intResponce, RoleId, Msg As Integer Public Username, Password, Nama As String

End Module

### **Database**

Database adalah informasi yang tersimpan dan tersusun rapi di dalam suatu tempat, dan dapat dengan mudah dimanipulasi seperti menambah data, menghapus, mencari, mengatur informasi yang kita butuhkan.

### **Microsoft SQL Server Compact 3.5 atau SQL Server Compact Edition (SQL Server CE)**

Microsoft SQL Server Compact 3.5 adalah aplikasi database yang dikeluarkan oleh Microsoft, SQL Server Compact 3.5 dapat digunakan untuk membuat aplikasi computer desktop, Smart Divice dan Tablet PCs. Jenis file yang dihasilkan SQL Server CE adalah (\*.sdf).

### **ADO.Net 3.5**

**ADO.Net 3.5** merupakan hasil pengembangan dari ADO.Net 2.x sebelumnya, yang merupakan paket untuk mengakses dan mengelolah sumber data (database) atau sumber data lainnya.

Pemrograman Visual Basic .NET melibatkan cara menghubungkan, mengakses, dan memanipulasi data dalam database menggunakan Visual Basic .NET. Berikut ini adalah beberapa topik penting yang perlu dipahami:

### **1. Koneksi ke Database:**

- a. Menggunakan koneksi ke database, seperti SQL Server, MySQL, atau Oracle.
- b. Menggunakan objek SqlConnection untuk mengatur koneksi ke database.
- c. Mengatur string koneksi (connection string) untuk mengidentifikasi sumber data.

### **2. SQL Query:**

**MySQL**

- a. Membuat pernyataan SQL untuk mengambil, menyisipkan, memperbarui, dan menghapus data dari database.
- b. Menggunakan objek SqlCommand untuk menjalankan pernyataan SQL.

### **3. Akses ke Data:**

- a. Menggunakan objek SqlDataReader atau DataSet untuk mengambil data dari database.
- b. Menggunakan perulangan untuk membaca dan memproses hasil query.

### **4. Tabel dan Tampilan:**

- a. Membuat tabel dan tampilan di database untuk menyimpan data.
- b. Menentukan skema tabel, seperti kolom, tipe data, dan kunci asing.

### **5. Parameter SQL:**

- a. Menggunakan parameter dalam pernyataan SQL untuk mencegah serangan SQL Injection.
- b. Menggunakan objek SqlParameter untuk mengganti nilai parameter.

### **6. Exception Handling:**

a. Menangani pengecualian (exception) yang terkait dengan koneksi database, query, atau kesalahan lainnya.

### **7. Manipulasi Data:**

- a. Menambah, mengubah, dan menghapus data dalam database menggunakan pernyataan SQL.
- b. Menggunakan objek SqlCommand dan SqlTransaction untuk menjalankan transaksi database.

### **8. LINQ to SQL:**

- a. Menggunakan LINQ (Language Integrated Query) untuk mengakses database dengan bahasa yang mirip dengan SQL.
- b. Membuat model data terkait dengan database menggunakan LINQ to SQL.

### **9. Entity Framework (EF):**

- a. Menggunakan Entity Framework untuk mengakses database dengan pendekatan berorientasi objek (ORM).
- b. Membuat model entitas yang sesuai dengan struktur database.

### **10. Koneksi ke Database Non-relasional:**

a. Menghubungkan aplikasi Visual Basic .NET ke database NoSQL, seperti MongoDB atau Firebase.

### **11. Menampilkan Data**:

a. Menampilkan data dari database dalam komponen antarmuka pengguna, seperti DataGridView atau ListBox.

### **12. Validasi Data:**

a. Memvalidasi data sebelum menyimpannya ke database, termasuk validasi tipe data, panjang data, dan integritas data.

### **13. Keamanan Database:**

a. Melindungi database dari serangan dengan mengamankan koneksi dan menggunakan hak akses yang tepat.

### **14. Pengoptimalan Kinerja:**

**2005**

a. Meningkatkan kinerja aplikasi dan database melalui pengindeksan, caching, dan peningkatan query.

### **15. Backup dan Restore:**

a. Melakukan pencadangan (backup) dan pemulihan (restore) database untuk melindungi data.

Dalam pemrograman Visual Basic .NET, dapat menggunakan berbagai teknologi seperti ADO.NET, Entity Framework, LINQ, atau teknologi lainnya tergantung pada kebutuhan aplikasi Anda. Menguasai dasar-dasar koneksi database dan query SQL sangat penting untuk membangun aplikasi yang berhubungan dengan database.

### **Exception Handling**

Perintah penanganan kesalahan atau yang lebih dikenal dengan sebutan Exception Handling Perintah ini digunakan untuk menangani kesalahan dalam menjalankan aplikasi, dengan adanya perintah ini setiap kesahan akan diatasi secara otamatis sesuai dengan perintah penanganan kesalahan yang telah dibuat, sehingga tidak terjadi kemacetan aplikasi yang sedang berjalan.

### **Struktur Exception Handling**

Struktur Exception Handling atau penanganan kesalahan pada visual basic 2008 antara lain :

### **Try … Catch … Finally … End Try**

Merupakan perintah penanganan kesalahan yang berfungsi untuk menangani kesalahan dalam menjalankan aplikasi.

Bentuk penulisan :

**Try** [ Perintah ] **Catch** [Tampilkan kesalahan] **Finally** [ Kode program setelah perintah Try dan Catch ] **End Try**

Contoh : **Try** Dim X% X = TxtAngka.Text Catch ex As Exception MsgBox(ex.ToString) MsgBox("Input angka saja") Finally TxtAngka.Text="" TxtAngka.Focus() End Try **Throw**

Throw merupaka perintah penanganan kesalahan yang berfungsi untuk menangani kesalahan apabila perintah try…catch … Finally … End. Try tidak dapat menangani suatu kesalahan dari jawaban aplikasi.

Contoh penulisan :

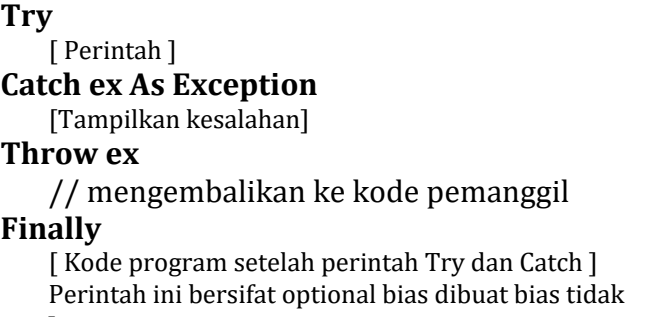

### **End Try**

**MySQL**

Contoh : **Try** Dim X<sup>%</sup> X = TxtAngka.Text Catch ex As Exception MsgBox(ex.ToString) MsgBox("Input angka saja") Throw ex Finally TxtAngka.Text="" TxtAngka.Focus() End Try

### **On Error Resume Next**

Merupakan perintah penanganan kesalahan apabila terjadi kesalahan terhadap suatu baris tertentu maka baris tersebut akan di abaikan.

Contoh : On Error Resume Next Dim A As Integer X = TextBox1.Text TextBox1.Text="String" MsgBox(ex.ToString) MsgBox("Abaikan Kesalahan")

### **On Error Goto**

Merupakan perintah penanganan kesalahan apabila terjadi kesalahan terhadap suatu baris tertentu maka perintah akan melompat ke baris yang dituju akan dijalankan. Contoh : On Error Goto Pesan Dim A As Integer X = TextBox1.Text TextBox1.Text="String" Exit Sub Pesan : MsgBox("Abaikan Kesalahan")

**2005**

### **KONSEP DASAR APLIKASI SISTEM INFORMASI KLINIK KESEHATAN**

### **TUJUAN INSTRUKSIONAL**

1. Mahasiswa mampu memahami konsep dasar pembangunan sistem informasi

kinik kesehatan dengan model client server.

- 2. Mahasiswa mampu memahami kebutuhan aplikasi untuk membangun sistem informasi kinik kesehatan dengan model client server.
- 3. Mahasiswa mampu memahami konsep database dan table sebagai data sumber aplikasi sistem informasi kinik kesehatan.

### **TEORI DASAR**

### **A. Deskripsi Project**

Project : Membuat Aplikasi Sistem Informasi klinik Kesehatan Database : MySQL Server Software-Software yang diperlukan:

- a. XAMPP Control Panel minimal Versi 1.7.0
- b. Bahasa Pemrograman Visual Basic Net 2005 Express Edition
- c. Tool Tambahan:
	- 1) MySql Connector Net 6.8.3
	- 2) MySQL ODBC 3.51 Driver
	- 3) Crystal Reports 8.5
	- 4) Mozilla Firefox, Chrome, atau Internet Explorer.

### **B. Tujuan Pembuatan Project**

Mengetahui sistem informasi pelayanan dokter praktek di poliklinik, untuk mengolah data dan mendapatkan informasi yang diinginkan oleh user.

### **C. Analisis Sistem Informasi Klinik Kesehatan**

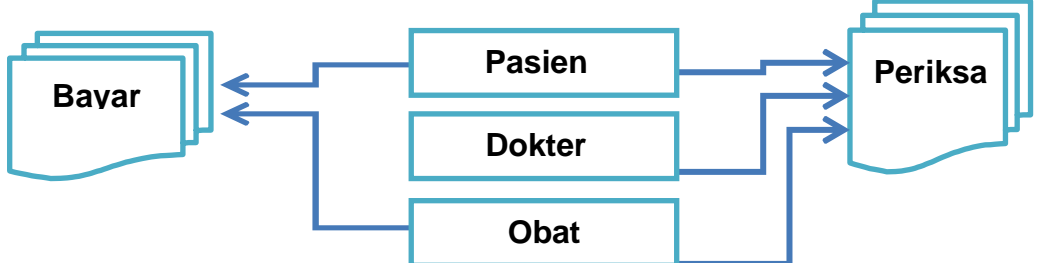

Dari gambar diatas, dapat diambil kesimpulan bahwa komponenkomponen yang menyusun sebuah Sistem Informasi Klinik Kesehatan adalah : Pasien, Dokter, Obat, Periksa dan Bayar.

Komponen-komponen tersebut dapat diwujudkan dalam bentuk tabeltabel yang berkaitan satu sama lain dan membentuk satu basis data.

**MySQL**

## **BAB III DATABASE DAN KONEKSI SERVER**

### **TUJUAN INSTRUKSIONAL**

1. Mahasiswa mampu memahami dan membuat database serta struktur table dari

aplikasi klinik kesehatan menggunakan PhpMyAdmin.

2. Mahasiswa mampu memahami dan membuat koneksi database server dengan menggunakan ODBC.

### **TEORI DASAR**

### **A. Database / Basis Data**

Basis data (atau database) adalah kumpulan informasi yang disimpan did alam komputer secara sistematik sehingga dapat diperiksa menggunakan suatu program komputer untuk memperoleh informasi dari basis data tersebut. Database digunakan untuk menyimpan informasi atau data yang terintegrasi dengan baik di dalam komputer. Untuk mengelola database diperlukan suatu perangkat lunak yang disebut DBMS(DatabaseManagementSystem). DBMS merupakan suatu sistem perangkat lunak yang memungkinkan user (pengguna) untuk membuat, memelihara, mengontrol, dan mengakses database secara praktis dan efisien. Dengan DBMS, user akan lebih mudah mengontrol dan memanipulasi data yang ada.

### **B. MySQL**

MySQL adalah sebuah perangkat lunak sistem manajemen basis data SQL (bahasa Inggris: database management system) atau DBMS yang multithread, multi-user, dengan sekitar 6 juta instalasi di seluruh dunia. MySQL AB membuat MySQL tersedia sebagai perangkat lunak gratis di bawah lisensi GNU General Public License (GPL), tetapi mereka juga menjual dibawah lisensi komersial untuk kasus-kasus dimana penggunaannya tidak cocok dengan penggunaan GPL.

### **C. ODBC**

Open Database Connection atau disingkat ODBC (Data Sources) adalah sebuah fasilitas penghubung antara database dengan program aplikasi yang lain. Sehingga kebutuhan terhadap ODBC ini sangatlah penting untuk menjalankan sebuah aplikasi berbasis client-server ini, Untuk xampp membutuhkan ODBC minimum versi 3.51 (MySQL ODBC 3.51 Driver) yang harus diinstal terlebih dahulu di komputer client yang nantinya akan memanggil database dari server.

**2005**

#### Praktikum I **Visual Basic 2005 Express Edition**

**EZMenyusun basis data beserta table-tabelnya serta merancang relasi** antar table

yang sesuai aturan normalisasi berkaitan dengan project Sistem Informasi Klinik Kesehatan.

**Catatan Penting sebelum memulai Praktikum, diasumsikan bahwa** semua software utama dan pendukung sudah terinstall di sistem operasi Komputer anda.

### **Latihan :**

### **A. Database dan Table**

- 1. Jalankan XAMPP Control Panel (Biasanya ada di Dekstop Komputer Anda).
- 2. Modules Apache dan MySQL harap di Start, sehinggan Statusnya tertera "Running"

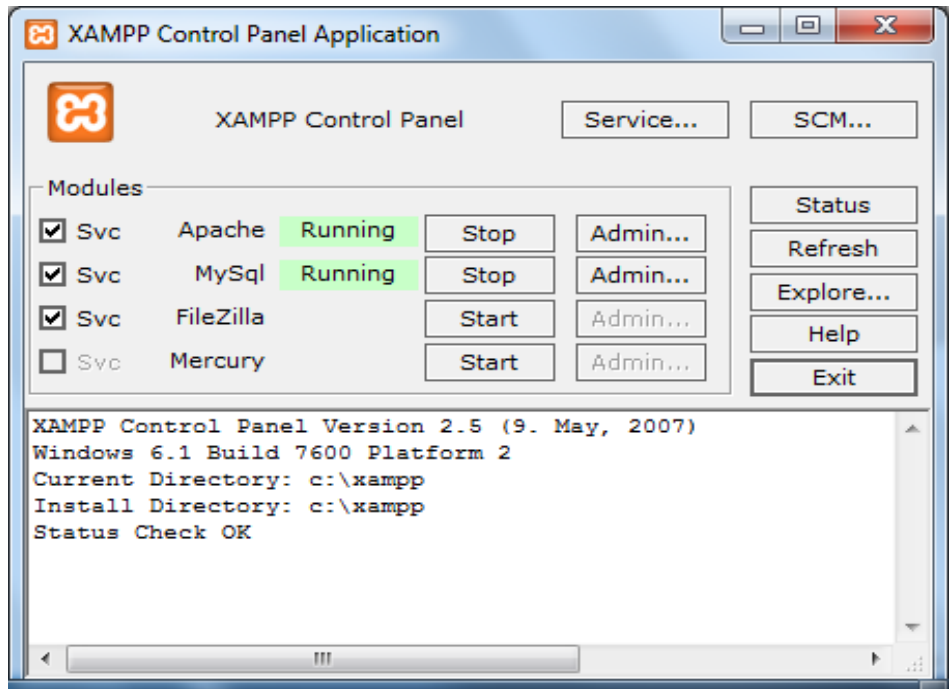

- 3. XAMPP boleh ditutup degan klik tombol EXIT
- 4. Jalankan Mozilla Firefox, ketik [Http://localhost/phmyadmin](http://localhost/phmyadmin) di bagian Address Bar

 $\mathbf{x}$ 

5. Buat Database baru dengan nama: **Klinikprofesional**, pada bagian Create new database

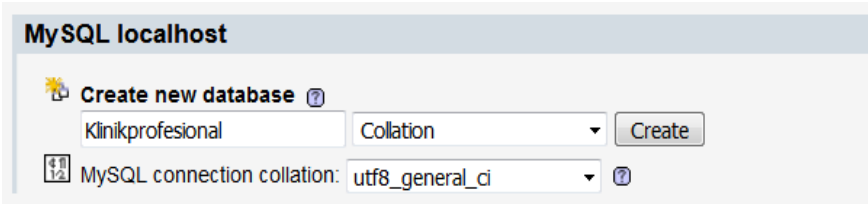

Klik tombol **Create.**

- 6. Buatlah table-table berikut ini :
	- **a.** Table **"Pasien"**

**2005**

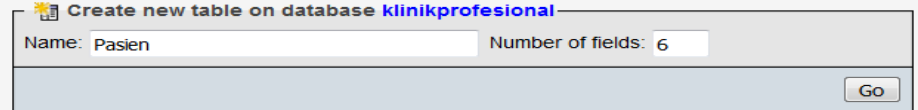

### Klik **Go**

Buat struktur field-nya seperti berikut ini :

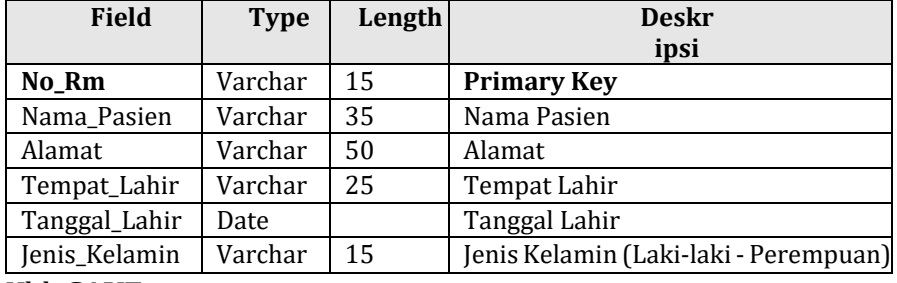

### Klik **SAVE**

**b.** Table **"Dokter"**<br> **c in** Create new table on database klinikprofesional Name: Dokter Number of fields: 5  $\boxed{Go}$ 

### Klik **Go**

Buat struktur field-nya seperti berikut ini :

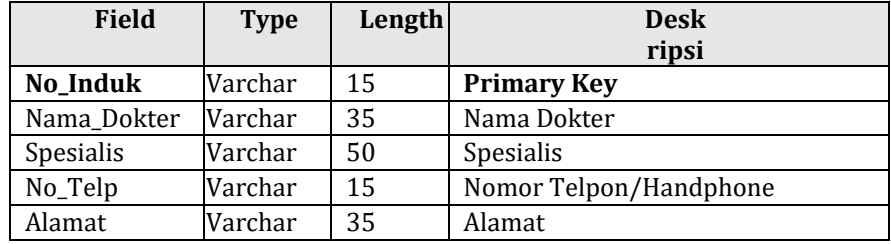

### Klik **SAVE**

### **c.** Table **"Obat"**

Name: Obat Number of fields:  $\overline{5}$  $\boxed{Go}$ 

### Klik **Go**

Buat struktur field-nya seperti berikut ini :

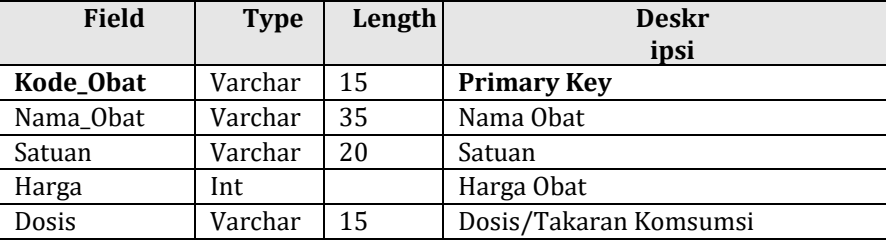

Klik **SAVE**

**d.** Table **"Periksa"**

**2005**

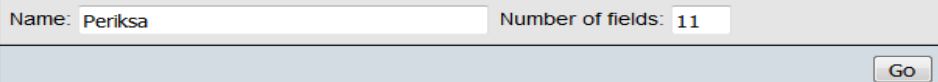

#### Klik **Go**

Buat struktur field-nya seperti berikut ini :

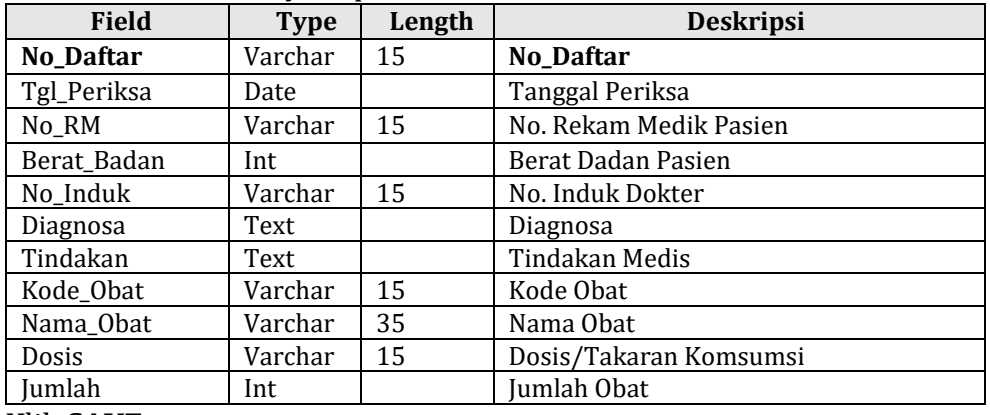

Klik **SAVE**

### **e.** Table **"Bayar"**

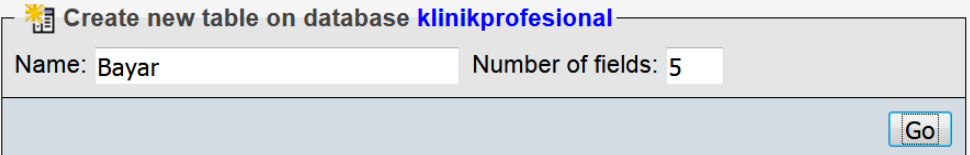

### Klik **Go**

Buat struktur field-nya seperti berikut ini :

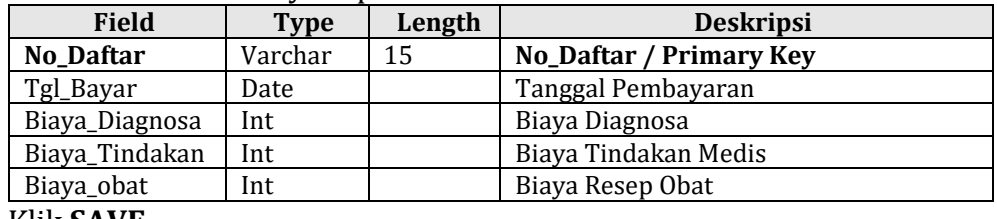

Klik **SAVE**

### **D. Koneksi Server dengan ODBC**

1. Klik Windows Start Button => Control Panel => Administrative Tools => lalu pilih Data Sources (ODBC). Atau dapat melalu fasilitas pencarian di windows dengan menekan Ctrl + R (Run / Search program and files) pada keybord lalu ketik ODBCAD32 lalu tekan Enter, maka akan muncul sebuah form dengan tampilan seperti gambar dibawah ini :

**2005**

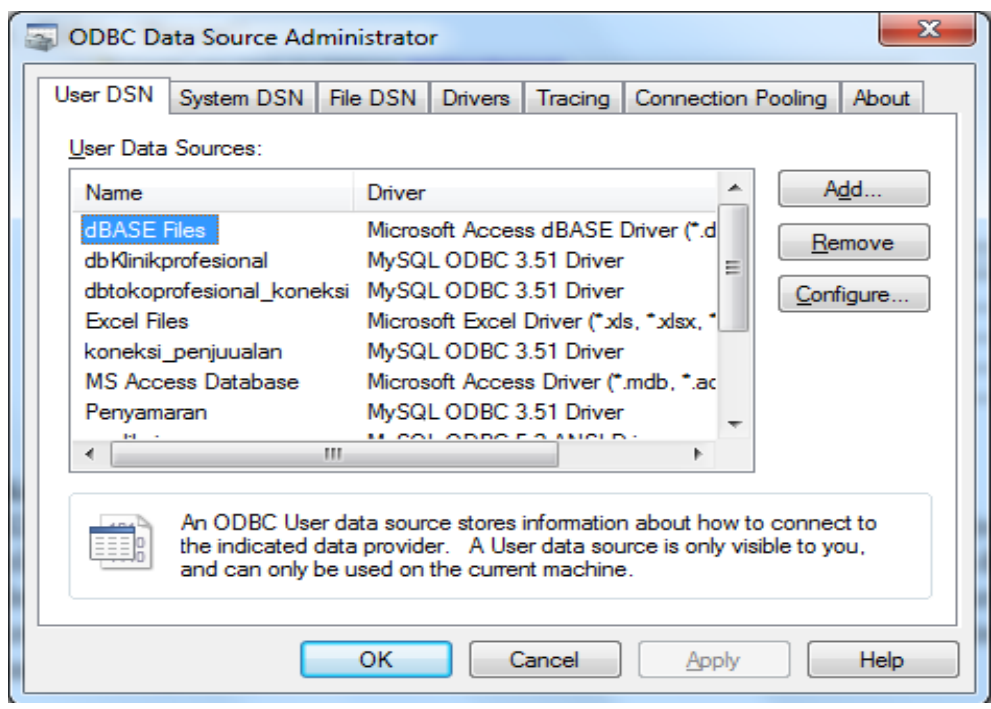

2. Pada tab User DSN, Klik tombol Add, maka tampil jendela

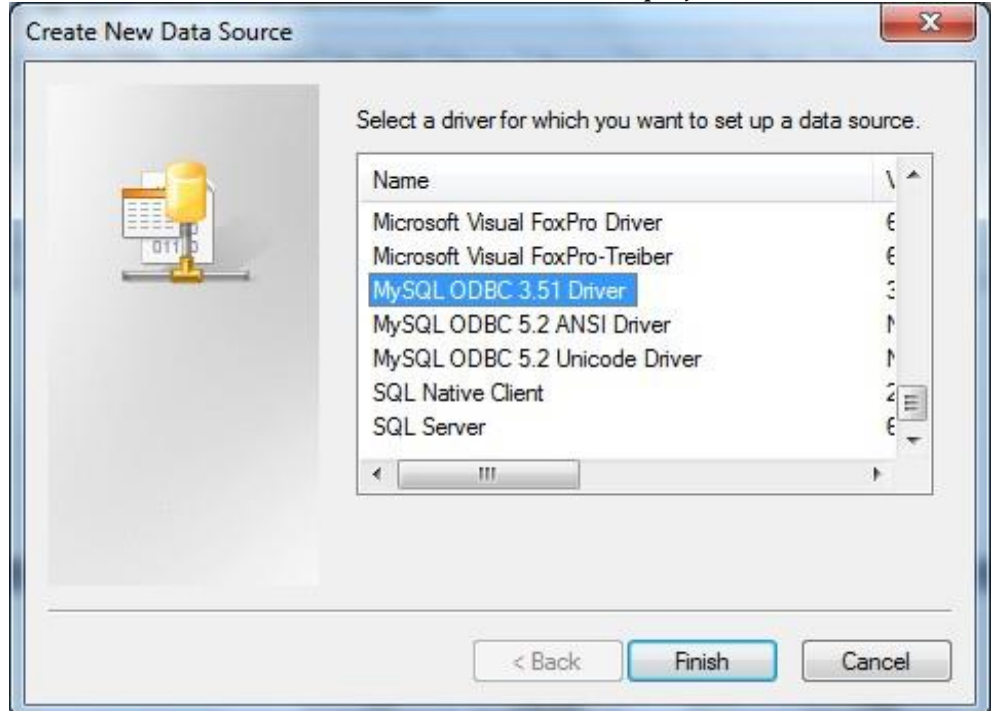

3. Pilih MySQL ODBC 3.51 Driver kemudian klik Finish

**2005**

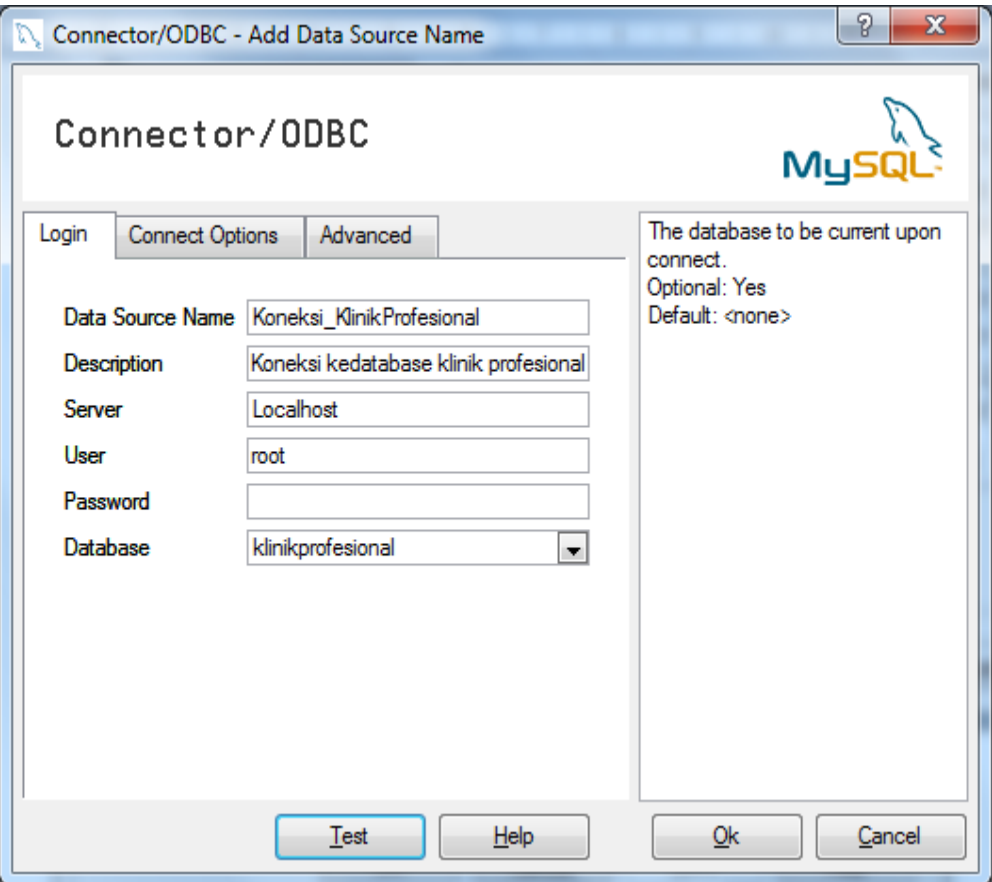

Isilah dibagian tab login seperti tampak pada gambar diatas. Kemudian klik Ok.

**2005**

### **MEMBUAT PROJECT BARU DAN MODUL KONEKSI DATABASE BABIV**

### **TUJUAN INSTRUKSIONAL**

- 1. Mahasiswa mampu memahami tentang pemrograman Visual Basic 2005 dan tata cara mengaktifkan Visual Basic 2005 Express Edition.
- 2. Mahasiswa mampu memahami konsep membangun sistem informasi kinik kesehatan menggunakan Project.
- 3. Mahasiswa mampu memahami dan membuat Project baru.
- 4. Mahasiswa mampu memahami dan mengelolah Project Reference.
- 5. Mahasiswa mampu memahami dan Membuat koneksi database dengan module

### **TEORI DASAR**

### **1. Pendahuluan**

Microsoft Visual Studio 2005 adalah aplikasi lengkap yang dibuat oleh Microsoft. Pada Visual Studio 2005 didalamnya terdapat beberapa bahasa pemrograman yang sering dipakai, seperti **Visual Basic 2005**, C++, C# (C Sharp), dan Visual J#. Untuk masing-masing bahasa pemrograman yang ada pada Visual Studio 2005, programmer dapat membuat berbagai macam aplikasi yang sesuai dengan kebutuhan, seperti Windows Application, Smart Device yang digunakan untuk Pocket PC, SmartPhone dan lain sebagainya.

### **2. Net Platform**

Microsoft .Net Platform ini terdiri dari 5 komponen utama, dimana dapat dilihat di gambar bawah ini.

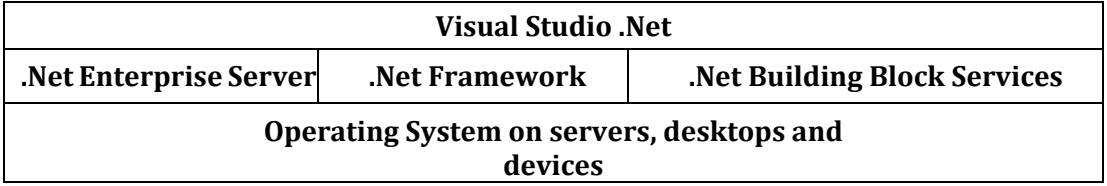

Pada bagian yang paling bawah terdapat OS dimana dapat termasuk salah satu dari OS Windows yang ada seperti, Windows Vista, Windows XP, Windows 2000, Windows Server 2003, Windows ME dan Windows CE.

Setingkat di atas dari OS merupakan sekumpulan dari produk server yang bersifat khusus yang akan mempersingkat waktu yang dibutuhkan kita dalam mengembangkan sistem/aplikasi bisnis yang berskala besar. Produk server ini termasuk Application Server, BizTalk Server, Commerce Server, Exchange Server, Host Integration Server, Internet Security dan Acceleration Server, dan SQL Server. Tingkat yang paling atas dari arsitektur .Net merupakan sebuah development tool yang disebut Visual Studio .Net (VS .NET), dimana yang memungkinkan cepatnya pengembangan web services dan aplikasi lainnya. VS .Net merupakan successor dari Microsoft Visual Studio 6.0, yang merupakan sebuah IDE (Integrated Development Enviroment) yang mendukung 4 bahasa yang berbeda dan fitur-fitur seperti cross-language debugging dan XML Schema Editor.

### **3. .Net Framework**

**MySQL**

.Net Framework ini dirancang untuk cross-language compatibility. Disini maksudnya yaitu, sebuah aplikasi yang dibuat dalam Visual Basic .Net dapat merujuk pada sebuah DLL yang dibuat dalam C# (C-Sharp). Sebuah class dari VB .Net dapat diturunkan dari class C# dan begitu juga sebaliknya. .Net Framework terdiri komponen-komponen utama seperti terlihat pada bagan di bawah ini

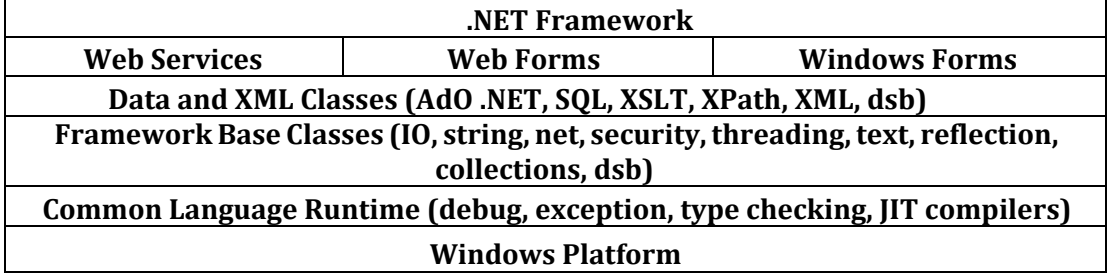

.Net Framework terdiri dari 2 komponen utama yaitu:

- a. **Common Language Runtime (CLR)**, disebut sebagai mesin eksekusidari .NET. CLR mengatur pengeksekusian dari program dan menyediakan core services seperti kompilasi koding, alokasi memori, thread management dan garbage collection. Apabila Anda sebagai Java Programmer, maka berpikirlah bahwa CLR di .NET ini ekuivalen dengan Java Virtual Machine (JVM).
- b. **Class Libraries**, merupakan entitas kedua dari .NET Framework dimana yang dirancang untuk berintegrasi dengan CLR. Library ini memberikan program untuk akses ke runtime environment. Class library ini terdiri dari koding yang telah di tulis dimana semua aplikasi yang dibuat dalam VB .NET dan Visual Studio .NET dapat menggunakannya, seperti koding untuk semua elemen misalnya forms, controls dan lainnya dalam aplikasi VB .NET yang sebenarnya berasal dari class library.

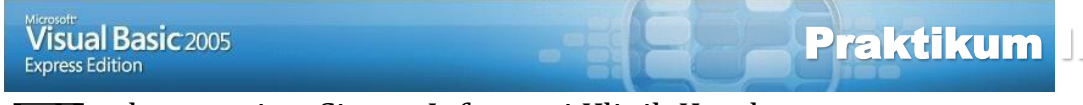

**E-Membuat project Sistem Informasi Klinik Kesehatan Membuat koneksi database dengan module** 

**Latihan :**

Buatlah terlebih dahulu sebuah folder dengan nama: **AplikasiKlinikProfesional**  di **Drive [D:]** atau di **Flash Disk** milik Anda. Folder ini nantinya akan digunakan untuk penyimpanan Project, form-form, module,report dan file-file lain yang berhubungan dengan program.

1. Aktifkan Visual Basic Net 2005

**EXMindows Start Button** 

All Programs/Programs

**EXICORDS** Crosoft Visual Basic 2005 Express Edition

**MySQL**

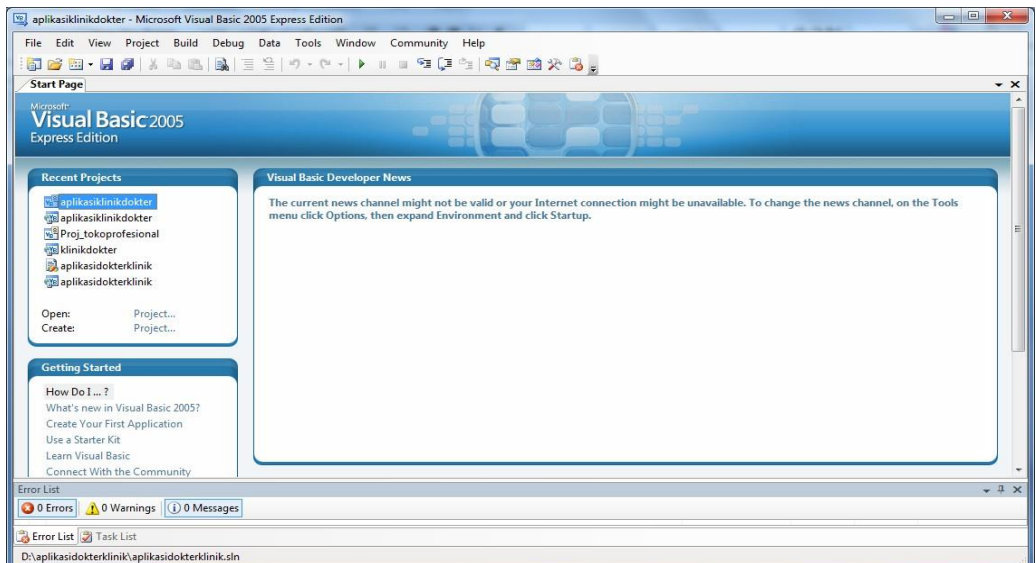

2. Membuat Project Baru **EXlik File** 

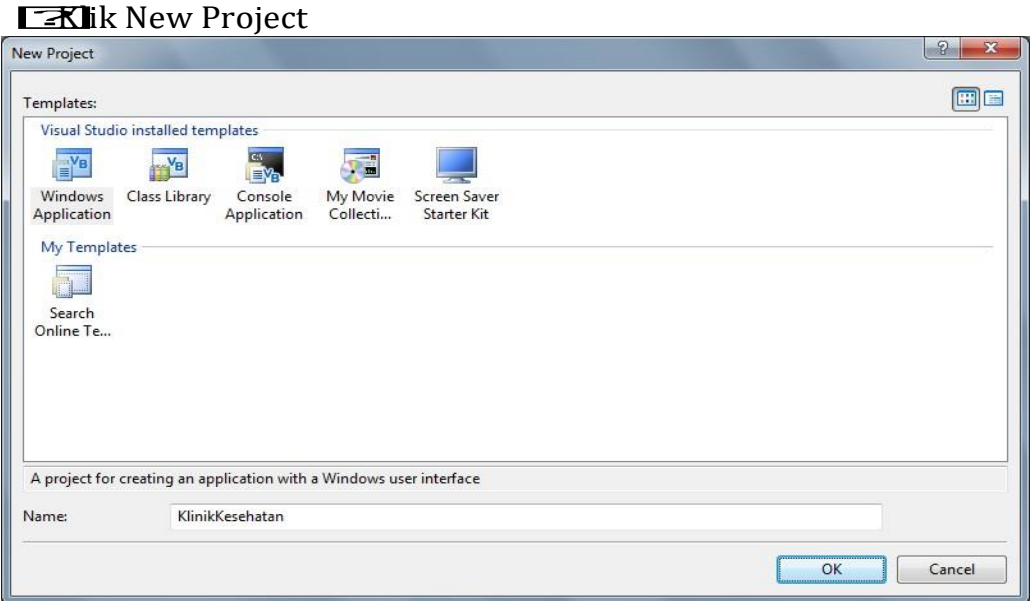

**EXI**ndows Applications,

Ketik nama project pada Name : **KlinikKesehatan EXlik OK** 

3. Rubah references project dengan menambahkan Mysql connector **EXlik Menu Project,** 

**EXI**ik Add Reference
**MySQL**

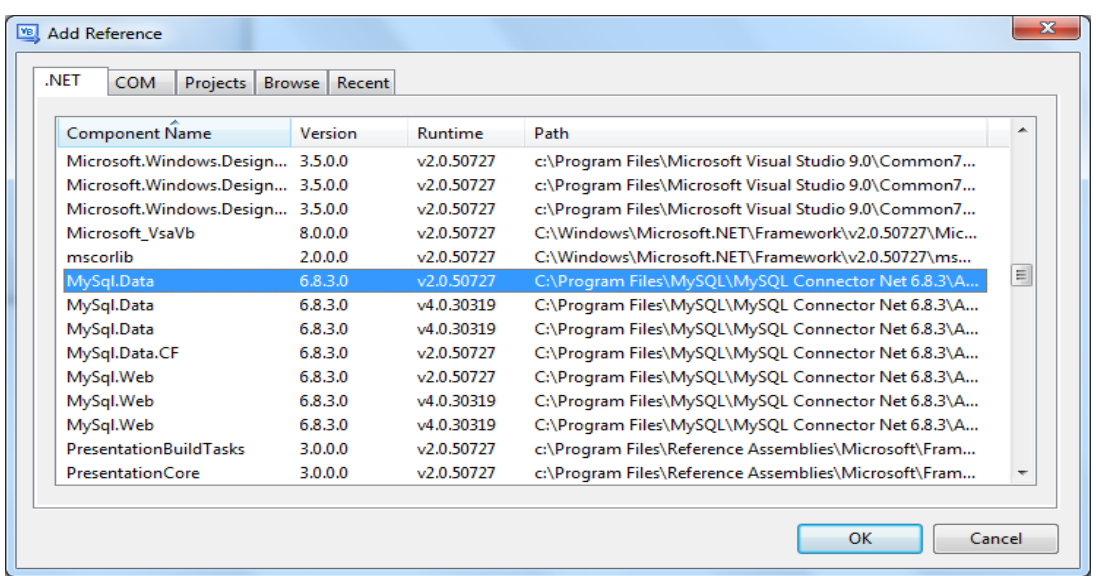

Pilih tab **.Net** kemudian cari komponen dengan nama **Mysql.Data Version**

**6.8.3.0 Runtime v2.0.50727**, kemudian klik **OK**

4. Tampilkan window Solution Explorer dan windows Properti (Bila

belum aktif) dengan mengklik icon  $\sqrt{2}$  dan icon pada taskbar.

5. Tambah item module pada project dengan cara Klik menu Project, klik Add Module

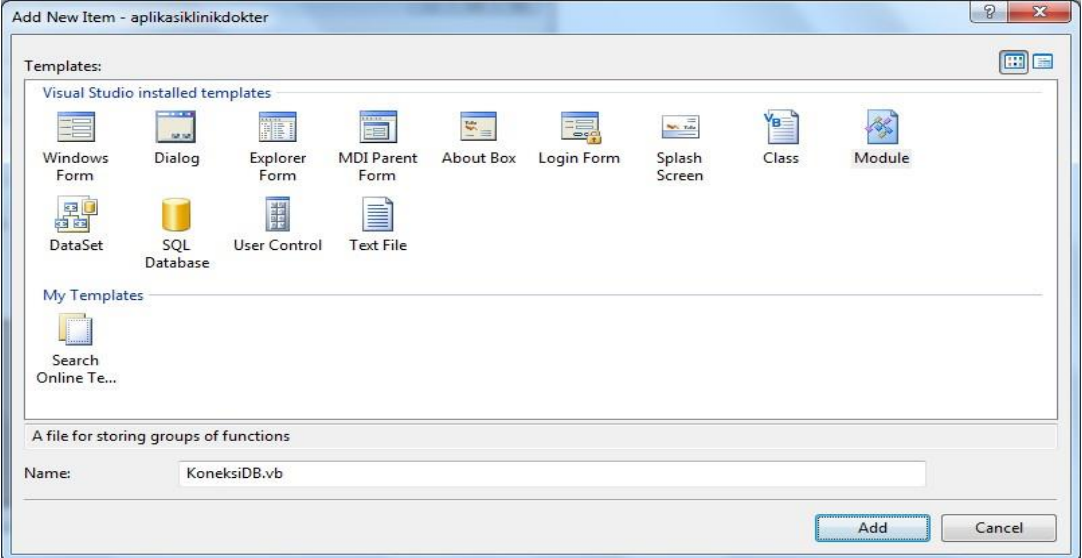

Ketik nama module pada Name : **KoneksiDB.vb**, klik Add

**2005**

6. Klik ganda objek KoneksiDB pada window Solution Explorer, kemudian ketik skrip dibawah ini :

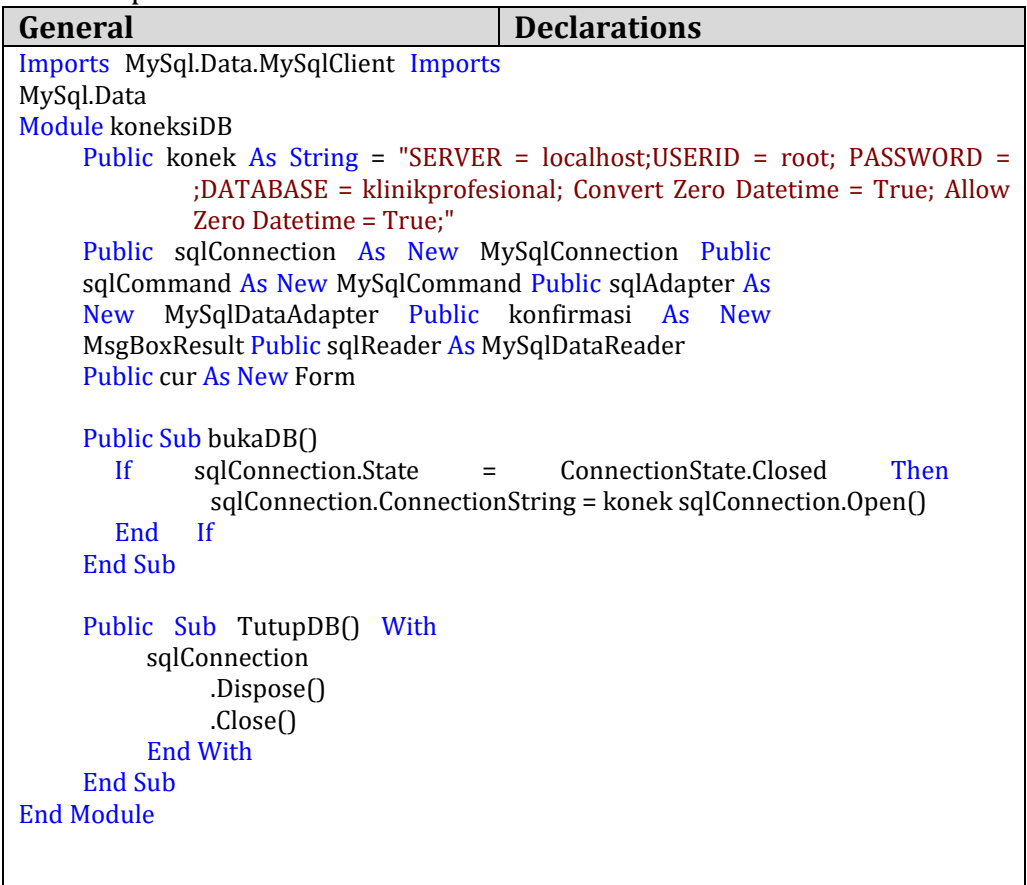

Simpan kembali skrip yang telah diketik beserta projectnya dengan mengklik icon **Save All** kemudian rubah **Directory** dengan mengklik tombol **Browse** dan mengarahkan path ke **folder** yang telah dibuat sebelumnya seperti yang tampak pada gambar dibawah ini :

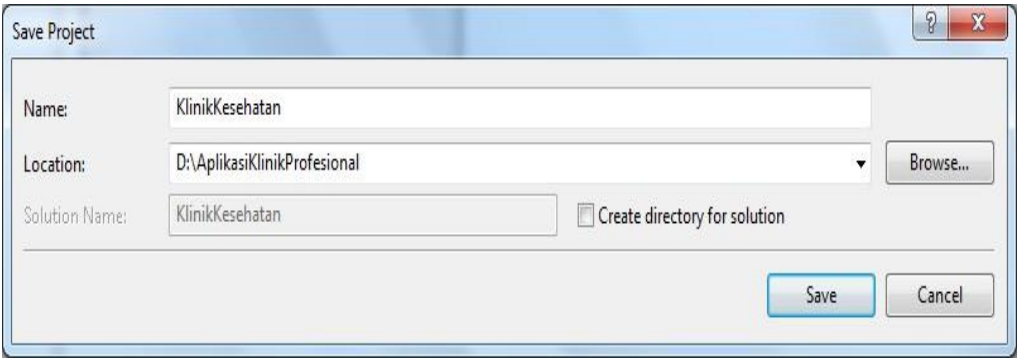

Hilangkan **tanda centang** (*Check*) pada bagian *Create directory for solution*, kemudian klik tombol **Save**

### **Tugas1**

**MySQL**

**PT. Zahirah Advertising Makassar** membutuhkan sistem informasi untuk mengelolah data-data perusahaan percetakannya. Sistem Informasi ini ntuk memenuhi kebutuhan pelanggan terhadap pesanan bahan cetakan yang terdiri dari: Cetak Baliho, Cetak Spanduk, Kartu Nama, Pin, Mug, Stiker, Medali, Plakat dan lain-lainnya.

- 1. Buatlah **Database** dan **Table** yang diperlukan untuk membangun Sistem Informasi Pemesanan Cetakan pada PT. Zahirah Advertising Makassar tersebut (Analisis sendiri kebutuhan database dan tabelnya).
- 2. Buatlah konfigurasi Koneksi server dan koneksi database

Tugas diatas dikerjakan dirumah dan dikumpul dalam bentuk laporan/makalah dengan komposisi :

- **a.** Laporan/makalah diibuat menggunakan kertas ukuran **A4**
- b. Laporan/makalah dilengkapi dengan halaman judul (gunakan kertas tebal tanpa plastik).
- c. Konten atau isi makalah diatur sendiri tampilannya.
- d. Gunakan jarak 1.5 spasi tiap baris

Tugas laporan/makalah dikumpul pada pertemuan berikutnya baik dalam bentuk

#### **hardcopy** maupun **softcopy**

**MySQL**

### **BAB V MEMBUAT FORM MASTER PASIEN**

#### **TUJUAN INSTRUKSIONAL**

- 1. Mahasiswa mampu memahami dan membuat form serta komponen yang dibutuhkan untuk mendesain interface/tampilan form master pasien.
- 2. Mahasiswa mampu memahami dan menambahkan skrip Pemrograman Visual basic .Net dan MySQL.

#### **Teori Dasar**

Form master pasien dirancang untuk mengelolah data registrasi pasien yang ingin menggunakan fasilitas layanan kesehatan di klinik. Form ini terdiri dari beberapa isian antara lain : Nomor Rekam Medik, Nama Pasien, Alamat, Tempat Lahir, Tanggal Lahir yang menggunakan komponen kalender datetimepicker dan Jenis Kelamin yang menggunakan komponen RadioButton.

Komponen DatagridView digunakan sebagai lister data yang telah diinput dan telah tersimpan di database dalam tabel pasien.

Form registrasi pasien memiliki konsep all in one process dimana form ini didesain agar mampu melakukan semua proses pengolahan dan manipulasi data yang terdiri dari penambahan data kedalam tabel pasien, mengedit atau mengoreksi maupun penghapusan data apabila ada data yang diasumsikan tidak lagi berguna ataupun salah.

Berikut ini adalah screen shot form registrasi pasien seperti tampak pada gambar dibawah ini :

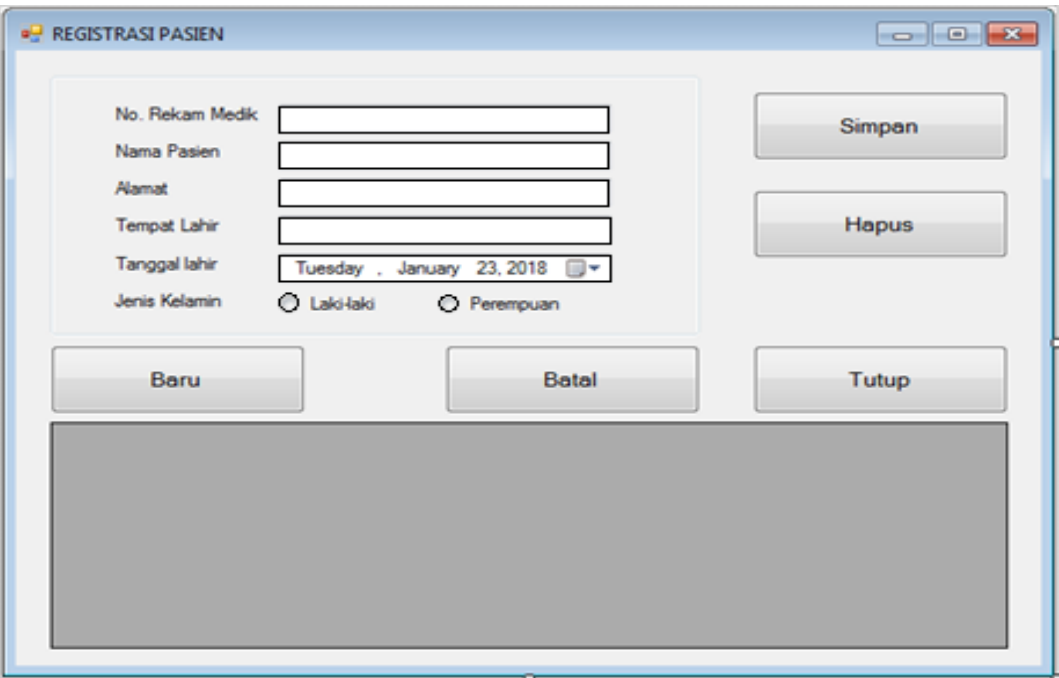

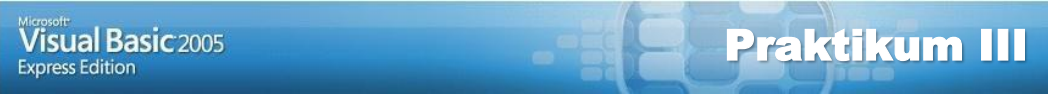

**EXTER** embuat Interface Form master Pasien

**EX**enambahkan skrip pemrograman visual basic .net dan MySQL

#### **Latihan :**

**MySQL**

**1.** Pada windows Solution Explore, lakukan modifikasi terhadap **Form1**  dengan cara klik **Form1**. Kemudian desain interface form Registrasi Pasien seperti tampak pada gambar dibawah dan simpan design form tersebut ke file dengan nama file : **frmPasien.vb**

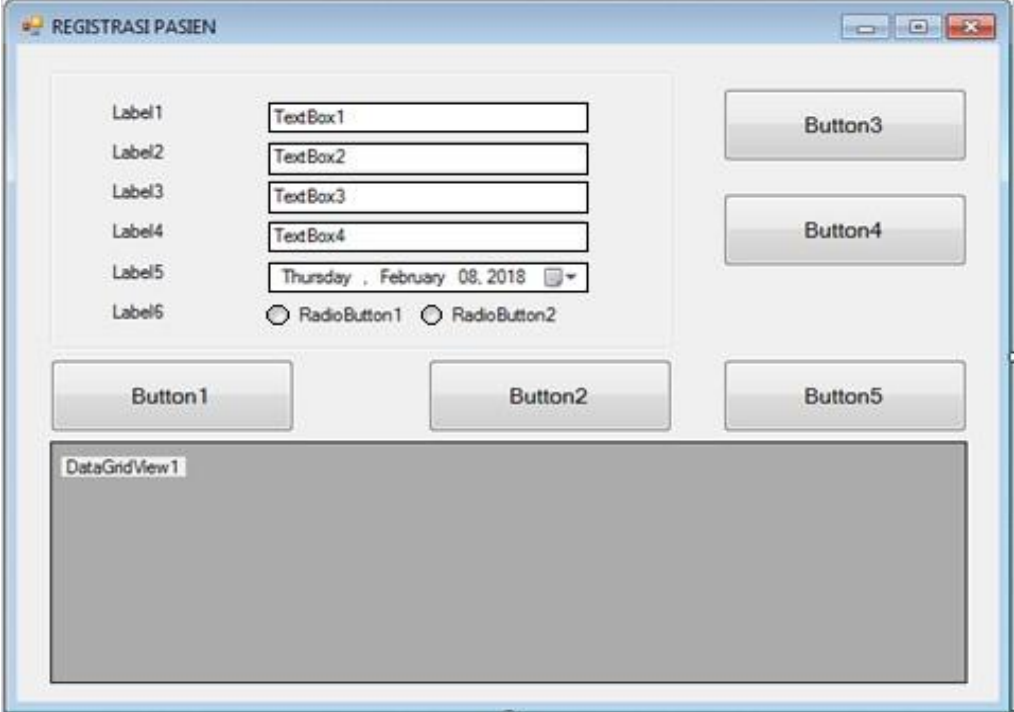

2. Lakukan perubahan terhadap nama dan nilai properti untuk beberapa komponen yang digunakan seperti tampak pada tabel berikut ini :

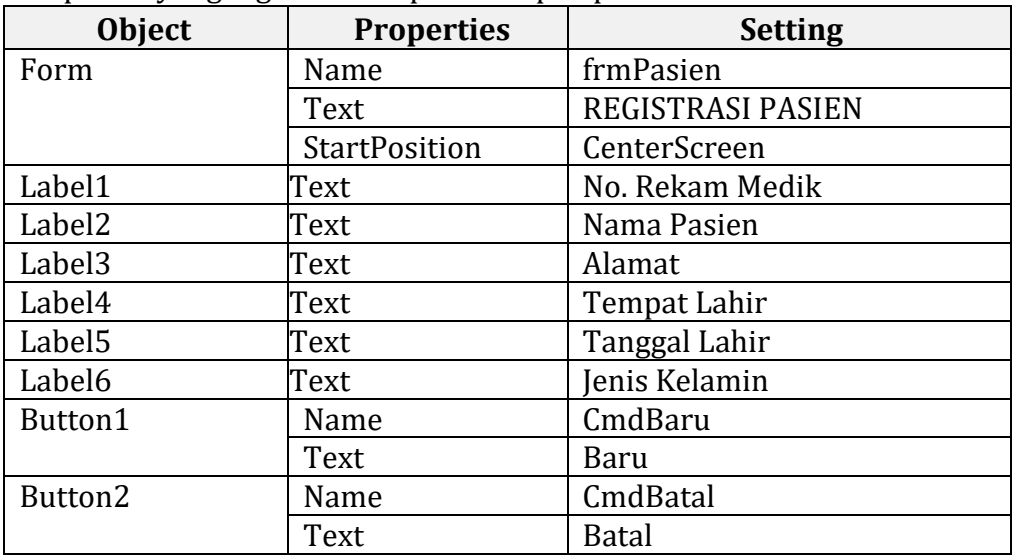

**2005**

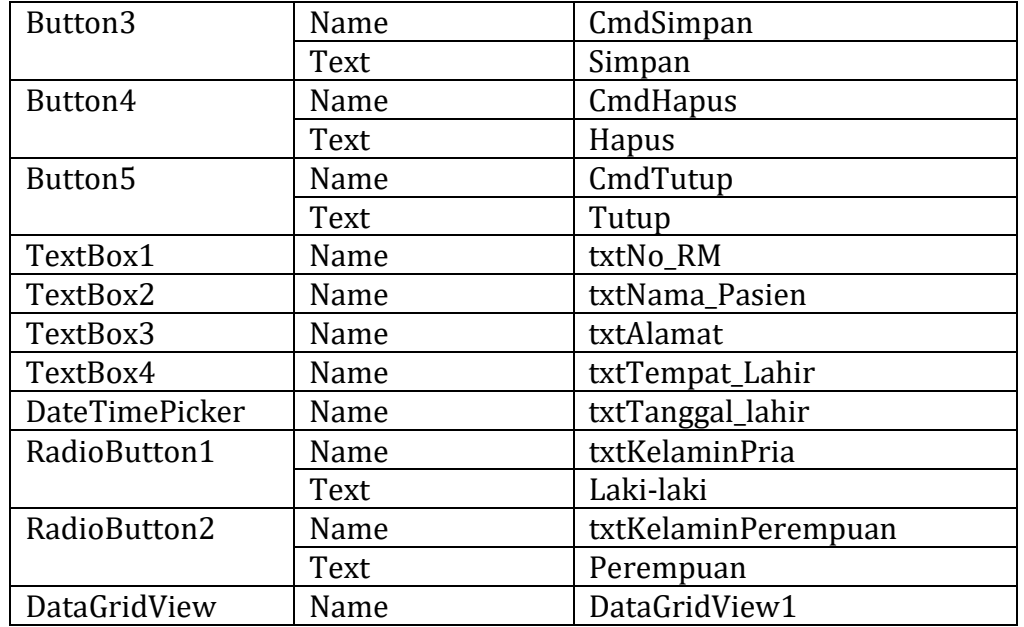

3. Klik View code pada windows Solution Explorer kemudian ketik baris kode/perintah ke dalam **Public Class frmPasien** seperti berikut ini :

```
Public Class frmPasien
'------MENDEFENISIKAN VARIABEL PUBLIC-------
Public modeSimpan As String
'------MENDEFENISIKAN PROSEDUR BERSIHKAN OBJEK-------
Private Sub Bersih() txtNo_RM.Text = "" 
     txtNama_pasien.Text = "" 
     txtAlamat.Text = "" 
     txtTempat_lahir.Text = "" 
     txtTanggal_lahir.Refresh()
     txtKelaminPria.Checked = False 
     txtKelaminPerempuan.Checked = False 
     cmdBaru.Focus()
End Sub
'---MENDEFENISIKAN PROSEDUR ATUR TAMPILAN DATAGRIDVIEW--
Sub AturTampilan() With
     DataGridView1
          .Columns(0).Width = 150
          .Columns(0).HeaderText = "No.Rekam Medik"
          .Columns(1).Width = 100
          .Columns(1).HeaderText = "Nama Pasien"
          .Column<sub>[2]</sub>.Width = 100.Columns(2).HeaderText = "Alamat"
          .Columns(3).Width = 100
          .Columns(3).HeaderText = "Tempat Lahir"
          .Columns(4).Width = 100
          .Columns(4).HeaderText = "Tanggal lahir"
          .Columns(5).Width = 100
          .Columns(5).HeaderText = "Jenis kelamin" End With
End Sub
'------MENDEFENISIKAN PROSEDUR AMBIL DATA DARI TABEL PASIEN KE 
DATAGRIDVIEW-------
Sub TampilPasien()
     Try
```

```
bukaDB()
```
**2005**

```
Dim mDA As New
              MySql.Data.MySqlClient.MySqlDataAdapter("SELECT * FROM 
              pasien", konek)
        Dim dt As New DataTable mDA.Fill(dt) 
        DataGridView1.DataSource = dt
     Catch ex As Exception 
        MsgBox(ex.Message)
     End Try 
End Sub
'------MENDEFENISIKAN PROSEDUR PENCARIAN DATA NO.REKAM MEDIK MELALUI 
DATAGRIDVIEW-------
Sub CariDataPasien()
      Try
     bukaDB()
     Dim mDA As New
                   MySql.Data.MySqlClient.MySqlDataAdapter("SELECT
                   * FROM pasien where No_RM like '%" & 
                   txtNo_RM.Text & "'", konek)
     Dim dt As New DataTable mDA.Fill(dt) 
     DataGridView1.DataSource = dt
     If DataGridView1.Item(0, 0).Value <> "" Then txtNama_pasien.Text =
        DataGridView1.Item(1, 0).Value txtAlamat.Text = DataGridView1.Item(2, 
        0).Value txtTempat_lahir.Text = DataGridView1.Item(3, 0).Value If 
         DataGridView1.Item(5, 0).Value = "Laki-laki" Then
             txtKelaminPria.Checked = True 
             txtKelaminPerempuan.Checked = False
         Else
             txtKelaminPria.Checked = False 
             txtKelaminPerempuan.Checked = True
         End If
         modeSimpan = "Modifikasi" End If
     Catch ex As Exception 
          MsgBox(ex.Message)
     End Try TampilPasien() 
     AturTampilan() 
     txtNama_pasien.Focus()
End Sub
```
'------MENDEFENISIKAN PROSEDUR UNTUK MENJALANKAN PROSEDUR TAMPIL PASIEN DAN ATUR TAMPILAN KETIKA FORM AKTIF----------- Private Sub frmPasien\_Activated(ByVal sender As Object, ByVal e As System.EventArgs) Handles Me.Activated TampilPasien() AturTampilan() End Sub

'------MENDEFENISIKAN PROSEDUR KETIKA KLIK TOMBOL BARU-------- Private Sub cmdBaru\_Click(ByVal sender As System.Object, ByVal e As System.EventArgs) Handles cmdBaru.Click Bersih() modeSimpan = "Baru" End Sub

'------MENDEFENISIKAN PROSEDUR KETIKA KLIK TOMBOL SIMPAN------ Private Sub cmdSimpan\_Click(ByVal sender As System.Object, ByVal e As System.EventArgs) Handles cmdSimpan.Click Dim txtKelamin As String Dim sqlSimpan As String

**2005**

```
If txtKelaminPria.Checked = True Then txtKelamin = 
                "Laki-laki"
          Else
               txtKelamin = "Perempuan"
          End If
          If modeSimpan = "Baru" Then 
               sqlSimpan = "INSERT INTO
                         pasien(No_RM,Nama_Pasien,Alamat,Tempat_Lahir,Ta 
                         nggal_Lahir,Jenis_Kelamin)" & _
"VALUES('" & txtNo_RM.Text & "','" & txtNama_pasien.Text & "','" & txtAlamat.Text & "','" & 
                         txtTempat_lahir.Text & "','" & Format(txtTanggal_lahir.Value, 
                         "yyyy- MM-dd") & "','" & txtKelamin & "')"
          Else
               sqlSimpan = "UPDATE pasien SET Nama_Pasien='" & txtNama_pasien.Text 
                         & "', Alamat='" & txtAlamat.Text & "', Tempat_Lahir='" & 
                         txtTempat_lahir.Text & "', Tanggal_Lahir='" & 
                         Format(txtTanggal_lahir.Value, "yyyy-MM-dd") & "', 
                         Jenis_Kelamin='" & txtKelamin & "' WHERE No_RM='" & 
                         txtNo_RM.Text & "'"
          End If 
          Try
               With sqlCommand
                    .CommandText = sqlSimpan
                    .Connection = sqlConnection
                    .ExecuteNonQuery() 
                    TampilPasien() 
                    AturTampilan() Bersih()
                    MsgBox("Data Registrasi Pasien Berhasil Di simpan", 
                                vbInformation, "Andi Harmin Support system")
               End With
          Catch ex As Exception 
               MsgBox(ex.Message) 
               sqlCommand.Dispose() 
               TutupDB()
          End Try 
     End Sub
     '------MENDEFENISIKAN PROSEDUR KETIKA KLIK TOMBOL TUTUP------
     Private Sub cmdTutup_Click(ByVal sender As System.Object, ByVal e As 
                    System.EventArgs) HandlescmdTutup.Click
          End 
     End Sub
     '------MENDEFENISIKAN PROSEDUR KETIKA KLIK TOMBOL HAPUS------
     Private Sub cmdHapus Click(ByVal sender As System.Object, ByVal e As
                    System.EventArgs) HandlescmdHapus.Click
          Dim sqlHapus As String = "DELETE FROM pasien WHERE " &
                                         "No_RM = '" & txtNo_RM.Text & "'"
          Try
               With sqlCommand
                    .CommandText = sqlHapus
                    .Connection = sqlConnection
                    .ExecuteNonQuery() 
                    TampilPasien() 
                    AturTampilan() Bersih()
                    MsgBox("Data Pasien Berhasil Di hapus", vbInformation, 
                              "Andi Harmin Support system")
               End With
```
**MySQL**

```
Catch ex As Exception 
               MsgBox(ex.Message) 
               sqlCommand.Dispose() 
               TutupDB()
          End Try 
     End Sub
    '------MENDEFENISIKAN PROSEDUR NO_RM PADA EVENT KEYPRESS-----
    Private Sub txtNo_RM_KeyPress(ByVal sender As Object, ByVal e As 
                       System.Windows.Forms.KeyPressEventArgs) Handles 
                       txtNo_RM.KeyPress
          If (e.KeyChar = Chr(13)) Then 
               CariDataPasien()
          End If 
     End Sub
    '------MENDEFENISIKAN PROSEDUR KETIKA KLIK TOMBOL BATAL-----
    Private Sub cmdBatal_Click(ByVal sender As System.Object, ByVal e As 
         System.EventArgs) Handles cmdBatal.Click Bersih()
    End Sub 
End Class
```
4. Uji coba program/form yang telah dibuat dengan cara Jalankan program dengan mengklik Run, kemudian isilah data-data berikut ini kedalam form registrasi pasien seperti tampak pada gambar dibawah :

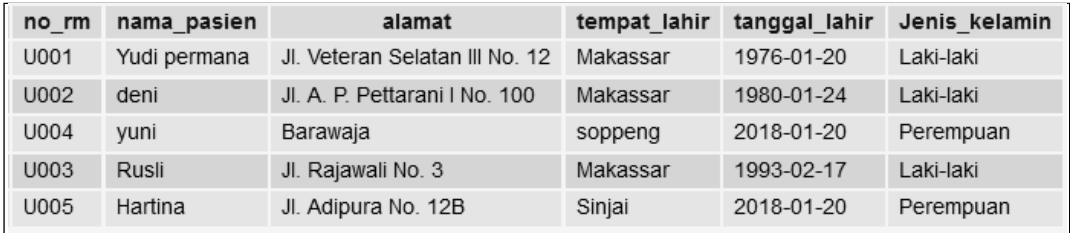

#### **Catatan :**

- ✓ Selalu melakukan proses **Simpan** terhadap hasil perubahan yang telah dilakukan dengan mengklik icon **Save All !**
- ✓ Pada langkah uji coba program/form masih terdapat **kesalahan/error**, maka lakukan **modifikasi** pada bagian **komponen** atau **kode**, kemudian jalankan kembali program/form tersebut hingga tidak ada lagi kesalahan yang ditemukan !

**2005**

# **BAB VI MEMBUAT FORM MASTER DOKTER**

#### **TUJUAN INSTRUKSIONAL**

- 1. Mahasiswa mampu memahami dan membuat form serta komponen yang dibutuhkan untuk mendesain interface/tampilan form master dokter.
- 2. Mahasiswa mampu memahami dan menambahkan skrip Pemrograman Visual basic .Net dan MySQL.

#### **TEORI DASAR**

Form master Dokter dirancang untuk mengelolah data registrasi Dokter yang menjadi fasilitas utama layanan kesehatan di klinik profesional. Form ini terdiri dari beberapa isian antara lain : Nomor Induk, Nama Dokter, Spesialis, Nomor Telepon / HP dan Alamat.

Komponen DatagridView digunakan sebagai lister data yang telah diinput dan telah tersimpan di database dalam tabel Dokter.

Form registrasi Dokter memiliki konsep all in one process dimana form ini didesain agar mampu melakukan semua proses pengolahan dan manipulasi data yang terdiri dari penambahan data kedalam tabel Dokter, mengedit atau mengoreksi maupun penghapusan data apabila ada data yang diasumsikan tidak lagi berguna ataupun salah.

Berikut ini adalah screen shot form registrasi Dokter seperti tampak pada gambar dibawah ini :

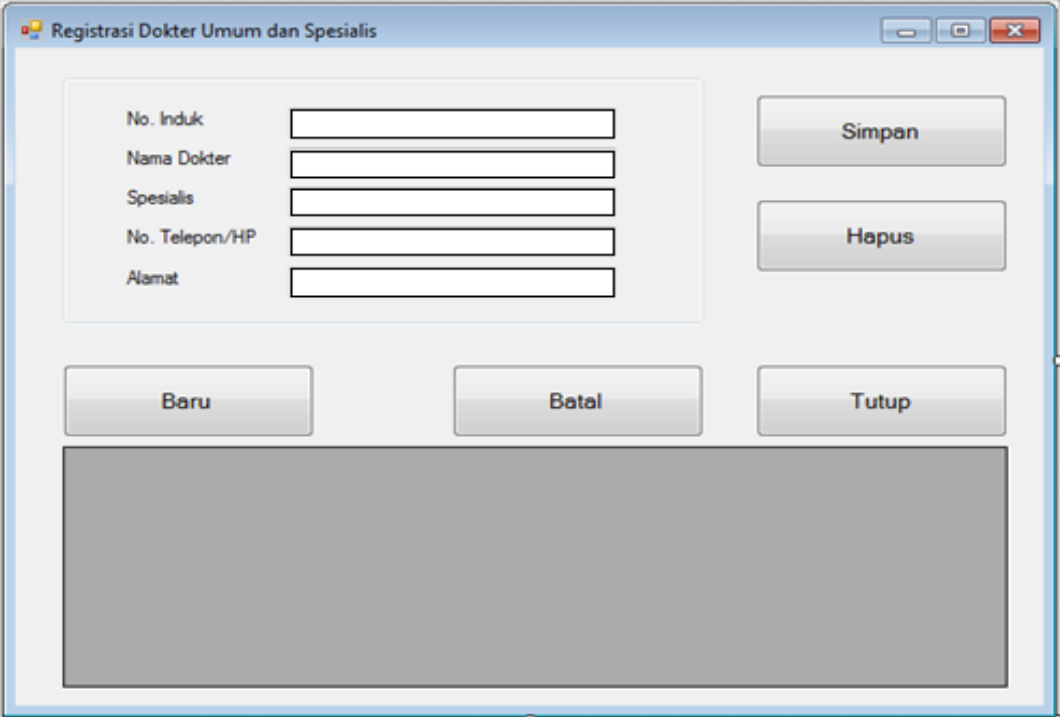

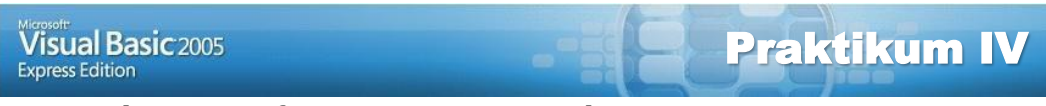

**EX**embuat Interface Form master Dokter

**EX**enambahkan skrip pemrograman visual basic .net dan MySQL

#### **Latihan :**

**MySQL**

1. Pada windows Solution Explore, tunjuk nama project, kemudian klik kanan mouse, Klik pilihan Add, Klik New Item, Tampil window Add New Item

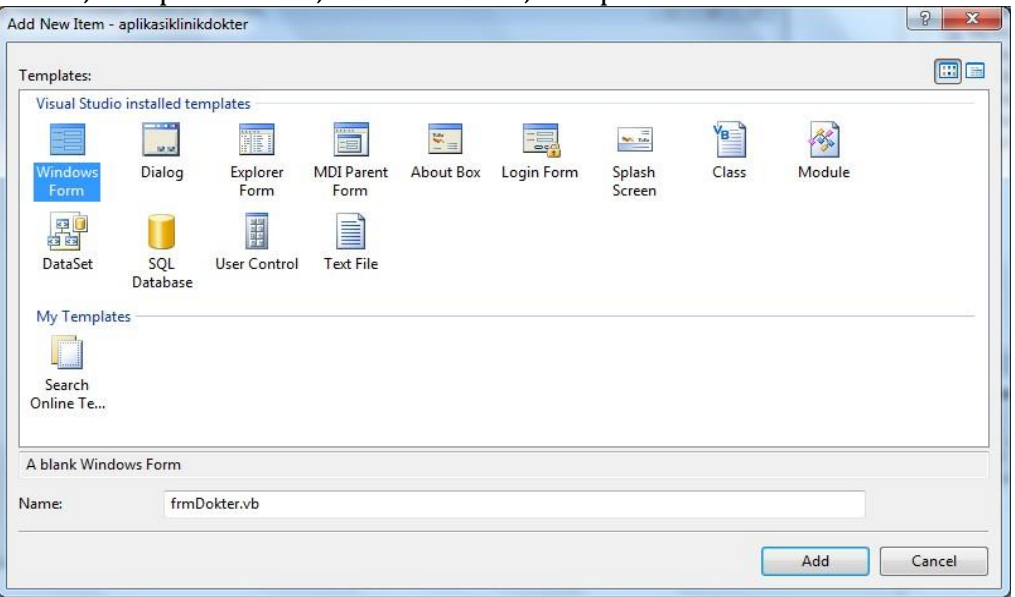

Pilih Windows Form, kemudian ketik nama form pada bagian Name seperti tampak pada gambar diatas dan terakhir klik tombol Add.

**2.** Kemudian desain interface form Registrasi Dokter seperti tampak pada gambar dibawah dan simpan design form tersebut ke file dengan nama file : **frmDokter.vb**

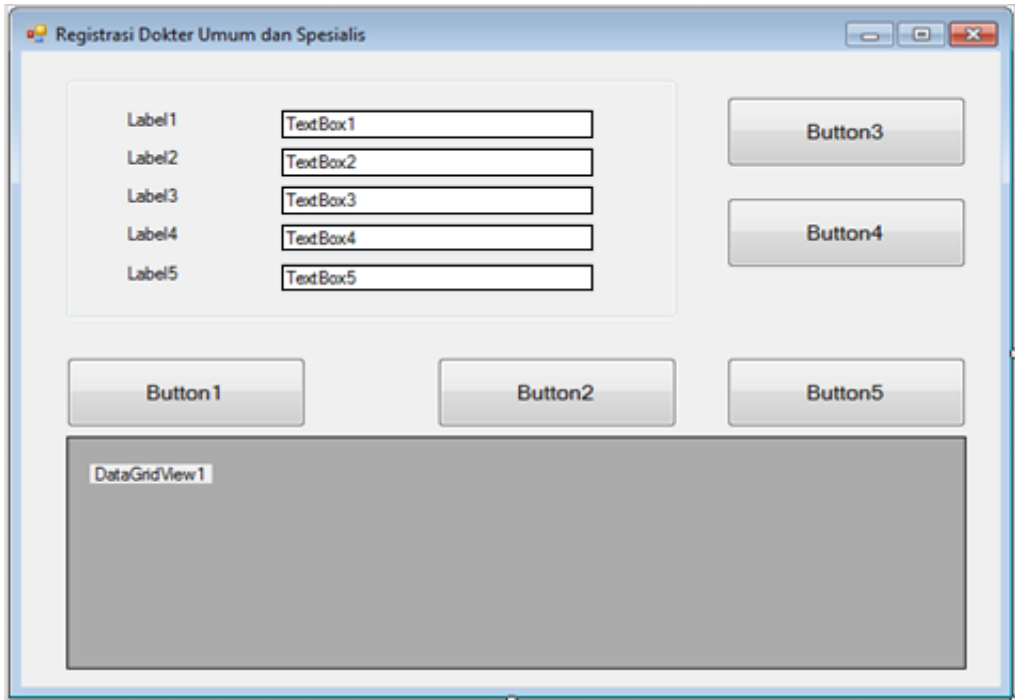

**2005**

3. Lakukan perubahan terhadap nama dan nilai properti untuk beberapa komponen yang digunakan seperti tampak pada tabel berikut ini :

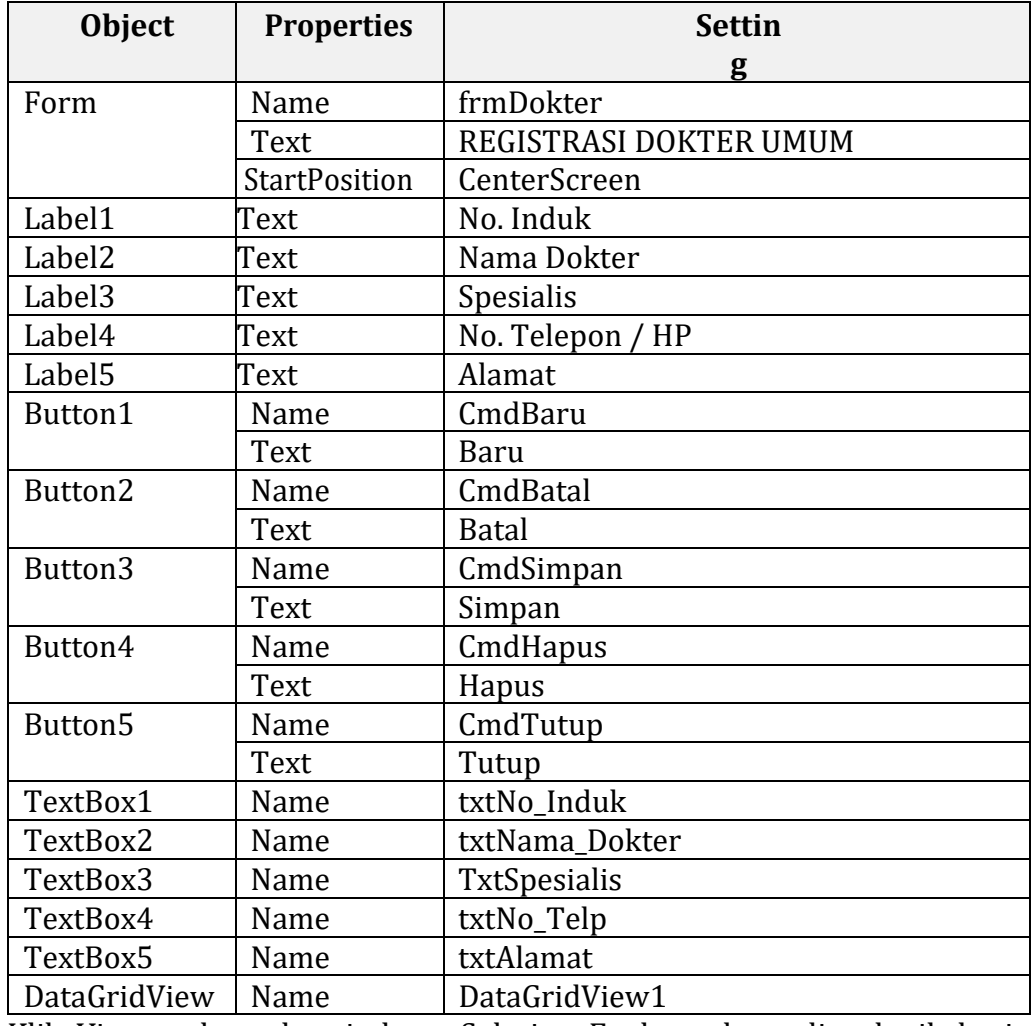

4. Klik View code pada windows Solution Explorer kemudian ketik baris kode/perintah ke dalam **Public Class frmDokter** seperti berikut ini :

Public Class frmDokter

'------MENDEFENISIKAN VARIABEL PUBLIC------- Public modeSimpan As String

'------MENDEFENISIKAN PROSEDUR BERSIHKAN OBJEK-------

Private Sub Bersih() txtNo Induk.Text = "" txtNama\_dokter.Text = "" txtSpesialis.Text = "" txtNo\_Telp.Text = "" txtAlamat.Text = "" cmdBaru.Focus()

End Sub

'---MENDEFENISIKAN PROSEDUR ATUR TAMPILAN DATAGRIDVIEW---- Sub AturTampilan() With DataGridView1  $.$ Columns $(0)$ .Width = 150 .Columns(0).HeaderText = "No.Induk"  $.$ Columns $(1)$ .Width = 100 .Columns(1).HeaderText = "Nama Dokter"

**2005**

```
.Columns(2).Width = 100
.Columns(2).HeaderText = "Spesialis"
.Columns(3).Width = 100
.Columns(3).HeaderText = "No. Telpon/HP"
.Columns(4).Width = 100
.Columns(4).HeaderText = "Alamat" End With
```
End Sub

#### '--MENDEFENISIKAN PROSEDUR AMBIL DATA DARI TABEL DOKTER KE DATAGRIDVIEW---

```
Sub TampilDokter() Try
          bukaDB()
         Dim mDA As New
               MySql.Data.MySqlClient.MySqlDataAdapter("SELECT
               * FROM dokter", konek) Dim dt As 
          New DataTable mDA.Fill(dt) 
          DataGridView1.DataSource = dt
     Catch ex As Exception 
          MsgBox(ex.Message)
     End Try
```
End Sub

#### '---MENDEFENISIKAN PROSEDUR PENCARIAN DATA NO.INDUK MELALUI DATAGRIDVIEW-------

```
Sub CariDataDokter() Try
         bukaDB()
         Dim mDA As New
                MySql.Data.MySqlClient.MySqlDataAdapter("SELECT
                * FROM dokter where No_Induk like '%" & 
                txtNo_Induk.Text & "'", konek)
          Dim dt As New DataTable mDA.Fill(dt) 
          DataGridView1.DataSource = dt
          If DataGridView1.Item(0, 0).Value <> "" Then 
              txtNama_dokter.Text = DataGridView1.Item(1,
                   0).Value
              txtSpesialis.Text = DataGridView1.Item(2, 0).Value
              txtNo Telp.Text = DataGridView1.Item(3, 0).Value txtAlamat.Text =
                DataGridView1.Item(4, 0).Value modeSimpan = "Modifikasi"
          End If
     Catch ex As Exception 
          MsgBox(ex.Message)
     End Try 
     TampilDokter() 
     AturTampilan()
     txtNama_dokter.Focus()
End Sub
```

```
'---MENDEFENISIKAN PROSEDUR KETIKA TOMBOL TUTUP DIKLIK-----
Private Sub cmdTutup_Click(ByVal sender As System.Object, ByVal e As 
         System.EventArgs) Handles cmdTutup.Click
     End 
End Sub
```
**2005**

```
'---MENDEFENISIKAN PROSEDUR KETIKA TOMBOL BARUDIKLIK-----
Private Sub cmdBaru_Click(ByVal sender As System.Object, ByVal e As 
           System.EventArgs) Handles cmdBaru.Click
     Bersih()
     modeSimpan = "Baru" 
     txtNo_Induk.Focus()
End Sub
'---MENDEFENISIKAN PROSEDUR KETIKA TOMBOL SIMPAN DIKLIK----
Private Sub cmdSimpan_Click(ByVal sender As System.Object, ByVal e As 
    System.EventArgs) Handles cmdSimpan.Click Dim sqlSimpan As String
     If modeSimpan = "Baru" Then sqlSimpan = 
         "INSERT INTO dokter
                   (No_Induk,Nama_Dokter,Spesialis,No_telp,Alam at)" & _
                 "VALUES('" & txtNo_Induk.Text & "','" & txtNama_dokter.Text & 
                      "','" & txtSpesialis.Text & "','" & txtNo_Telp.Text & "','" & 
                      txtAlamat.text & "')"
     Else
         sqlSimpan = "UPDATE dokter SET Nama_dokter='" & 
                   txtNama_dokter.Text & "', spesialis='" & txtSpesialis.Text 
                   & "', No_telp='" & txtNo_Telp.Text & "', Alamat='" & 
                   TxtAlamat.Text & "' WHERE No_induk='" & 
                   txtNo_Induk.Text & "'"
     End If 
     Try
          With sqlCommand
                .CommandText = sqlSimpan
                .Connection = sqlConnection
                .ExecuteNonQuery() 
                TampilDokter() 
                AturTampilan() Bersih()
                MsgBox("Data Registrasi Dokter Berhasil Di Simpan", 
                      vbInformation, "Andi Harmin Support system")
          End With
     Catch ex As Exception 
          MsgBox(ex.Message) 
          sqlCommand.Dispose() 
          TutupDB()
     End Try 
End Sub
'---MENDEFENISIKAN PROSEDUR KETIKA TOMBOL HAPUSDIKLIK----
Private Sub cmdHapus_Click(ByVal sender As System.Object, ByVal e As 
         System.EventArgs) HandlescmdHapus.Click
     Dim sqlHapus As String = "DELETE FROM dokter WHERE " &
                                       "No Induk = " &
                                       txtNo_Induk.Text & "'"
     Try
```
With sqlCommand .CommandText = sqlHapus .Connection = sqlConnection .ExecuteNonQuery()

**2005**

```
TampilDokter() 
                    AturTampilan() 
                    Bersih()
                    MsgBox("Data Dokter Berhasil Di hapus", 
                          vbInformation, "Andi Harmin Support system")
               End With
          Catch ex As Exception 
               MsgBox(ex.Message) 
               sqlCommand.Dispose() 
               TutupDB()
          End Try 
     End Sub
     '------MENDEFENISIKAN PROSEDUR UNTUK MENJALANKAN PROSEDUR TAMPIL DOKTER 
     DAN ATUR TAMPILAN KETIKA FORM AKTIF-----------
     Private Sub frmDokter_Activated(ByVal sender As Object, ByVal e As 
                System.EventArgs) Handles Me.Activated
          TampilDokter() 
          AturTampilan()
     End Sub
     '--MENDEFENISIKAN PROSEDUR KETIKA MENEKAN TOMBOL ENTER --
     Private Sub txtNo_Induk_KeyPress(ByVal sender As Object, ByVal e As 
               System.Windows.Forms.KeyPressEventArgs) Handles 
                txtNo_Induk.KeyPress
          If (e.KeyChar = Chr(13)) Then
               CariDataDokter()
          End If 
     End Sub
     '---MENDEFENISIKAN PROSEDUR KETIKA TOMBOL BATALDIKLIK----
     Private Sub cmdBatal_Click(ByVal sender As System.Object, ByVal e As 
              System.EventArgs) HandlescmdBatal.Click
          Bersih() 
     End Sub
End Class
```
5. Uji coba program/form yang telah dibuat dengan cara Jalankan program dengan mengklik Run, kemudian isilah data-data berikut ini kedalam form registrasi dokter seperti tampak pada gambar dibawah :

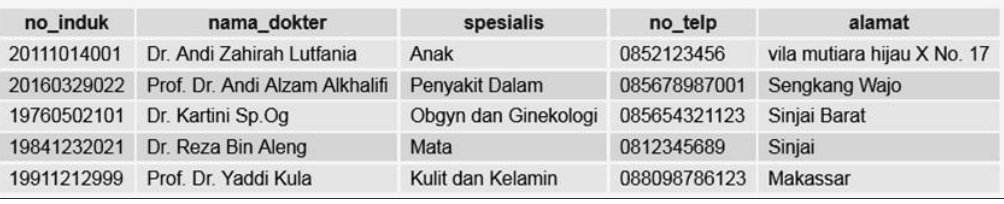

#### **Catatan :**

- ✓ Selalu melakukan proses **Simpan** terhadap hasil perubahan yang telah dilakukan dengan mengklik icon **Save All !**
- $\checkmark$  Pada langkah uji coba program/form masih terdapat **kesalahan/error**, maka lakukan **modifikasi** pada bagian **komponen**  atau **kode**, kemudian jalankan kembali program/form tersebut hingga tidak ada lagi kesalahan yang ditemukan !

**MySQL**

## **BAB VII MEMBUAT FORM MASTER OBAT**

#### **TUJUAN INSTRUKSIONAL**

- 1. Mahasiswa mampu memahami dan membuat form serta komponen yang dibutuhkan untuk mendesain interface/tampilan form master obat.
- 2. Mahasiswa mampu memahami dan menambahkan skrip Pemrograman Visual basic .Net dan MySQL.

#### **TEORI DASAR**

Form master Obat dirancang untuk mengelolah data registrasi Obat yang digunakan oleh dokter untuk diberikan kepada pasien pada layanan kesehatan di klinik. Form ini terdiri dari beberapa isian antara lain : Kode Obat, Nama Obat, Satuan, Harga dan Dosis.

Komponen DatagridView digunakan sebagai lister data yang telah diinput dan telah tersimpan di database dalam tabel Obat.

Form registrasi obat memiliki konsep all in one process dimana form ini didesain agar mampu melakukan semua proses pengolahan dan manipulasi data yang terdiri dari penambahan data kedalam tabel Obat, mengedit atau mengoreksi maupun penghapusan data apabila ada data yang diasumsikan tidak lagi berguna ataupun salah.

Berikut ini adalah screen shot form registrasi Obat seperti tampak pada gambar dibawah ini :

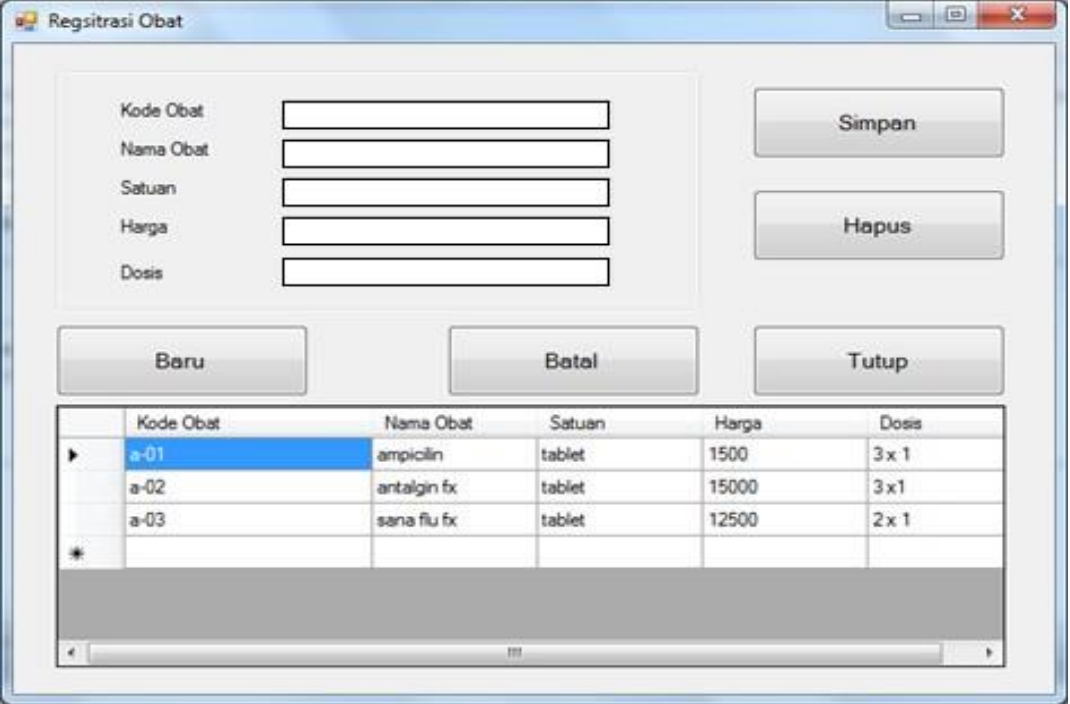

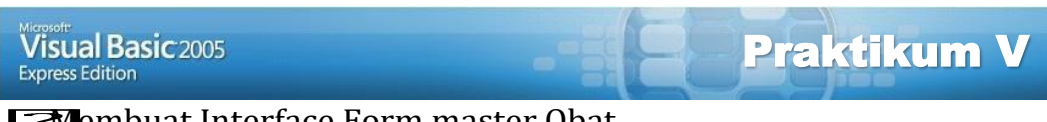

**EX**embuat Interface Form master Obat

**EX**enambahkan skrip pemrograman visual basic .net dan MySQL

#### **Latihan :**

**MySQL**

1. Pada windows Solution Explore, tunjuk nama project, kemudian klik kanan mouse, Klik pilihan Add, Klik New Item, Tampil window Add New Item

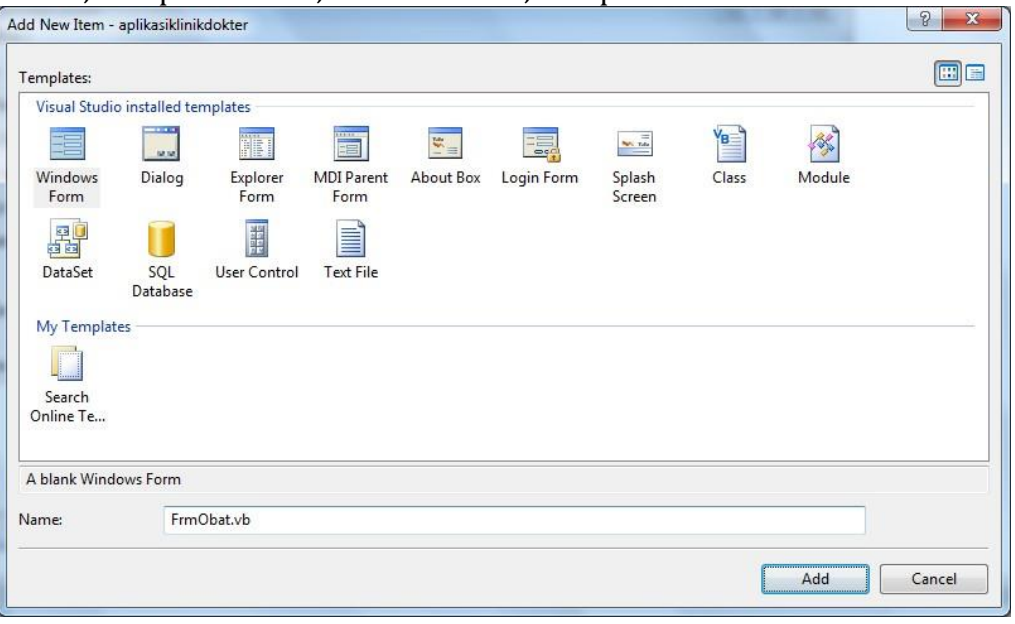

Pilih Windows Form, kemudian ketik nama form pada bagian Name seperti tampak pada gambar diatas dan terakhir klik tombol Add.

**2.** Kemudian desain interface form Registrasi Obat seperti tampak pada gambar dibawah dan simpan design form tersebut ke file dengan nama file : **frmObat.vb**

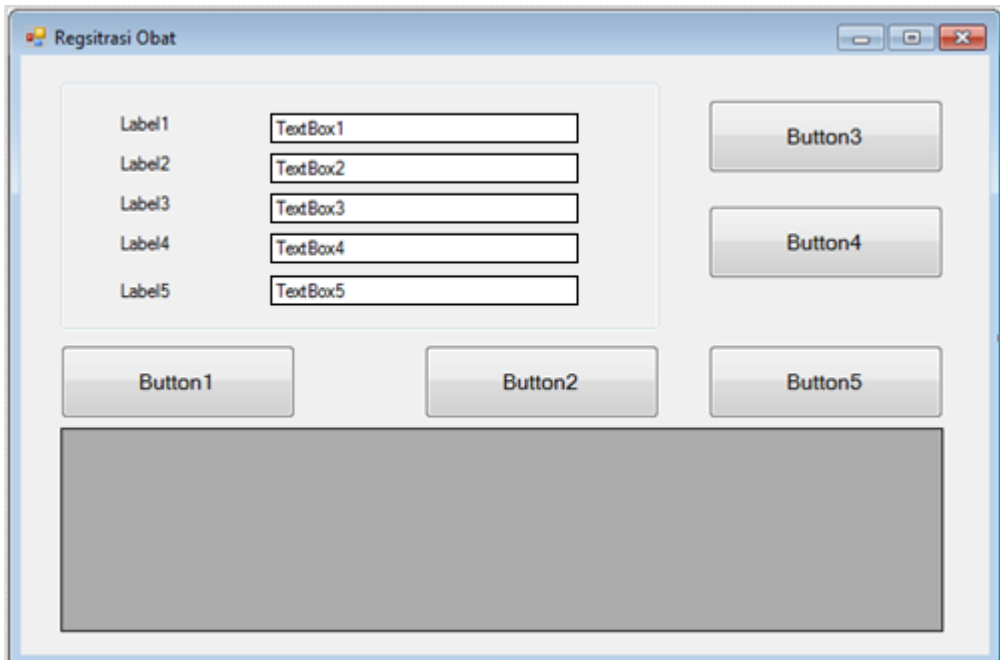

**2005**

3. Lakukan perubahan terhadap nama dan nilai properti untuk beberapa komponen yang digunakan seperti tampak pada tabel berikut ini :

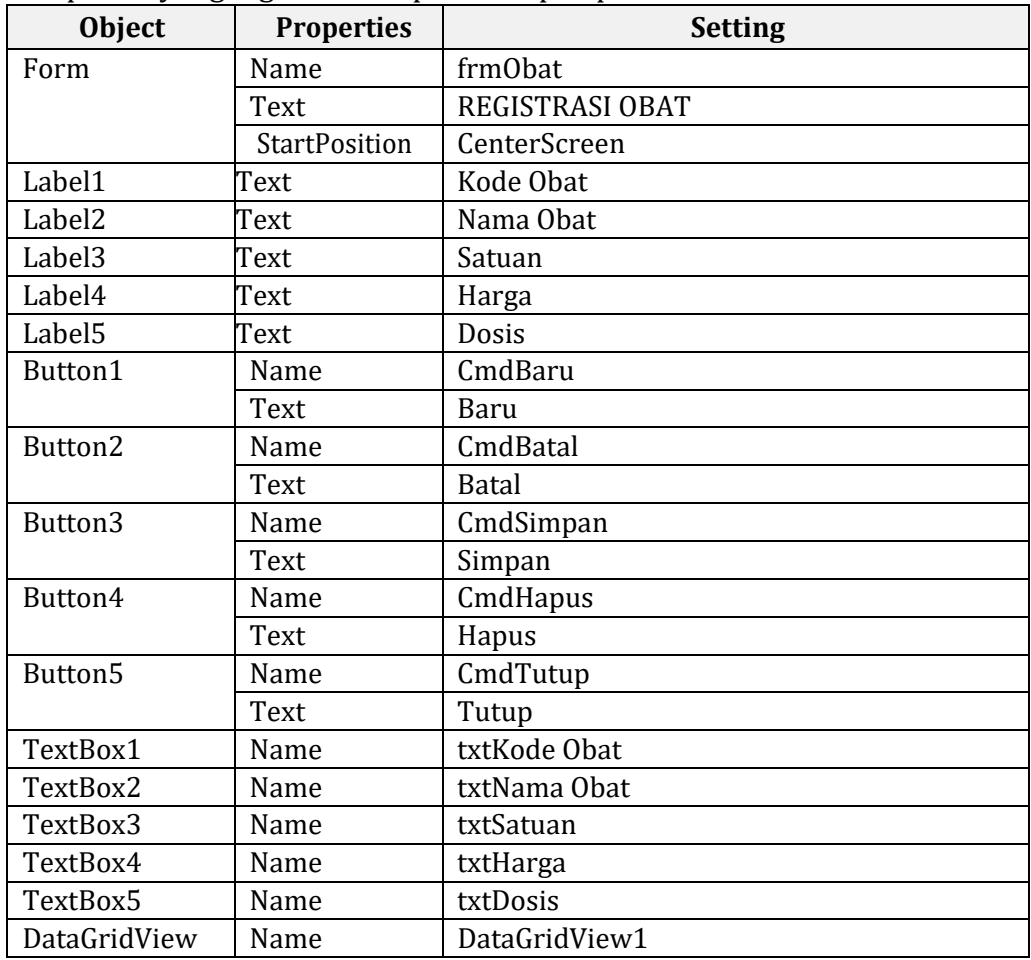

4. Klik View code pada windows Solution Explorer kemudian ketik baris kode/perintah ke dalam **Public Class frmObat** seperti berikut ini :

Public Class frmObat

```
'------MENDEFENISIKAN VARIABEL PUBLIC-------
Public modeSimpan As String
'------MENDEFENISIKAN PROSEDUR BERSIHKAN OBJEK-------
Private Sub Bersih() 
     txtKode_Obat.Text = "" 
     txtNama_Obat.Text = "" 
     txtSatuan.Text = "" 
     txtHarga.Text = "" 
     txtDosis.Text = "" 
     cmdBaru.Focus()
End Sub
```

```
'-MENDEFENISIKAN PROSEDUR ATUR TAMPILAN DATAGRIDVIEW------
```

```
Sub AturTampilan() With
     DataGridView1
          .Columns(0). Width = 150
          .Columns(0).HeaderText = "Kode Obat"
          .Columns(1).Width = 100
```
**2005**

```
.Columns(1).HeaderText = "Nama Obat"
.Columns(2).Width = 100
.Columns(2).HeaderText = "Satuan"
.Columns(3).Width = 100
.Columns(3).HeaderText = "Harga"
.Columns(4).Width = 100
.Columns(4).HeaderText = "Dosis" End With
```
End Sub

#### '---MENDEFENISIKAN PROSEDUR AMBIL DATA DARI TABEL OBAT KE DATAGRIDVIEW-----

```
Sub TampilObat() Try
         bukaDB()
         Dim mDA As New MySql.Data.MySqlClient.MySqlDataAdapter("SELECT 
          * FROM obat", konek)
         Dim dt As New DataTable mDA.Fill(dt) 
         DataGridView1.DataSource = dt
    Catch ex As Exception 
         MsgBox(ex.Message)
    End Try 
End Sub
```
#### '------MENDEFENISIKAN PROSEDUR PENCARIAN DATA KODE OBAT MELALUI DATAGRIDVIEW-------

Sub CariDataObat() Try bukaDB() Dim mDA As New MySql.Data.MySqlClient.MySqlDataAdapter("SELECT \* FROM obat where Kode\_Obat like '%" & txtKode\_Obat.Text & "'", konek) Dim dt As New DataTable mDA.Fill(dt) DataGridView1.DataSource = dt If DataGridView1.Item(0, 0).Value <> "" Then txtNama\_Obat.Text = DataGridView1.Item(1, 0).Value txtSatuan.Text = DataGridView1.Item(2, 0).Value txtHarga.Text = DataGridView1.Item(3, 0).Value txtDosis.Text =

```
DataGridView1.Item(4, 0).Value modeSimpan = "Modifikasi"
```
End If

Catch ex As Exception MsgBox(ex.Message) End Try TampilObat() AturTampilan()

txtNama\_Obat.Focus() End Sub

#### '--MENDEFENISIKAN PROSEDUR KETIKA MENEKAN TOMBOL ENTER --

Private Sub txtKode\_Obat\_KeyPress(ByVal sender As Object, ByVal e As System.Windows.Forms.KeyPressEventArgs) Handles txtKode\_Obat.KeyPress

**2005**

If  $(e.KeyChar = Chr(13))$  Then 'txtNama\_pasien.Focus() CariDataObat() End If End Sub '--MENDEFENISIKAN PROSEDUR KETIKA KLIK TOMBOL BARU ---- Private Sub cmdBaru\_Click(ByVal sender As System.Object, ByVal e As System.EventArgs) Handles cmdBaru.Click Bersih() modeSimpan = "Baru" End Sub '--MENDEFENISIKAN PROSEDUR KETIKA KLIK TOMBOL BATAL ---- Private Sub cmdBatal\_Click(ByVal sender As System.Object, ByVal e As System.EventArgs) Handles cmdBatal.Click Bersih() End Sub '--MENDEFENISIKAN PROSEDUR KETIKA KLIK TOMBOL SIMPAN ---- Private Sub cmdSimpan\_Click(ByVal sender As System.Object, ByVal e As System.EventArgs) Handles cmdSimpan.Click Dim sqlSimpan As String If modeSimpan = "Baru" Then sqlSimpan = "INSERT INTO obat(Kode\_obat,Nama\_Obat,Satuan,Harga,Dosis)" & \_ "VALUES('" & txtKode\_Obat.Text & "','" & txtNama\_Obat.Text & "','" & txtSatuan.Text & "','" & txtHarga.Text & "','" & txtDosis.Text & "')" Else sqlSimpan = "UPDATE obat SET Nama\_Obat='" & txtNama\_Obat.Text & "', Satuan='" & txtSatuan.Text & "', Harga='" & txtHarga.Text & "', Dosis='" & txtDosis.Text & "' WHERE Kode\_Obat='" & txtKode\_Obat.Text & "'" End If Try With sqlCommand .CommandText = sqlSimpan .Connection = sqlConnection .ExecuteNonQuery() TampilObat() AturTampilan() Bersih() MsgBox("Data Registrasi Obat Berhasil Di Simpan", vbInformation, "Andi Harmin Support system") End With Catch ex As Exception MsgBox(ex.Message) sqlCommand.Dispose() TutupDB() End Try End Sub '--MENDEFENISIKAN PROSEDUR KETIKA KLIK TOMBOL HAPUS ---- Private Sub cmdHapus\_Click(ByVal sender As System.Object, ByVal e As System.EventArgs) Handles cmdHapus.Click

Dim sqlHapus As String = "DELETE FROM obat WHERE " & "Kode\_Obat = '" & txtKode\_Obat.Text & "'"

**Try** 

**2005**

With sqlCommand .CommandText = sqlHapus .Connection = sqlConnection .ExecuteNonQuery() TampilObat() AturTampilan() Bersih() MsgBox("Data Obat Berhasil Di Hapus", vbInformation, "Andi Harmin Support system") End With Catch ex As Exception MsgBox(ex.Message) sqlCommand.Dispose() TutupDB() End Try End Sub

'--MENDEFENISIKAN PROSEDUR KETIKA AKTIF FORM AKTIF ---- Private Sub frmObat\_Activated(ByVal sender As Object, ByVal e As System.EventArgs) Handles Me.Activated TampilObat() AturTampilan() End Sub '--MENDEFENISIKAN PROSEDUR KETIKA KLIK TOMBOL TUTUP ---- Private Sub cmdTutup\_Click(ByVal sender As System.Object, ByVal e As System.EventArgs) Handles cmdTutup.Click

```
End 
End Sub
```
End Class

5. Uji coba program/form yang telah dibuat dengan cara Jalankan program dengan mengklik Run, kemudian isilah data-data berikut ini kedalam form registrasi Obat seperti tampak pada gambar dibawah :

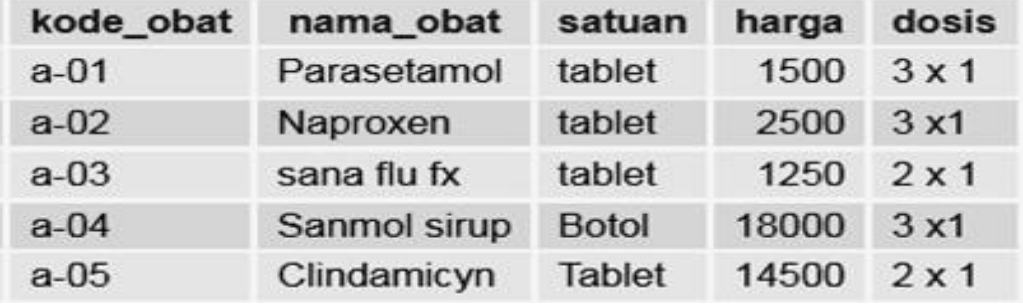

#### **Catatan :**

- ✓ Selalu melakukan proses **Simpan** terhadap hasil perubahan yang telah dilakukan dengan mengklik icon **Save All !**
- ✓ Pada langkah uji coba program/form masih terdapat **kesalahan/error**, maka lakukan **modifikasi** pada bagian **komponen**  atau **kode**, kemudian jalankan kembali program/form tersebut hingga tidak ada lagi kesalahan yang ditemukan !

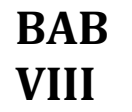

**MySQL**

# **MEMBUAT REPORT PASIEN**

#### **TUJUAN INSTRUKSIONAL**

1. Mahasiswa mampu memahami dan menambahkan komponen Crystal Report

pada toolbox yang dibutuhkan untuk mendesain interface/tampilan report pasien.

- 2. Mahasiswa mampu membuat report dengan komponen-komponen report dari Crystal Report
- 3. Mahasiswa mampu memahami dan menambahkan skrip Pemrograman Visual basic .Net dan MySQL.

#### **TEORI DASAR**

Crystal Reports adalah program khusus untuk membuat laporan, yang terpisah dengan Visual basic .Net. Pada modul ini untuk pembuatan laporan menggunakan Crystal Reports versi 8.5. Teknik pembuatan laporan dengan aplikasi Crystal Reports ini dengan menggunakan teknik Wizard yaitu dengan mengikuti langkah demi langkah tahapan pembuatan report.

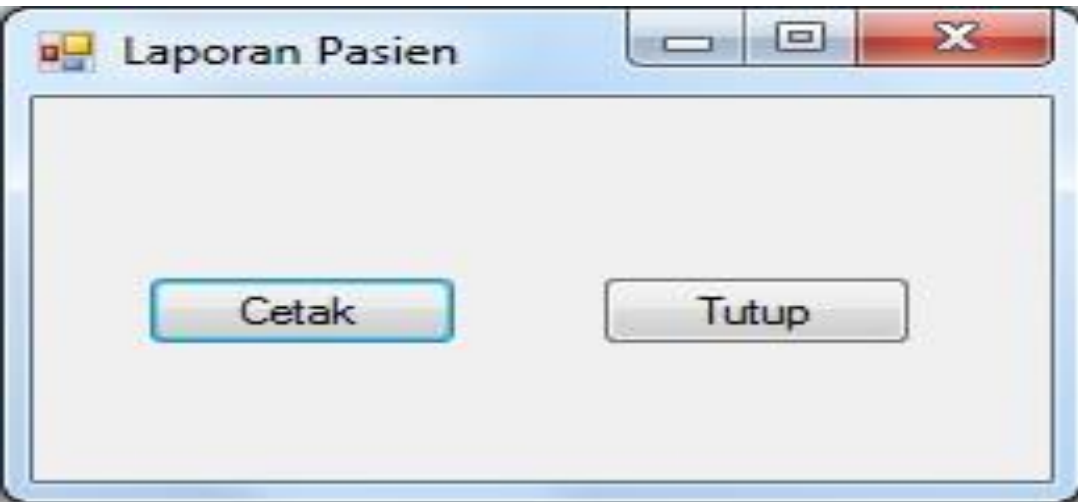

Praktikum VI **Visual Basic 2005 Express Edition** 

**E-Membuat Laporan Pasien menggunakan Crystal Reports** 

Mengaitkan koneksi dan database ke Crystal Reports dengan teknik wizard

Memanggil report melalui form dengan menambahkan skrip VB net

#### **Latihan :**

**MySQL**

#### **Mendesain Laporan dengan Crystal Report dengan teknik Wizard**

- 1. Aktifkan Aplikasi Crystal Reports dengan langkah-langkah sebagai berikut : a. Klik Start Window Button
	- b. Klik Program/All Programs
	- c. Klik Menu Crystal Report tool

d. Klik Crystal Reports, Tampil kotak dialog

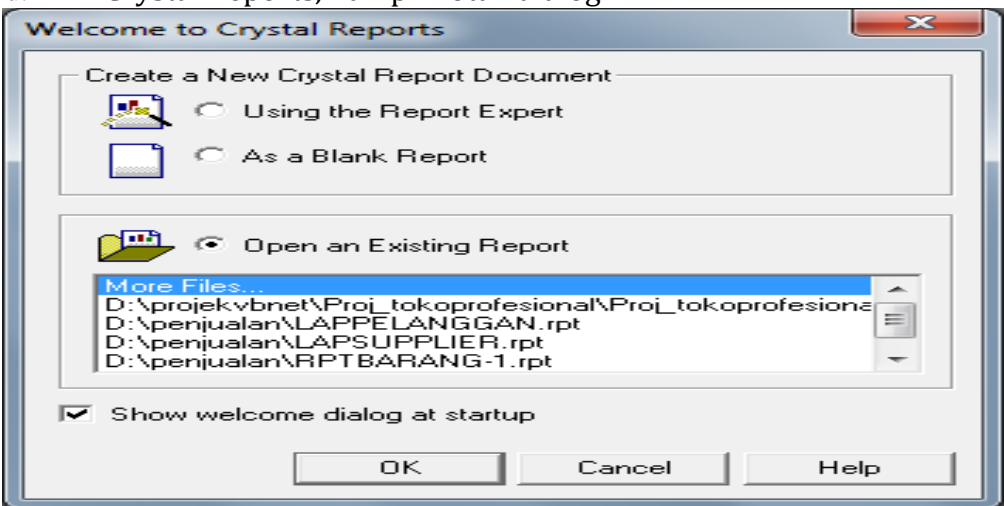

2. Di kotak dialog Welcome to Crystal Reports, pada bagian create a New Cystal Reports, pilih opsi/pilihan : O using the Report Expert

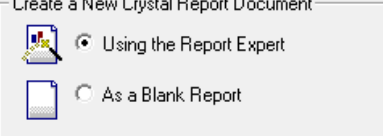

Klik Tombol OK, maka tampil kotak dialog Crystal report Gallery

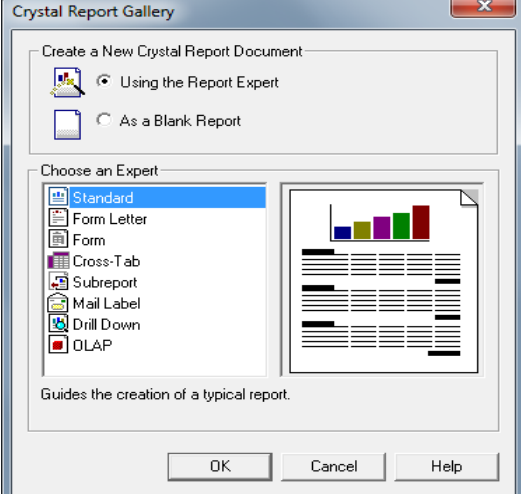

**2005**

Klik Pilihan Standar pada bagian Choose an Expert, kemudian klik tombol OK, maka tampil kotak dialog Standard Report Expert.

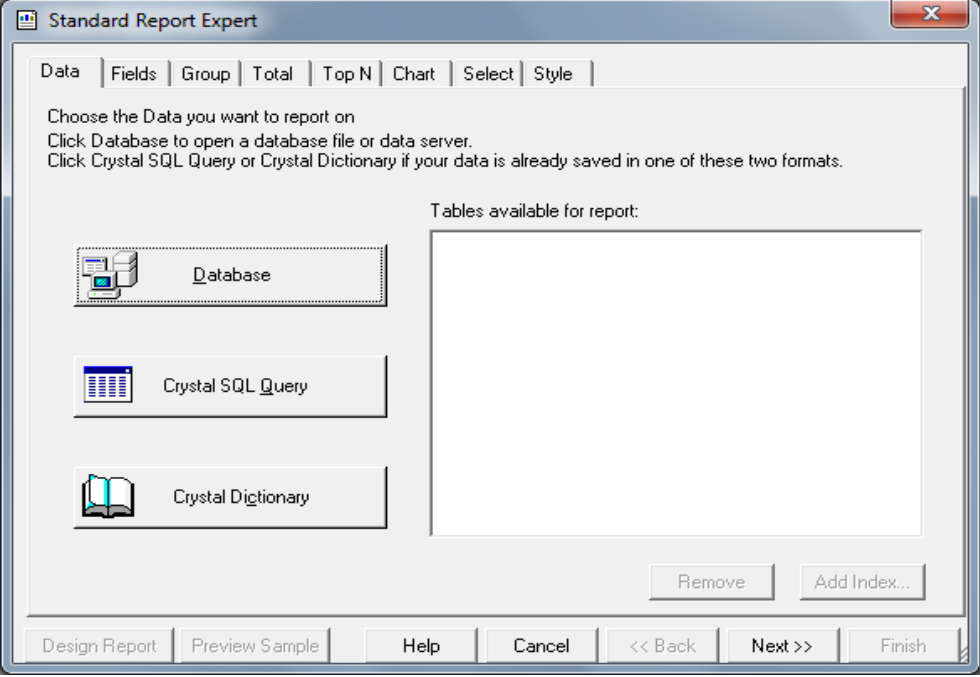

3. Langkah berikutnya adalah memanggil database dan table melalui koneksi server yang pernah dibuat sebelumnya menggunakan koneksi ODBC yaitu **Koneksi\_KlinikProfesional**, dengan langkah-langkah sebagai berikut : a. Pada Menu Tab Data, Klik tombol pilihan Database

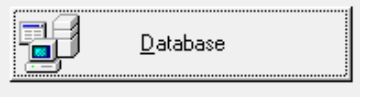

Tampil kotak dialog Data Explorer

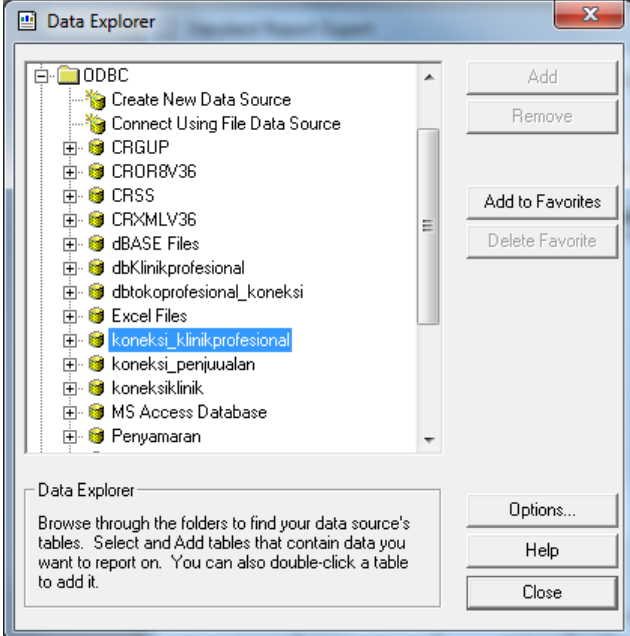

Pilih dan klik node pada opsi ODBC, kemudian cari dan klik nama koneksi : Koneksi\_klinikProfesional seperti tampak pada gambar berikut :

**MySQL**

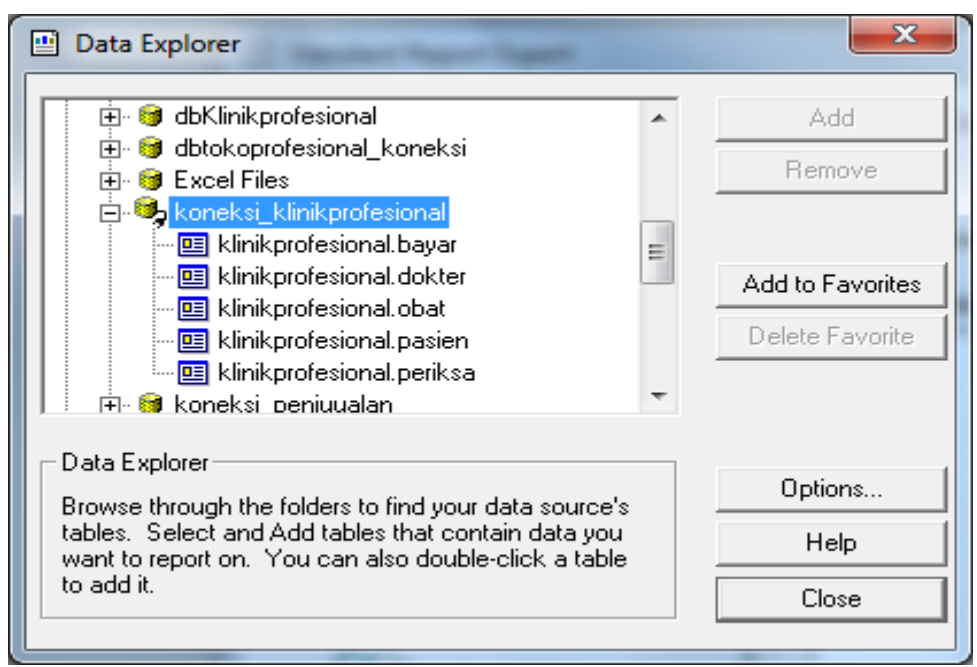

Tampak pada koneksi tersebut nama-nama table database yang dibuat sebelumnya dan telah terhubung dengan koneksi ODBC.

b. Klik nama table yang ingin dijadikan sebagai data source (data sumber laporan), kemudian klik tombol Add. Sebagai contoh klik nama table : KlinikProfesional.pasien

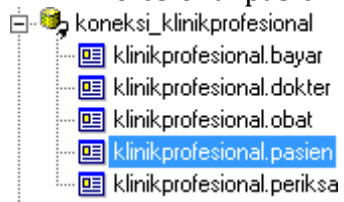

Kemudian tutup kotak dialog dengan mengklik tombol Close

c. Pada kotak dialog Standard Report Expert tampak nama table yang telah diseleksi sebelumnya pada kolom Tabel Available for Report

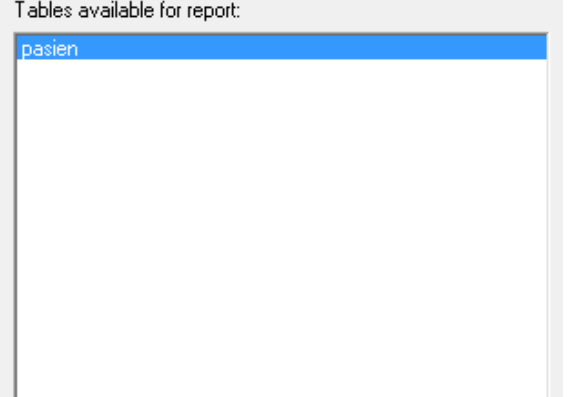

Klik Tombol Next dan langkah berikutnya adalah menentukan fieldfield untuk dijadikan sebagai isi laporan.

**MySQL**

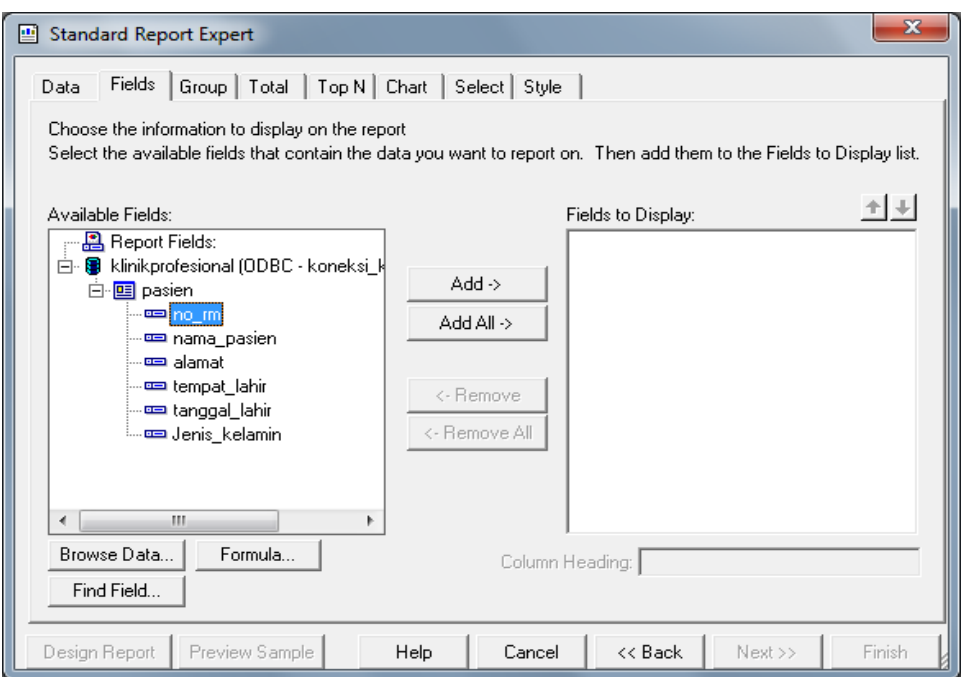

d. Pada kolom Available Fields, pilih nama field pada lister, kemudian klik tombol Add -> (Menyeleksi field satu persatu) atau klik tombol Add All -> (menyeleksi semua field). Setiap field yang diseleksi akan pindah ke kolom Fields to Display seperti gambar berikut :

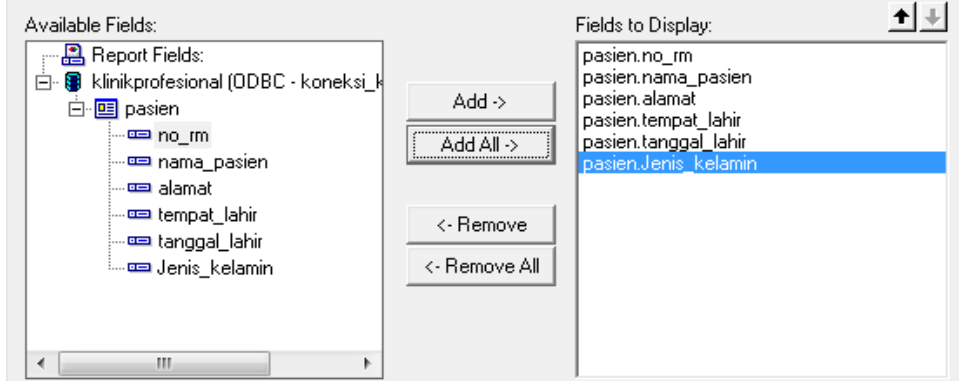

Catatan :

- Izika urutan field ingin dirubah cukup dengan mengklik nama tuyang ingin dipindahkan kemudian klik tombol Up atau Down  $\pm$
- Untuk menghapus field dari daftar seleksi klik nama field kemudian klik tombol <- Remove (Hapus satu persatu) atau <- Remove All (Menghapus semua field).
- e. Klik Tombol Next dan langkah berikutnya membuat group data. Untuk laporan pasien data tidak ditampilkan dalam mode grup, maka dilanjutkan kelangkah berikutnya dengan Klik Tombol Next. Langkah berikutnya ini adalah Chart untuk menambahkan grafik data. Pada laporan yang didesain sekarang ini juga tidak diperlukan grafik, maka lanjut kelangkah berikutnya dengan Klik Tombol Next. Langkah berikutnya adalah Select menambahkan informasi tambahan. Seperti halnya langkah sebelumnya tidak ada penambahan informasi, maka lanjut kelangkah berikutnya

**2005**

dengan Klik Tombol Next. Langkah terakhir ini adalah Style yaitu menambahkan Judul Laporan dan menentukan model tampilan laporan.

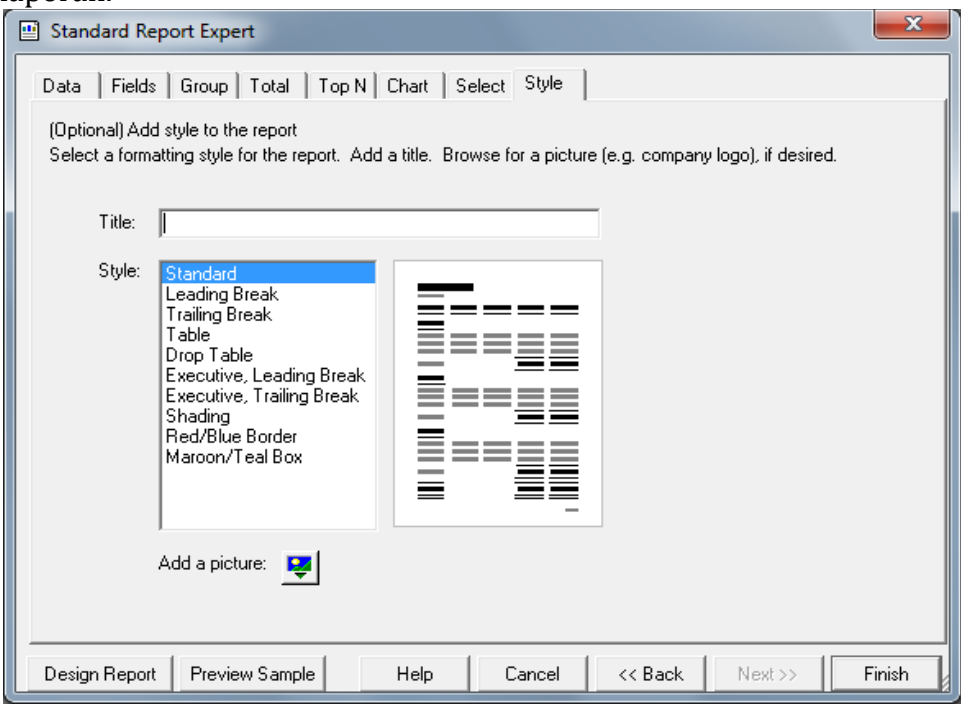

Ketik nama judul laporan pada bagian Title

Title: Daftar Pasien Klinik Profesional

dan pilih Style Report pada Style lister yaitu Standard

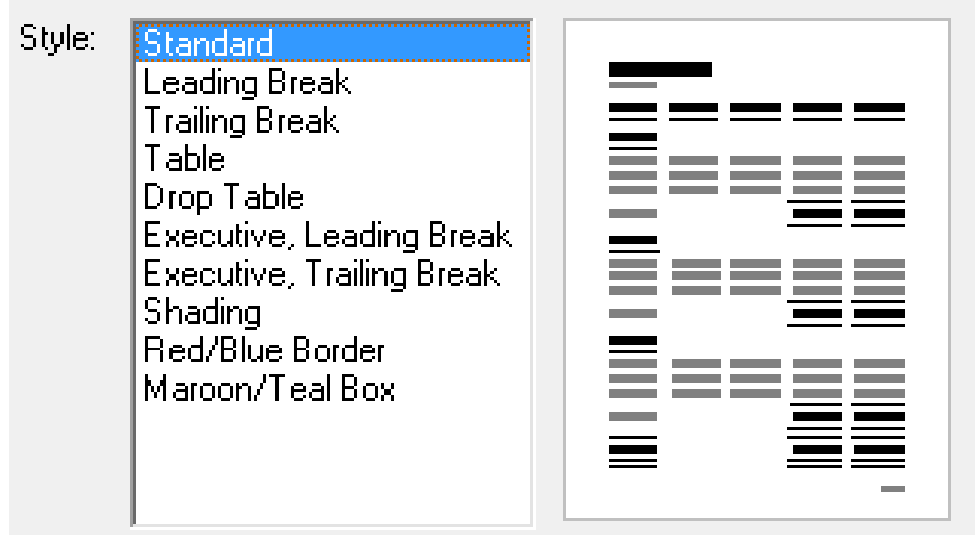

dan akhiri proses ini dengan mengklik tombol Finish. Maka hasil dari semua langkah yang dilakukan akan menghasilkan report seperti tampak pada gambar dibawah ini :

**MySQL**

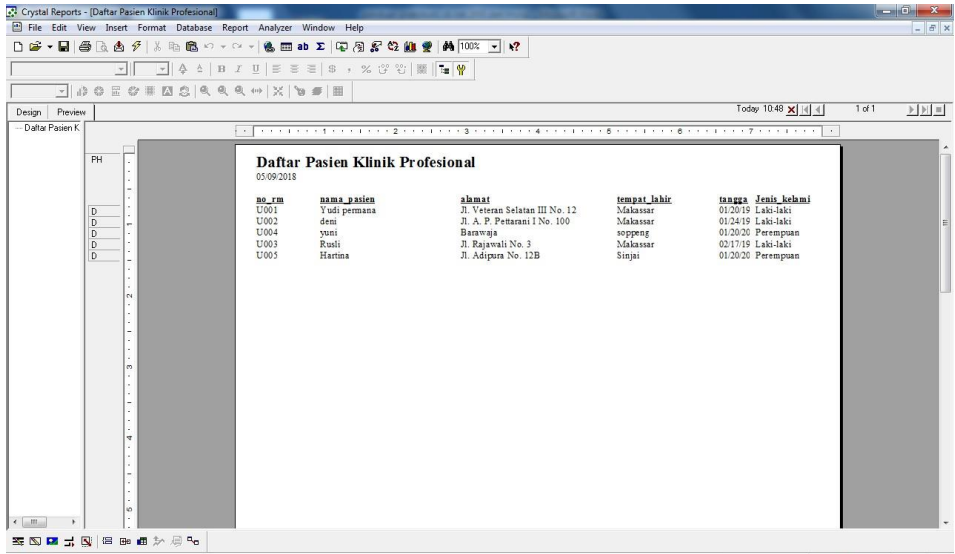

Lakukan perubahan terhadap beberapa komponen label (judul kolom) dengan melengkapi teks judul untuk tiap kolom data isi laporan dengan mengklik tab Design untuk pindah dari halaman Preview, sehingga halaman desain report terlihat seperti tampak pada gambar berikut ini

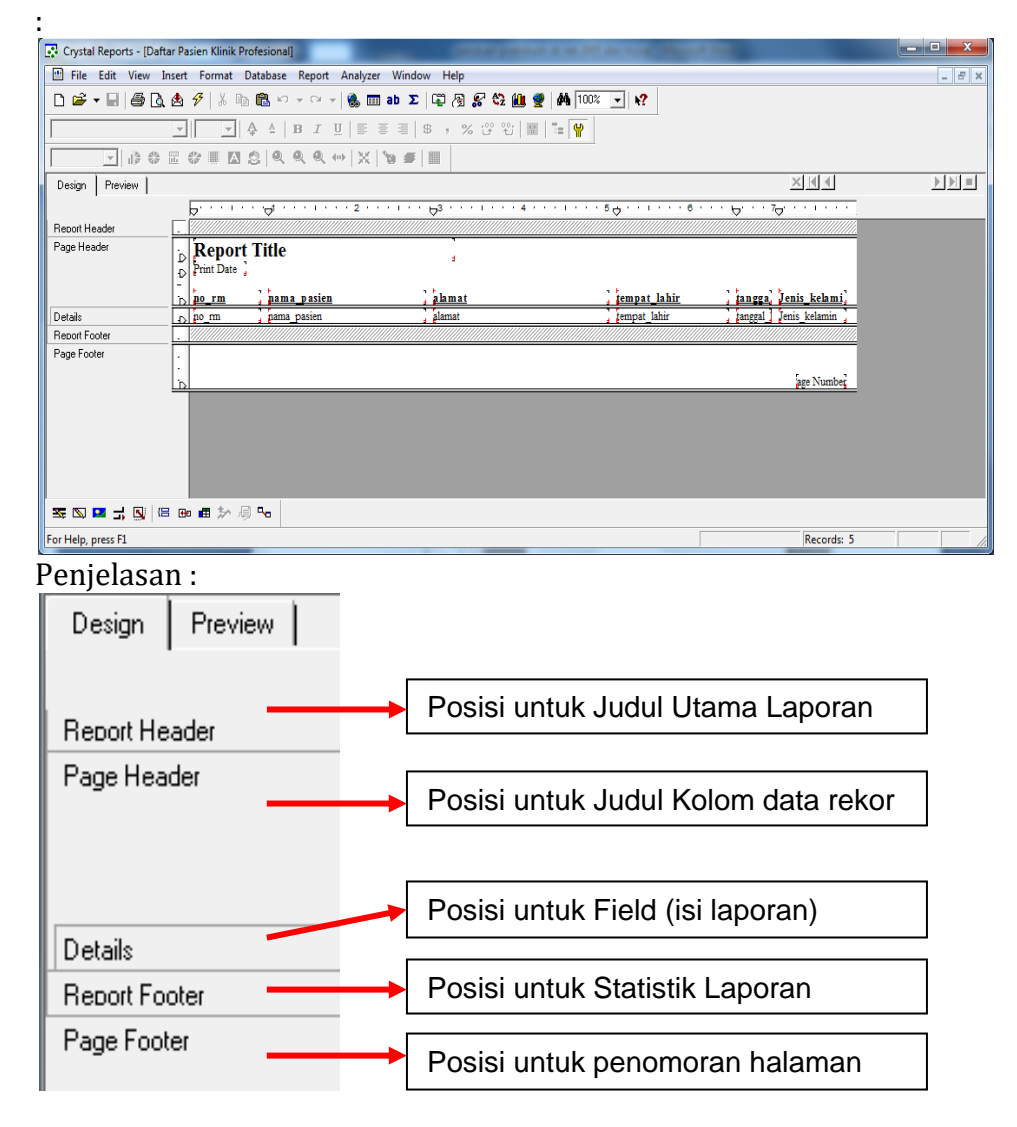

**2005**

### Toolbar report design :

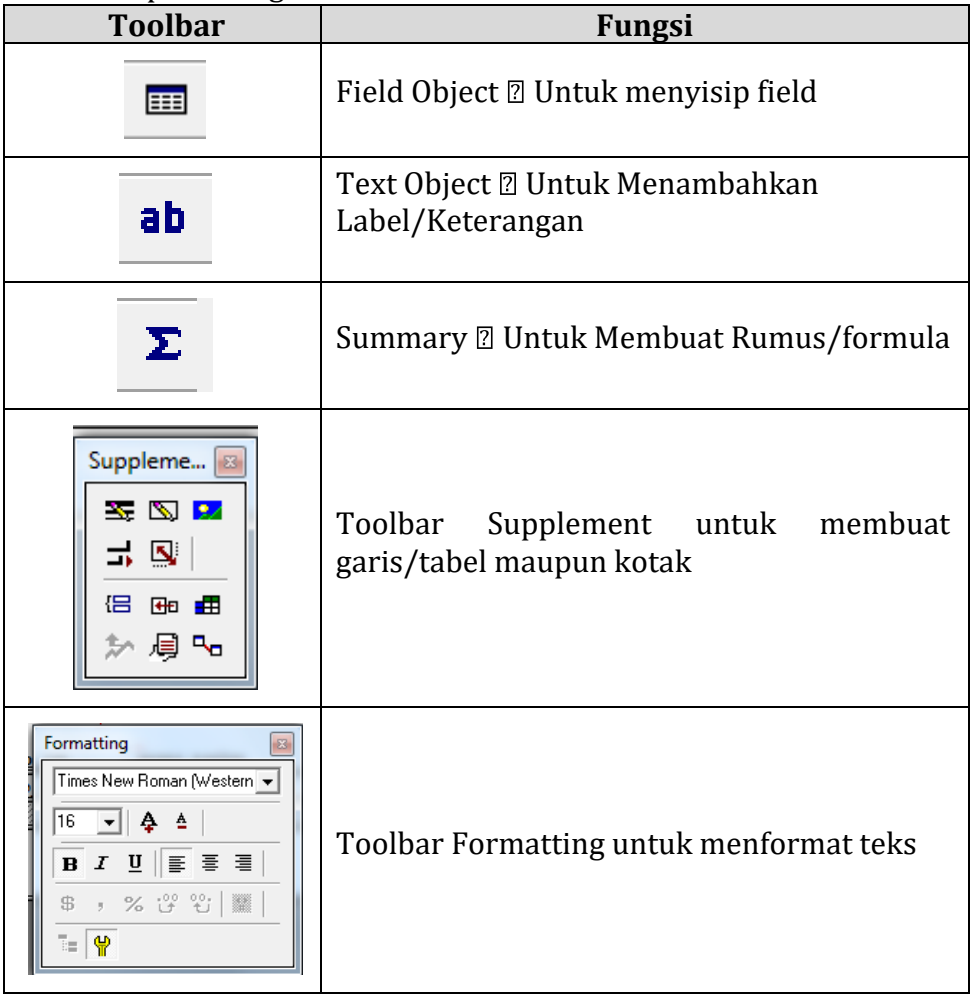

f. Kemudian simpan report tersebut : klik File, Klik Save/Save As. Simpan dengan nama file : rptPasien pada folder/path projek

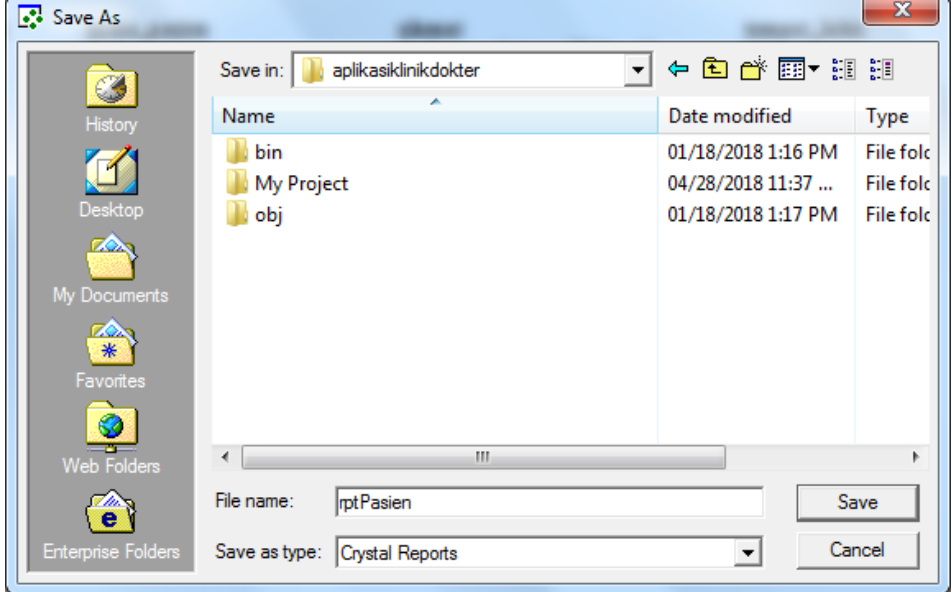

Kemudian klik tombol Save.

**2005**

#### **Membuat Form Cetak Laporan Pasien**

1. Pada windows Solution Explore, tunjuk nama project, kemudian klik kanan mouse, Klik pilihan Add, Klik New Item, Tampil window Add New Item

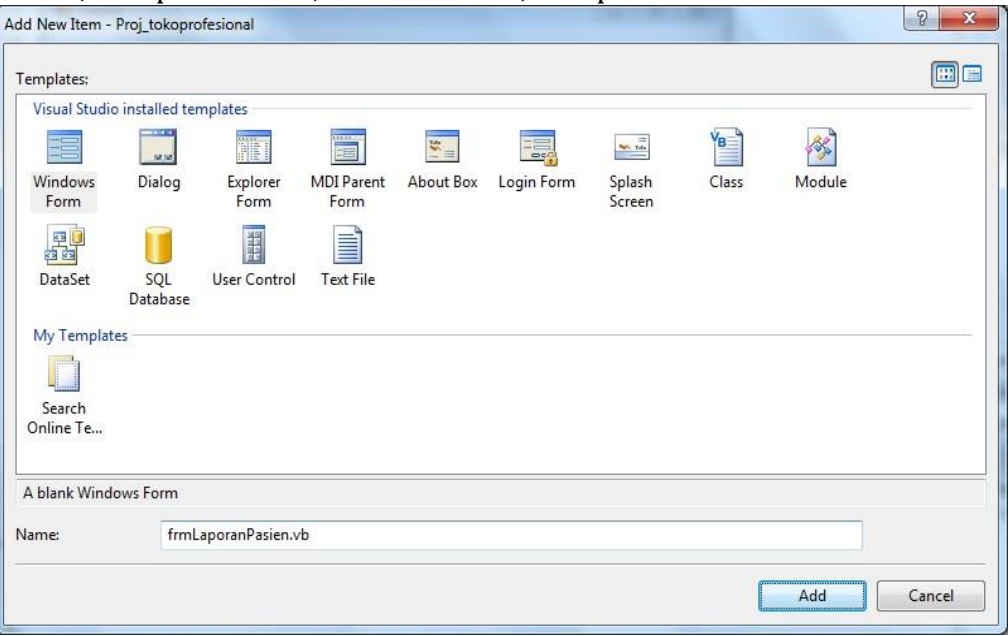

Pilih Windows Form, kemudian ketik nama form pada bagian Name seperti tampak pada gambar diatas dan terakhir klik tombol Add.

2. Sebelum mendesain tampilan form laporan pasien terlebih dahulu tambahkan referensi komponen Crystal Reports ke toolbox dengan cara : Klik Menu Project, Klik Add Reference, maka tampil kotak dialog Add reference seperti berikut ini :

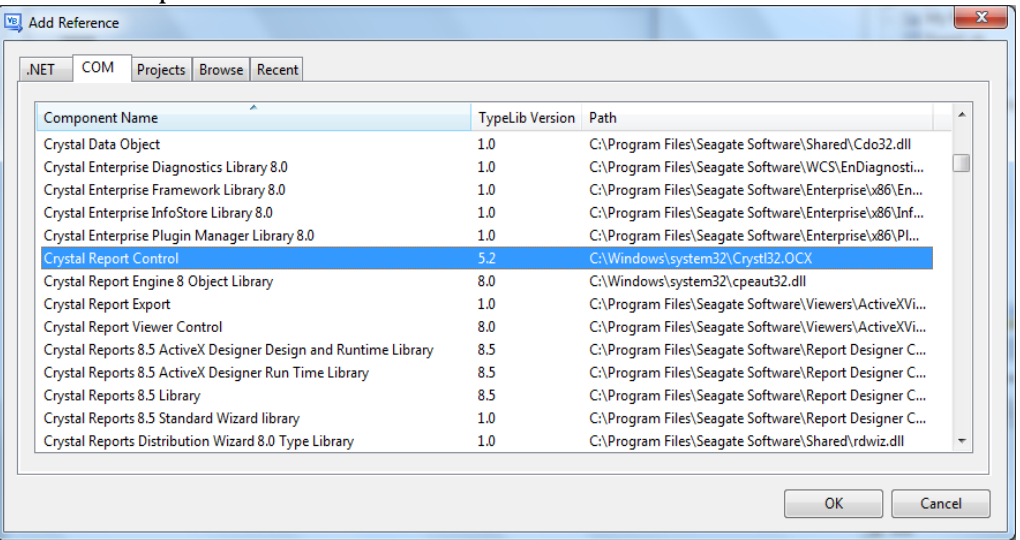

Klik tab menu COM kemudian carilah nama komponen Crystal Report yaitu : **Crystal Report Control (versi 5.2)** dan **Crystal Report Viewer Control (versi 8.0)**, kemudian klik **OK**

**3.** Kemudian desain interface form Cetak Laporan Pasien seperti tampak pada gambar dibawah dan simpan design form tersebut ke file dengan nama file : **frmLaporanPasien.vb**

**2005**

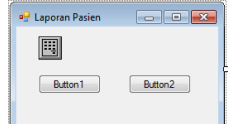

Lakukan perubahan terhadap nama dan nilai properti untuk beberapa komponen yang digunakan seperti tampak pada tabel berikut ini :

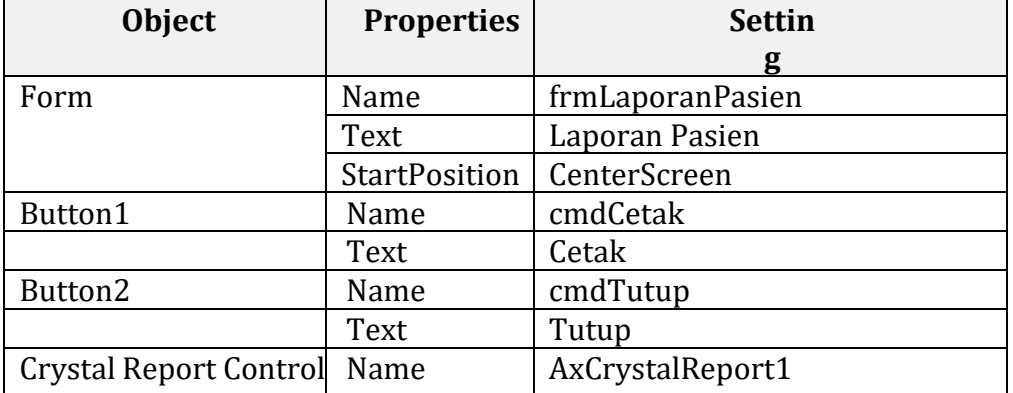

Untuk komponen Crystal Report Control lakukan modifikasi dengan cara : Tunjuk komponen tersebut kemudian klik tombol kanan mouse, pilih Properties pada popup menu yang tampil. Pada kotak dialog Properties klik tab General kemudian klik tombol Load pada bagian Report File Name, lihat gambar berikut :

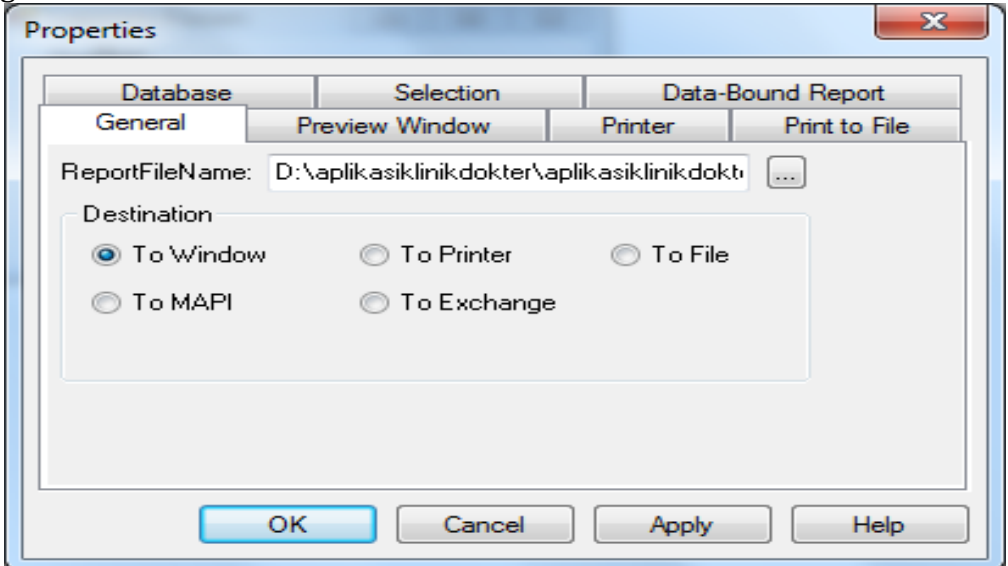

Cari nama file report pada folder project, kemudian klik nama file report yang pernah dibuat sebelumnya dan klik Open dan klik tombol Apply/OK.

4. Klik View code pada windows Solution Explorer kemudian ketik baris kode/perintah ke dalam **Public Class frmLaporanPasien** seperti berikut ini :

Public Class frmLaporanPasien

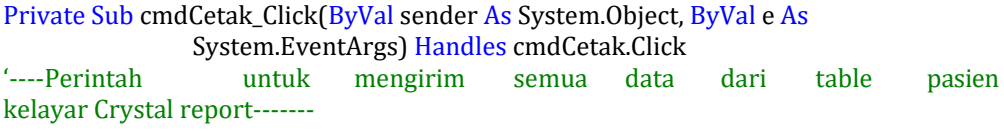

**2005**

AxCrystalReport1.RetrieveDataFiles() AxCrystalReport1.Action = 0 End Sub End **Class** 

### **Catatan :**

- Sebelum melakukan **Run** Program, pastikan bahwa PC ataun **Laptop/Notebook** yang digunakansudahterinstal printernya (Printerjenis apapun).KarenaCrystalreportmenggunakansumberdayaprintersebagai output dari report tersebut.
- Untuklaporan/reportDokterdanObatdibuatdenganlangkah-langkahyang sama dengan proses pembuatan laporan pasien.

**MySQL**

## **BAB IX MEMBUAT FORM PEMERIKSAAN**

#### **TUJUAN INSTRUKSIONAL**

- 1. Mahasiswa mampu memahami dan membuat form pemeriksaan serta komponen yang dibutuhkan untuk mendesain interface/tampilan form pemeriksaan.
- 2. Mahasiswa mampu memahami dan menambahkan skrip Pemrograman Visual basic .Net dan MySQL.

#### **TEORI DASAR**

Form Pemeriksaan dirancang untuk mengelolah data pemeriksaan dokter kepada pasien yang telah terdaftar pada form registrasi pasien pada layanan kesehatan di klinik. Form ini terdiri dari beberapa isian antara lain : No. daftar, Tanggal daftar, No. Induk Dokter, Nama Dokter, No. Rekam Medik, Nama Pasien, Umur, Berat badan, Diagnosa, Tindakan dan resep dokter yang terdiri dari Kode\_Obat, Nama Obat, dosis dan jumlah. Komponen ListView digunakan sebagai lister data untuk pemberian obat kepada pasien (resep dokter).

Form Pemeriksaan memiliki konsep all in one process dimana form ini didesain agar mampu melakukan semua proses pengolahan dan manipulasi data yang terdiri dari penambahan data kedalam tabel periksa, mengedit atau mengoreksi maupun penghapusan data apabila ada data yang diasumsikan tidak lagi berguna ataupun salah.

Berikut ini adalah screen shot form pemeriksaan seperti tampak pada gambar dibawah ini :

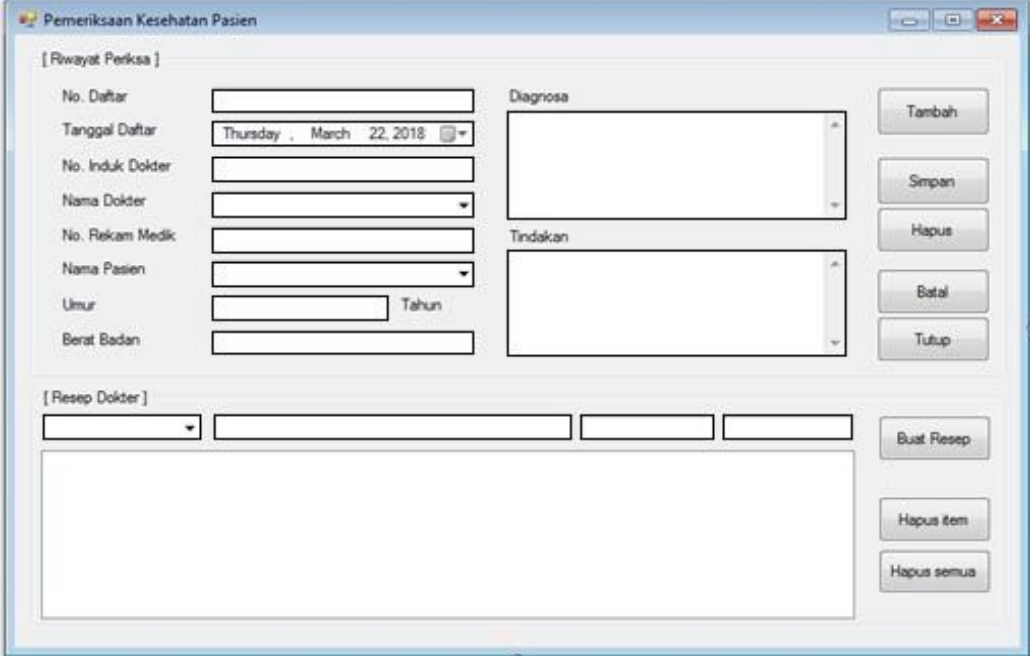

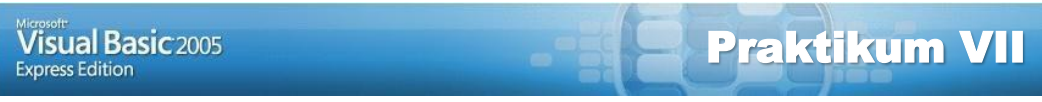

**E-Membuat Interface Form pemeriksaan** 

**EX**enambahkan skrip pemrograman visual basic .net dan MySQL

#### **Latihan :**

**MySQL**

1. Pada windows Solution Explore, tunjuk nama project, kemudian klik kanan mouse, Klik pilihan Add, Klik New Item, Tampil window Add New Item

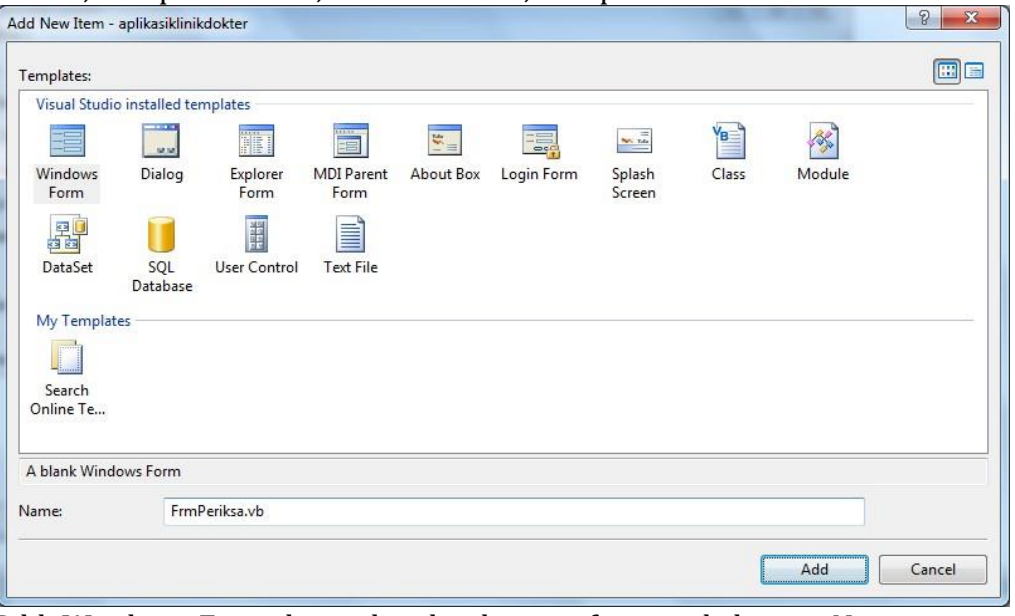

Pilih Windows Form, kemudian ketik nama form pada bagian Name seperti tampak pada gambar diatas dan terakhir klik tombol Add.

**2.** Kemudian desain interface form pemeriksaan seperti tampak pada gambar dibawah dan simpan design form tersebut ke file dengan nama file : **frmPeriksa.vb**

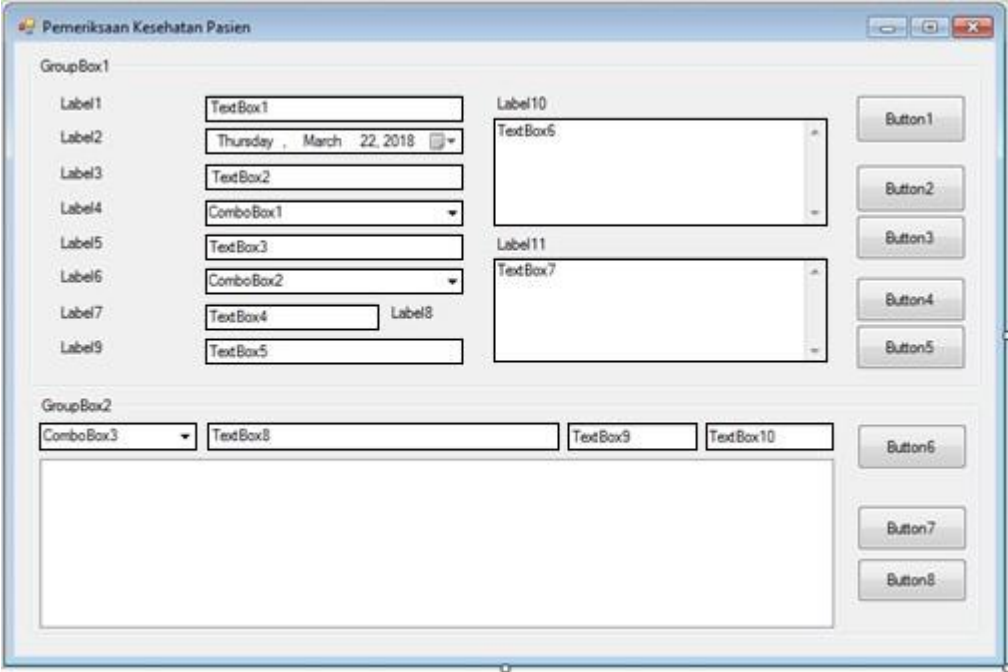

**2005**

3. Lakukan perubahan terhadap nama dan nilai properti untuk beberapa komponen yang digunakan seperti tampak pada tabel berikut ini :

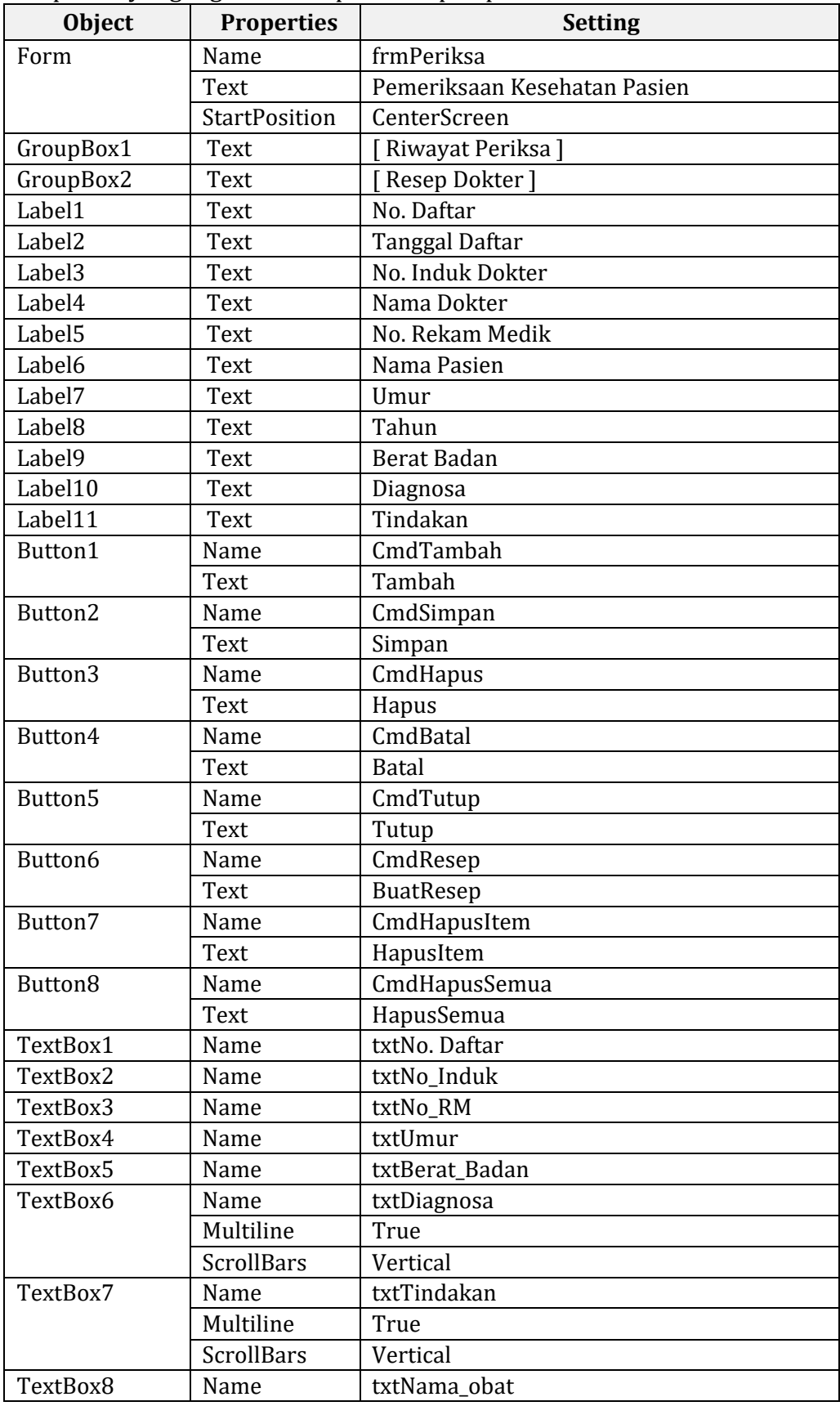

**2005**

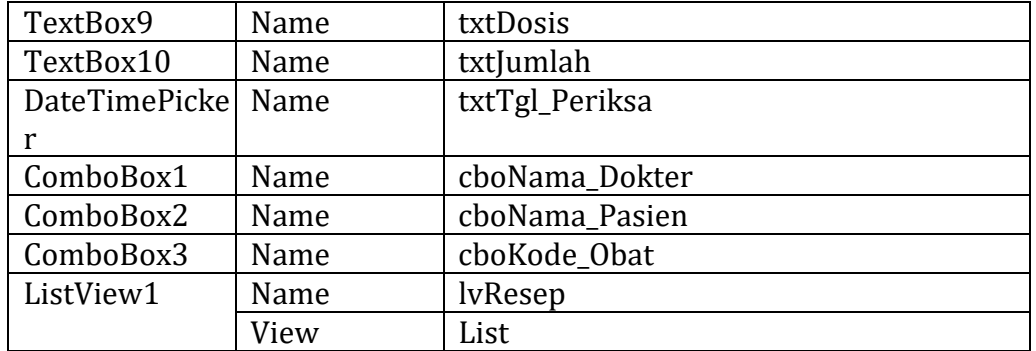

4. Klik View code pada windows Solution Explorer kemudian ketik baris kode/perintah ke dalam **Public Class frmPeriksa** seperti berikut ini :

```
Imports MySql.Data.MySqlClient Imports 
System.Data
Public Class frmPeriksa
  '------MENDEFENISIKAN VARIABEL PUBLIC-------
  Public modeSimpan As String
  '------MENDEFENISIKAN PROSEDUR BERSIH-------
  Sub Bersih\captxtNo_Daftar.Text = "" 
       txtTgl_Periksa.Refresh() 
       txtNo_Induk.Text = "" 
       cboNama_Dokter.Text = "" 
       txtNo_RM.Text = "" 
       cboNama_Pasien.Text = "" 
       txtUmur.Text = "" 
       txtBerat_badan.Text = "" 
       txtDiagnosa.Text = "" 
       txtTindakan.Text = "" 
       cboKode_Obat.Text = "" 
       txtNama_Obat.Text = "" 
       txtDosis.Text = "" txtJumlah.Text 
       = "" lvResep.Items.Clear() 
       cmdTambah.Focus()
  End Sub
 '------MENDEFENISIKAN PROSEDUR ISI COMBO PASIEN-------
 Sub tampilcombopasien() Try
            bukaDB()
            Dim mDA As New MySql.Data.MySqlClient.MySqlDataAdapter("SELECT * 
            FROM pasien", konek)
            Dim dt As New DataTable mDA.Fill(dt) 
            cboNama_Pasien.DataSource = dt
            cboNama_Pasien.ValueMember = "Nama_Pasien"
```
cboNama\_Pasien.DisplayMember = "description"

Catch ex As Exception

MsgBox(ex.Message)

End Try

End Sub
**2005**

```
'------MENDEFENISIKAN PROSEDUR ISI COMBO DOKTER-------
Sub tampilcomboDokter() Try
          bukaDB()
          Dim mDA As New MySql.Data.MySqlClient.MySqlDataAdapter("SELECT * 
          FROM dokter", konek)
          Dim dt As New DataTable mDA.Fill(dt) 
          'DataGridView1.DataSource = dt 
          cboNama_Dokter.DataSource = dt
          cboNama_Dokter.ValueMember = "Nama_Dokter" 
          cboNama_Dokter.DisplayMember = "description"
     Catch ex As Exception 
          MsgBox(ex.Message)
     End Try 
End Sub
'------MENDEFENISIKAN PROSEDUR ISI COMBO OBAT-------
Sub tampilcombokode_obat() Try
          bukaDB()
          Dim mDA As New MySql.Data.MySqlClient.MySqlDataAdapter("SELECT * 
          FROM obat", konek)
          Dim dt As New DataTable mDA.Fill(dt) 
          'DataGridView1.DataSource = dt 
          cboKode_Obat.DataSource = dt
          cboKode_Obat.ValueMember = "Kode_Obat" 
          cboKode_Obat.DisplayMember = "description"
     Catch ex As Exception 
          MsgBox(ex.Message)
     End Try 
End Sub
'------MENDEFENISIKAN PROSEDUR CARI DATA PERIKSA-------
Sub caridataperiksa() Try
```

```
bukaDB()
Dim mDA As New MySql.Data.MySqlClient.MySqlDataAdapter("SELECT * 
FROM periksa where No_DAFTAR like '%" & txtNo_Daftar.Text & "'", konek)
Dim dt As New DataTable Dim 
ds As New DataSet mDA.Fill(ds)
If ds.Tables(0).Rows.Count > 0 Then txtTgl Periksa.Value =
CType(ds.Tables(0).Rows(0).Item("Tgl_Periksa"), 
MySql.Data.Types.MySqlDateTime)
txtxtNo_RM.Text = ds.Tables(0).Rows(0).Item("No_RM")txtBerat_badan.Text =
         ds.Tables(0).Rows(0).Item("Berat_Badan") txtNo_Induk.Text =
         ds.Tables(0).Rows(0).Item("No_Induk") txtDiagnosa.Text =
         ds.Tables(0).Rows(0).Item("Diagnosa")
```
**2005**

```
txtTindakan.Text =
                         ds.Tables(0).Rows(0).Item("Tindakan")
                '--bagian untuk menampilkan daftar obat pada listview lvResep.View = 
                View.Details
               lvResep.FullRowSelect = True lvResep.Columns.Add("Kode_obat",125,
                      HorizontalAlignment.Left) lvResep.Columns.Add("Nama_obat",280,
                      HorizontalAlignment.Left) 
               lvResep.Columns.Add("Dosis", 105,
                HorizontalAlignment.Left) 
               lvResep.Columns.Add("Jumlah", 100, 
               HorizontalAlignment.Left)
               Dim list(5) As String
               Dim itemlist As ListViewItem Dim i As 
               Int16
               For i = 0 To ds. Tables (0). Rows. Count - 1
               list(0) = Trim(ds.Tables(0).Rows[i].Item("kode\_obat")) list(1) =Trim(ds.Tables(0).Rows(i).Item("nama\_obat")) list(2) =
               Trim(ds.Tables(0).Rows(i).Item("dosis"))
               list(3) = Trim(ds.Tables(0).Rows(i).Item("jumlah")) itemlist = New
                ListViewItem(list) lvResep.Items.Add(itemlist)
               Next i
                End If
                modeSimpan = "Modifikasi" Catch 
          ex As Exception
                MsgBox(ex.Message) End 
          Try
     End Sub
     Sub HapusPeriksa()
          Dim sqlHapus As String = "DELETE FROM periksa WHERE " & "No_daftar = '" 
& txtNo_Daftar.Text & "'"
          Try
                With sqlCommand
                     .CommandText = sqlHapus
                     .Connection = sqlConnection
                     .ExecuteNonQuery() 
                     'TampilPasien() 
                     'AturTampilan() Bersih()
                     MsgBox("Data Pemeriksaan Pasien Berhasil Di hapus", 
vbInformation, "Andi Harmin Support system")
                End With
          Catch ex As Exception 
                MsgBox(ex.Message) 
                sqlCommand.Dispose() 
                TutupDB()
          End Try 
     End Sub
     Sub SimpanPeriksa()
          Dim sqlSimpan As String Dim i 
          As Int16
          With lvResep
```
**2005**

For  $i = 0$  To lvResep.Items.Count - 1 sqlSimpan = "INSERT INTO periksa(No\_Daftar,Tgl\_Periksa,No\_RM,Berat\_badan,No\_Induk,Diagnosa, Tindakan,Kode\_obat,Nama\_obat,Dosis,Jumlah)" & \_ "VALUES('" & txtNo\_Daftar.Text & "','" & Format(txtTgl\_Periksa.Value, "yyyy-MM-dd") & "','" & txtNo\_RM.Text & "','" & txtBerat\_badan.Text & "','" & txtNo\_Induk.Text & "','" & txtDiagnosa.Text & "','" & txtTindakan.Text & "','" & lvResep.Items(i).SubItems(0).Text & "','" & lvResep.Items(i).SubItems(1).Text & "','" & lvResep.Items(i).SubItems(2).Text & "','" & lvResep.Items(i).SubItems(3).Text & "')" **Try** With sqlCommand .CommandText = sqlSimpan .Connection = sqlConnection .ExecuteNonQuery() End **With** Catch ex As Exception MsgBox(ex.Message) sqlCommand.Dispose() TutupDB() End Try Next i Bersih() MsgBox("Data Hasil Pemeriksaan Pasien Berhasil Di Simpan", vbInformation, "Andi Harmin Support system") End With End Sub Private Sub cboNama\_Pasien\_Click(ByVal sender As Object, ByVal e As System.EventArgs) Handles cboNama\_Pasien.Click End Sub Private Sub cboNama\_Pasien\_SelectedIndexChanged(ByVal sender As Object, ByVal e As System.EventArgs) Handles cboNama\_Pasien.SelectedIndexChanged **Try** bukaDB() Dim mDA As New MySql.Data.MySqlClient.MySqlDataAdapter("SELECT \* FROM pasien where Nama\_pasien like '%" & cboNama\_Pasien.Text & "' ORDER BY nama\_pasien", konek) Dim dt As New DataTable Dim ds As New DataSet mDA.Fill(ds) If ds.Tables(0).Rows.Count > 0 Then txtNo\_RM.Text = ds.Tables(0).Rows(0).Item("No\_RM") Dim strtanggal As String = ds.Tables(0).Rows(0).Item("Tanggal\_Lahir").ToString() Dim dttanggal As Date = Date.Parse(strtanggal) Dim intTahun As  $Integer = Year(Now)$  -Integer.Parse(Year(dttanggal)) Dim strTahun As String = intTahun.ToString txtUmur.Text = strTahun End If

Catch ex As Exception

**2005**

MsgBox(ex.Message) End **Try** End Sub Private Sub cboNama\_Pasien\_SelectedValueChanged(ByVal sender As Object, ByVal e As System.EventArgs) Handles cboNama\_Pasien.SelectedValueChanged End Sub Private Sub cboNama\_Dokter\_SelectedValueChanged(ByVal sender As Object, ByVal e As System.EventArgs) Handles cboNama\_Dokter.SelectedValueChanged **Try** bukaDB() Dim mDA As New MySql.Data.MySqlClient.MySqlDataAdapter("SELECT \* FROM dokter where Nama\_dokter like '%" & cboNama\_Dokter.Text & "' ORDER BY nama\_dokter", konek) Dim dt As New DataTable Dim ds As New DataSet mDA.Fill(ds) If ds.Tables(0).Rows.Count > 0 Then txtNo Induk.Text = ds.Tables(0).Rows(0).Item("No\_Induk") End If Catch ex As Exception MsgBox(ex.Message) End Try End Sub Private Sub cboKode\_Obat\_SelectedValueChanged(ByVal sender As Object, ByVal e As System.EventArgs) Handles cboKode\_Obat.SelectedValueChanged **Try** bukaDB() Dim mDA As New MySql.Data.MySqlClient.MySqlDataAdapter("SELECT \* FROM obat where Kode Obat like '%" & cboKode Obat.Text & "' ORDER BY Kode Obat", konek) Dim dt As New DataTable Dim ds As New DataSet mDA.Fill(ds) If ds.Tables(0).Rows.Count > 0 Then txtNama\_Obat.Text = ds.Tables(0).Rows(0).Item("Nama\_Obat") txtDosis.Text = ds.Tables(0).Rows(0).Item("Dosis") End If Catch ex As Exception MsgBox(ex.Message) End Try End Sub Private Sub txtNo\_Daftar\_KeyPress(ByVal sender As Object, ByVal e As System.Windows.Forms.KeyPressEventArgs) Handles txtNo\_Daftar.KeyPress If  $(e.KevChar = Chr(13))$  Then caridataperiksa()

End If

#### End Sub

**MySQL**

```
Private Sub txtJumlah_KeyPress(ByVal sender As Object, ByVal e As 
System.Windows.Forms.KeyPressEventArgs) Handles txtJumlah.KeyPress
          If (e.KeyChar = Chr(13)) Then Dim list(5)
               As String
               Dim itemlist As ListViewItem list(0) =
               Trim(cboKode\_Obat.Text) list(1) =
               Trim(txtNama_Obat.Text) list(2) =
               Trim(txtDosis.Text) list(3) = 
               Trim(txtJumlah.Text)
               itemlist = New ListViewItem(list) 
               lvResep.Items.Add(itemlist) txtJumlah.Text = 
               "" cboKode_Obat.Focus()
          End If 
     End Sub
    '------MENDEFENISIKAN PROSEDUR TOMBOL TAMBAH-------
     Private Sub Button1_Click(ByVal sender As System.Object, ByVal e As System.EventArgs) 
Handles cmdTambah.Click
          Bersih() 
          tampilcombopasien() 
          tampilcomboDokter()
          txtNo_Daftar.Text = "Umum-" & DateTime.Now.ToString("ddyy") & 
DateTime.Now.ToString("HHmmss")
          txtTgl_Periksa.Text = Now 
          modeSimpan = "Baru"
     End Sub
     Private Sub cmdSimpan_Click(ByVal sender As System.Object, ByVal e As 
System.EventArgs) Handles cmdSimpan.Click
          If modeSimpan = "Baru" Then 
               SimpanPeriksa()
          Else
               HapusPeriksa() 
          End If
     End Sub
     Private Sub cmdHapus_Click(ByVal sender As System.Object, ByVal e As 
System.EventArgs) Handles cmdHapus.Click
          HapusPeriksa() 
     End Sub
Private Sub Button4_Click(ByVal sender As System.Object, ByVal e As System.EventArgs) 
Handles cmdBatal.Click
          Bersih() 
     End Sub
```
**2005**

```
Private Sub Button5_Click(ByVal sender As System.Object, ByVal e As 
System.EventArgs) Handles cmdTutup.Click
          End 
     End Sub
Private Sub Button6_Click(ByVal sender As System.Object, ByVal e As System.EventArgs) 
Handles cmdHapusItem.Click
          lvResep.Items.Remove(lvResep.SelectedItems(0)) End Sub
     Private Sub Button7_Click(ByVal sender As System.Object, ByVal e As 
System.EventArgs) Handles cmdHapussemua.Click
          lvResep.Items.Clear() End 
     Sub
Private Sub Button8_Click(ByVal sender As System.Object, ByVal e As System.EventArgs) 
Handles cmdResep.Click
          tampilcombokode_obat() lvResep.View 
          = View.Details lvResep.FullRowSelect = 
          True
          lvResep.Columns.Add("Kode_obat", 125, 
HorizontalAlignment.Left)
          lvResep.Columns.Add("Nama_obat", 280, 
HorizontalAlignment.Left)
          lvResep.Columns.Add("Dosis", 105, 
HorizontalAlignment.Left)
          lvResep.Columns.Add("Jumlah", 100, 
HorizontalAlignment.Left)
     End Sub
```
#### End Class

5. Uji coba program/form yang telah dibuat dengan cara Jalankan program dengan mengklik Run, kemudian isilah data-data berikut ini kedalam form Pemeriksaan seperti tampak pada gambar dibawah :

Data pemeriksaan diisi dengan menggunakan data sendiri (data fiktif)

 $\square$ Imlah data pemeriksaan yang dimasukkan minimal 5 Record

#### **Catatan :**

- ✓ Selalu melakukan proses **Simpan** terhadap hasil perubahan yang telah dilakukan dengan mengklik icon **Save All !**
- ✓ Pada langkah uji coba program/form masih terdapat **kesalahan/error**, maka lakukan **modifikasi** pada bagian **komponen** atau **kode**, kemudian jalankan kembali program/form tersebut hingga tidak ada lagi kesalahan yang ditemukan !

**MySQL**

# **BAB X | MEMBUAT FORM PEMBAYARAN**

#### **TUJUAN INSTRUKSIONAL**

- 1. Mahasiswa mampu memahami dan membuat form pembayaran biaya jasa klinik serta komponen yang dibutuhkan untuk mendesain interface/tampilan form pembayaran.
- 2. Mahasiswa mampu memahami dan menambahkan skrip Pemrograman Visual basic .Net dan MySQL.

#### **TEORI DASAR**

Form Pembayaran dirancang untuk mengelolah data pembayaran jasa pemeriksaan pasien yang telah terdaftar pada form pemeriksaan layanan kesehatan di klinik. Form ini terdiri dari beberapa isian antara lain : No. daftar, Tanggal Bayar, No. Induk Dokter, Nama Dokter, No. Rekam Medik, Nama Pasien, Umur, Berat badan, Biaya Obat, Biaya Diagnosa, Biaya Tindakan, Biaya yang dibayar dan resep dokter yang terdiri dari Kode\_Obat, Nama Obat, dosis dan jumlah. Komponen ListView digunakan sebagai lister data untuk pemberian obat kepada pasien (resep dokter).

Form pembayaran memiliki konsep all in one process dimana form ini didesain agar mampu melakukan semua proses pengolahan dan manipulasi data yang terdiri dari penambahan data kedalam tabel bayar, mengedit atau mengoreksi maupun penghapusan data apabila ada data yang diasumsikan tidak lagi berguna ataupun salah.

Berikut ini adalah screen shot form pembayaran seperti tampak pada gambar dibawah ini :

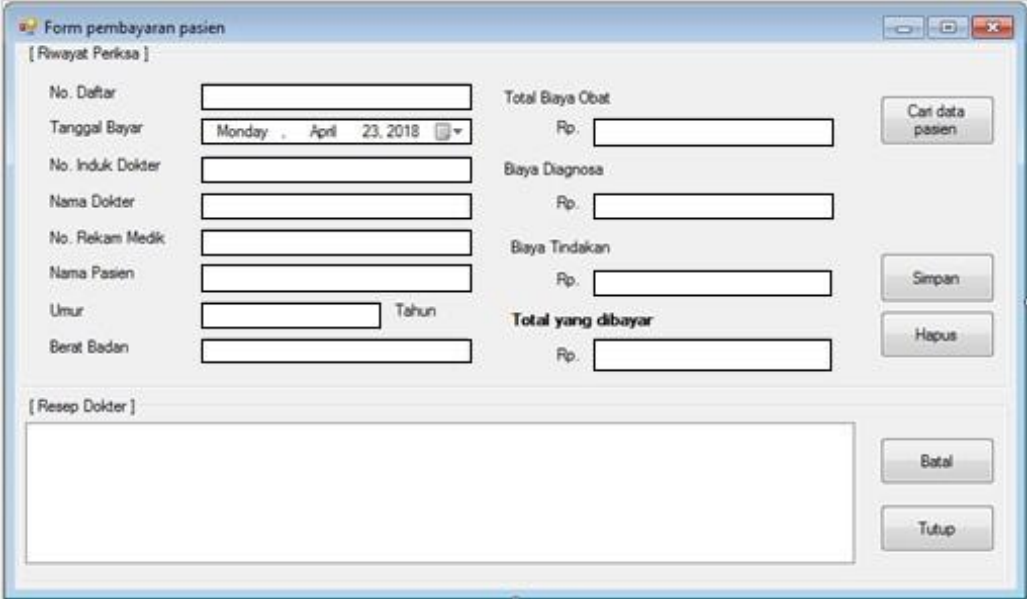

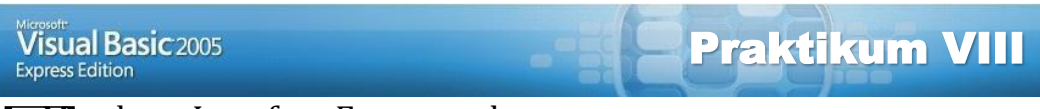

**Extembuat Interface Form pembayaran** 

**EX**enambahkan skrip pemrograman visual basic .net dan MySQL

#### **Latihan :**

**MySQL**

1. Pada windows Solution Explore, tunjuk nama project, kemudian klik kanan mouse, Klik pilihan Add, Klik New Item, Tampil window Add New Item

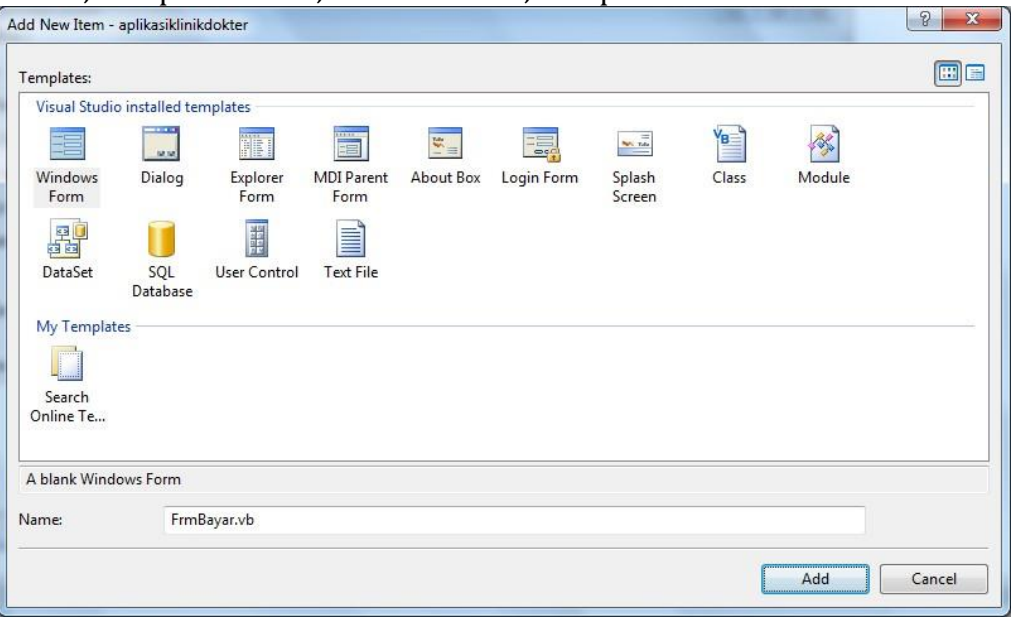

Pilih Windows Form, kemudian ketik nama form pada bagian Name seperti tampak pada gambar diatas dan terakhir klik tombol Add.

**2.** Kemudian desain interface form pembayaran pasien seperti tampak pada gambar dibawah dan simpan design form tersebut ke file dengan nama file : **frmBayar.vb**

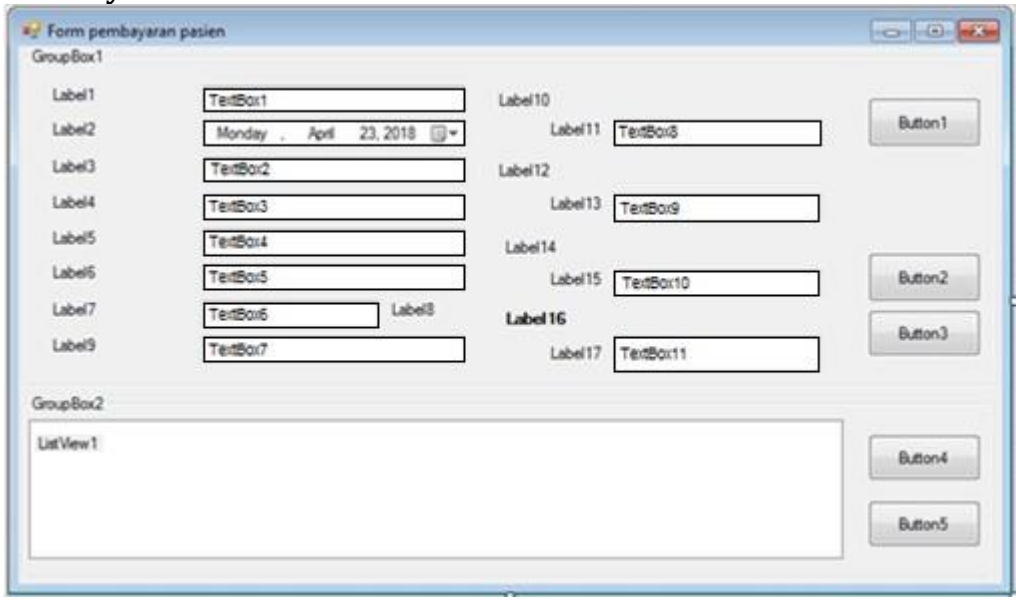

**MySQL**

3. Lakukan perubahan terhadap nama dan nilai properti untuk beberapa komponen yang digunakan seperti tampak pada tabel berikut ini :

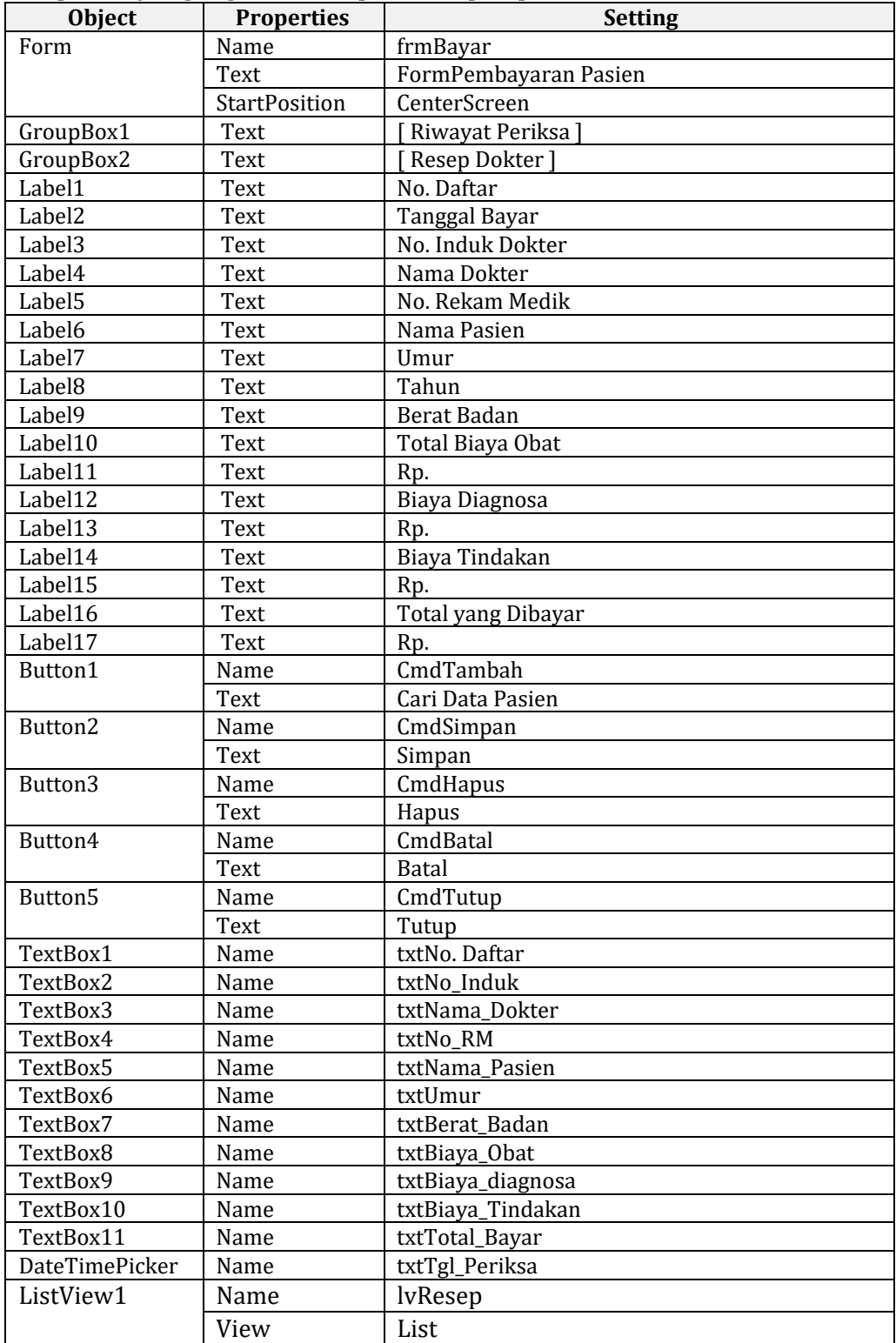

4. Klik View code pada windows Solution Explorer kemudian ketik baris kode/perintah ke dalam **Public Class frmBayar** seperti berikut ini :

Imports MySql.Data.MySqlClient Imports System.Data

**2005**

Public Class frmbayar

```
'------MENDEFENISIKAN VARIABEL PUBLIC-------
     Public modeSimpan As String Sub 
     Bersih()
          txtNo_Daftar.Text = "" 
          txtTgl_Periksa.Refresh() 
          txtNo_Induk.Text = "" 
          txtNama_Dokter.Text = "" 
          txtNo_RM.Text = "" 
          txtNama_pasien.Text = "" 
          txt[txtBerat_badan.Text = "" 
          txtTotal_harga.Text = "" 
          txtBiaya_Diagnosa.Text = "" 
          txtBiaya_Tindakan.Text = "" 
          txtTotal_bayar.Text = "" 
          lvResep.Items.Clear()
     End Sub
'-------mendefenisikan prosedur pencarian data periksa--------
     Sub caridataperiksa()
          '--- bagian kode untuk mencari data di tabel bayar-----
          Try
               bukaDB()
               Dim mDAc As New
                        MySql.Data.MySqlClient.MySqlDataAdapter("SELECT
                        * FROM bayar where No_DAFTAR like '%" & 
                        txtNo_Daftar.Text & "' ORDER BY no_daftar", konek)
               Dim dtc As New DataTable Dim 
               dsc As New DataSet 
               mDAc.Fill(dsc)
               If dsc.Tables(0).Rows.Count > 0 Then 
                   txtBiaya_Diagnosa.Text =
                           dsc.Tables(0).Rows(0).Item("Biaya_Diagnosa") txtBiaya_Tindakan.Text =
                           dsc.Tables(0).Rows(0).Item("Biaya_Tindakan")
               End If
          Catch ex As Exception 
               MsgBox(ex.Message)
          End Try
                                    lvResep.Items.Clear()
          Try
               bukaDB()
               Dim mDA As New
                        MySql.Data.MySqlClient.MySqlDataAdapter("SELECT
                        * FROM periksa where No_DAFTAR like '%" &
```
txtNo\_Daftar.Text & "'", konek)

**2005**

Dim dt As New DataTable Dim ds As New DataSet mDA.Fill(ds) If ds.Tables(0).Rows.Count > 0 Then txtTgl\_Periksa.Value = CType(ds.Tables(0).Rows(0).Item("Tgl\_Periksa "), MySql.Data.Types.MySqlDateTime) txtNo\_RM.Text = ds.Tables(0).Rows(0).Item("No\_RM") carinamapasien() txtBerat\_badan.Text = ds.Tables(0).Rows(0).Item("Berat\_Badan") txtNo\_Induk.Text = ds.Tables(0).Rows(0).Item("No\_Induk") carinamadokter() '--bagian untuk menampilkan daftar obat pada listview lvResep.View = View.Details lvResep.FullRowSelect = True lvResep.Columns.Add("Kode\_obat",125, HorizontalAlignment.Left) lvResep.Columns.Add("Nama\_obat",280, HorizontalAlignment.Left) lvResep.Columns.Add("Dosis", 105, HorizontalAlignment.Left) lvResep.Columns.Add("Jumlah", 100, HorizontalAlignment.Left) Dim list(5) As String Dim itemlist As ListViewItem Dim i As Int16 Dim totalharga As Integer For  $i = 0$  To ds. Tables(0). Rows. Count - 1 list(0) =  $Trim(ds.Tables(0).Rows(i).Item("kode obat")) list(1) =$  $Trim(ds.Tables(0).Rows(i).Item("nama\_obat"))$  list(2) =  $Trim(ds.Tables(0).Rows(i).Item("dosis")) list(3) =$ Trim(ds.Tables(0).Rows(i).Item("jumlah")) itemlist = New ListViewItem(list) lvResep.Items.Add(itemlist) '--- bagian untuk mencari data harga obat dalam resep ----- **Try** bukaDB() Dim nharga As Integer Dim mDAA As New MySql.Data.MySqlClient.MySqlDataAdapter("S ELECT \* FROM obat where kode\_obat like '%" & list(0) & "' ORDER BY kode\_obat", konek) Dim dtt As New DataTable Dim dss As New DataSet mDAA.Fill(dss) If dss.Tables(0).Rows.Count > 0 Then nharga = dss.Tables(0).Rows(0).Item("harga") End If totalharga = totalharga + nharga  $Catch$  ex  $As$ Exception MsgBox(ex.Message) End Try

**2005**

```
_____________________
                   Next i
                   txtTotal_harga.Text = totalharga End If
        Catch ex As Exception 
             MsgBox(ex.Message)
        End Try
        txtTotal_bayar.Text = Val(txtTotal_harga.Text) +
                             Val(txtBiaya_Diagnosa.Text) + 
                             Val(txtBiaya_Tindakan.Text)
  End Sub
  '---- mendefenisikan prosedure pencarian nama pasien------
  Private Sub carinamapasien() Try
             bukaDB()
             Dim mDA As New
                          MySql.Data.MySqlClient.MySqlDataAdapter("SEL ECT * FROM 
                          pasien where No_RM like '%" & txtNo_RM.Text & "' ORDER 
                          BY No RM", konek)
             Dim dt As New DataTable Dim 
             ds As New DataSet mDA.Fill(ds)
             If ds.Tables(0).Rows.Count > 0 Then 
                txtNama_pasien.Text =
                             ds.Tables(0).Rows(0).Item("Nama_pasien") Dim 
                strtanggal As String =
                             ds.Tables(0).Rows(0).Item("Tanggal_Lahir")
                             .ToString()
                Dim dttanggal As Date = Date.Parse(strtanggal) Dim intTahun As 
                Integer = Year(Now() -
                             Integer.Parse(Year(dttanggal)) Dim strTahun 
                As String = intTahun.ToString txtUmur.Text = strTahun
             End If
        Catch ex As Exception 
             MsgBox(ex.Message)
        End Try 
  End Sub
  '---- mendefenisikan prosedure pencarian nama dokter------
  Private Sub carinamadokter() Try
             bukaDB()
             Dim mDA As New
                      MySql.Data.MySqlClient.MySqlDataAdapter("SELECT
                       * FROM dokter where No_Induk like '%" & 
                      txtNo_Induk.Text & "' ORDER BY no_Induk", konek)
             Dim dt As New DataTable Dim 
             ds As New DataSet mDA.Fill(ds)
             If ds.Tables(0).Rows.Count > 0 Then
             txtNama_Dokter.Text =
                       ds.Tables(0).Rows(0).Item("Nama_Dokter")
             End If
        Catch ex As Exception 
             MsgBox(ex.Message)
```
**2005**

```
End Try 
     End Sub
'------- mendefenisikan prosedure simpan pembayaran --------
     Private Sub simpanbayar() Dim 
          sqlSimpan As String
          If modeSimpan = "Baru" Then 
                sqlSimpan = "INSERT INTO
Bayar(No_daftar,Tgl_bayar,biaya_diagnosa,biaya_tindakan,biaya_obat
) VALUES('" & txtNo_Daftar.Text & "','" & Format(txtTgl_Periksa.Value, "yyyy-MM-dd") & 
"','" & txtBiaya_Diagnosa.Text & "','" & txtBiaya_Tindakan.Text & "','" & txtTotal_harga.Text 
& "')"
          Else
                'sqlSimpan = "UPDATE pasien SET Nama_Pasien='" & txtNama_pasien.Text 
& "', Alamat='" & txtAlamat.Text & "', Tempat_Lahir='" & txtTempat_lahir.Text & "', 
Tanggal_Lahir='" & Format(txtTanggal_lahir.Value, "yyyy-MM-dd") & "', Jenis_Kelamin='" & 
txtKelamin & "' WHERE No_RM='" & txtNo_RM.Text & "'"
          End If 
          Try
                With sqlCommand
                     .CommandText = sqlSimpan
                     .Connection = sqlConnection
                     .ExecuteNonQuery() 
                     Bersih()
                     MsgBox("Data transaksi pembayaran Pasien Berhasil Di simpan", 
vbInformation, "Andi Harmin Support system")
                End With
          Catch ex As Exception 
                MsgBox(ex.Message) 
                sqlCommand.Dispose() 
                TutupDB()
          End Try 
     End Sub
'-- mendefenisikan prosedure textbox no_daftar ketika diisi-- Private Sub 
txtNo_Daftar_KeyPress(ByVal sender As Object, ByVal e As 
System.Windows.Forms.KeyPressEventArgs) Handles txtNo_Daftar.KeyPress
          If (e.KeyChar = Chr(13)) Then
                caridataperiksa() 
                carinamadokter()
          End If 
     End Sub
'-- mendefenisikan prosedure textbox biaya diagnosa ketika diisi-- Private Sub 
txtBiaya_Diagnosa_TextChanged(ByVal sender As System.Object, ByVal e As
```

```
System.EventArgs) Handles txtBiaya_Diagnosa.TextChanged
          txtTotal bayar.Text = Val(txtTotal harga.Text) +
Val(txtBiaya_Diagnosa.Text)
     End Sub
```
'-- mendefenisikan prosedure textbox biaya tindakan ketika diisi--

**2005**

```
Private Sub txtBiaya_Tindakan_TextChanged(ByVal sender As System.Object, 
ByVal e As System.EventArgs) Handles txtBiaya_Tindakan.TextChanged
          txtTotal_bayar.Text = Val(txtTotal_harga.Text) + 
Val(txtBiaya_Diagnosa.Text) + Val(txtBiaya_Tindakan.Text)
     End Sub
'--- mendefenisikan prosedure tombol tambah ketika diklik --- Private Sub 
cmdTambah_Click(ByVal sender As System.Object, ByVal e As System.EventArgs) Handles 
cmdCaridata.Click
          Bersih()
          modeSimpan = "Baru"
      End Sub
'--- mendefenisikan prosedure tombol batal ketika diklik --- Private Sub 
cmdBatal_Click(ByVal sender As System.Object, ByVal e As System.EventArgs) Handles 
cmdBatal.Click
          Bersih()
      End Sub
'---- mendefenisikan prosedure tombol simpan ketika diklik------
     Private Sub cmdSimpan_Click(ByVal sender As System.Object,
ByVal e As System.EventArgs) Handles cmdSimpan.Click simpanbayar()
          Bersih()
      End Sub
'---- mendefenisikan prosedure tombol hapus ketika diklik------
     Private Sub cmdHapus_Click(ByVal sender As System.Object, ByVal e As 
System.EventArgs) Handles cmdHapus.Click
          Dim sqlHapus As String = "DELETE FROM bayar WHERE " & "No_daftar = '" 
& txtNo_Daftar.Text & "'"
           Try
               With sqlCommand
                    .CommandText = sqlHapus
                    .Connection = sqlConnection
```

```
.ExecuteNonQuery() 
'TampilPasien()
```
'AturTampilan() Bersih() MsgBox("Data pembayaran Pasien Berhasil Di hapus", vbInformation,

"Andi Harmin Support system") End With

> Catch ex As Exception MsgBox(ex.Message) sqlCommand.Dispose() TutupDB() End Try

End Sub

```
'---- mendefenisikan prosedure tombol tutup ketika diklik------
     Private Sub cmdTutup_Click(ByVal sender As System.Object, ByVal e As 
System.EventArgs) Handles cmdTutup.Click
           End
  End Sub End 
          Class
```
**2005**

# **BAB XI MEMBUAT REPORT PEMERIKSAAN**

### **TUJUAN INSTRUKSIONAL**

- 1. Mahasiswa mampu memahami dan menambahkan komponen Crystal Report pada toolbox yang dibutuhkan untuk mendesain interface/tampilan report pemeriksaan.
- 2. Mahasiswa mampu membuat report dengan komponen-komponen report dari Crystal Report serta merelasikan data antar table dalam Crystal Report.
- 3. Mahasiswa mampu memahami dan menambahkan skrip Pemrograman Visual basic .Net dan MySQL.

#### **TEORI DASAR**

Laporan pemeriksaan didesain untuk menampilkan informasi dari 4 tabel sumber secara bersamaan dengan menggunakan teknik relasi table (Relational Tables). Keempat tabel tersebut antara lain Table Periksa sebagai tabel transaksi, Tabel Pasien, Tabel Dokter dan Tabel Obat sebagai tabel sumber (master). Pembuatan laporan pemeriksaan dengan aplikasi Crystal Reports ini menggunakan teknik Wizard yaitu dengan mengikuti langkah demi langkah tahapan pembuatan report. Berikut ini adalah tampilan form Cetak Laporan Pemeriksaan seperti tampak pada gambar dibawah ini :

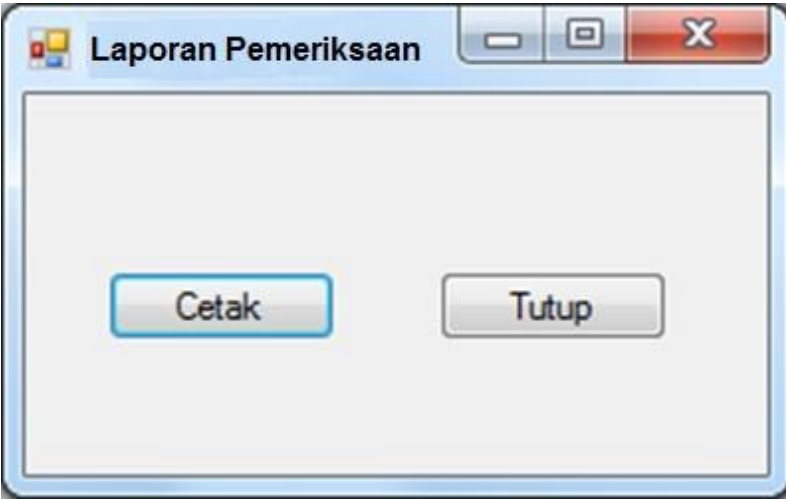

#### **Visual Basic 2005 Express Edition**

Praktikum VI

**E-Membuat Laporan Pemeriksaan menggunakan Crystal Reports** 

Mengaitkan koneksi dan database ke Crystal Reports dengan teknik wizard

Merelasikan data antar table untuk menghasilkan informasi pemeriksaan Memanggil report melalui form dengan menambahkan skrip VB net

#### **Latihan :**

**MySQL**

### **Mendesain Laporan dengan Crystal Report dengan teknik Wizard**

- 1. Aktifkan Aplikasi Crystal Reports dengan langkah-langkah sebagai berikut :
	- a. Klik Start Window Button
	- b. Klik Program/All Programs
	- c. Klik Menu Crystal Report tool
	- d. Klik Crystal Reports, Tampil kotak dialog

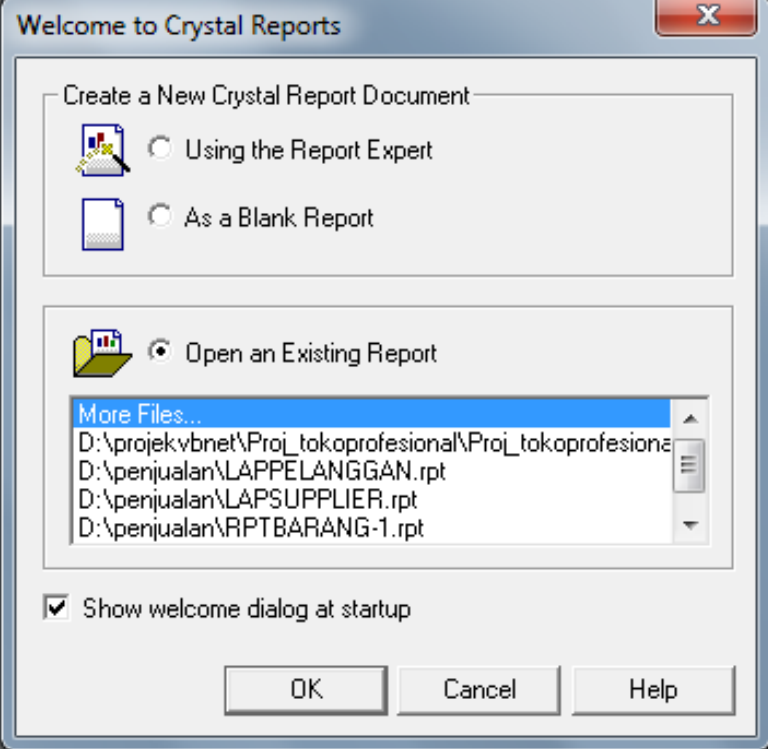

2. Di kotak dialog Welcome to Crystal Reports, pada bagian create a New Cystal Reports, pilih opsi/pilihan : O using the Report Expert

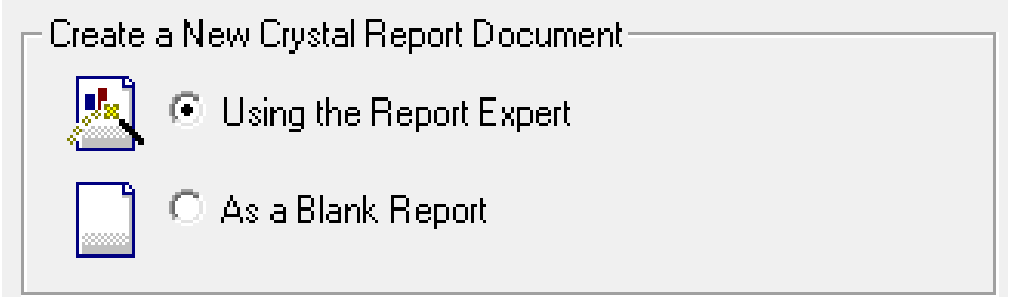

Klik Tombol OK, maka tampil kotak dialog Crystal report Gallery

**2005**

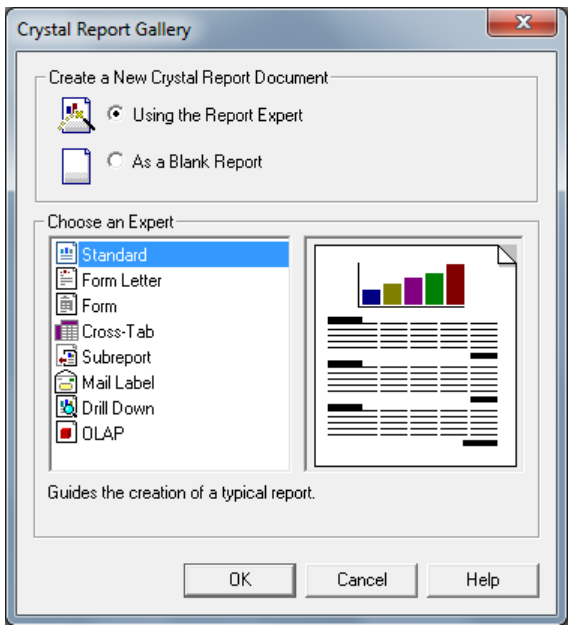

Klik Pilihan Standar pada bagian Choose an Expert, kemudian klik tombol OK, maka tampil kotak dialog Standard Report Expert.

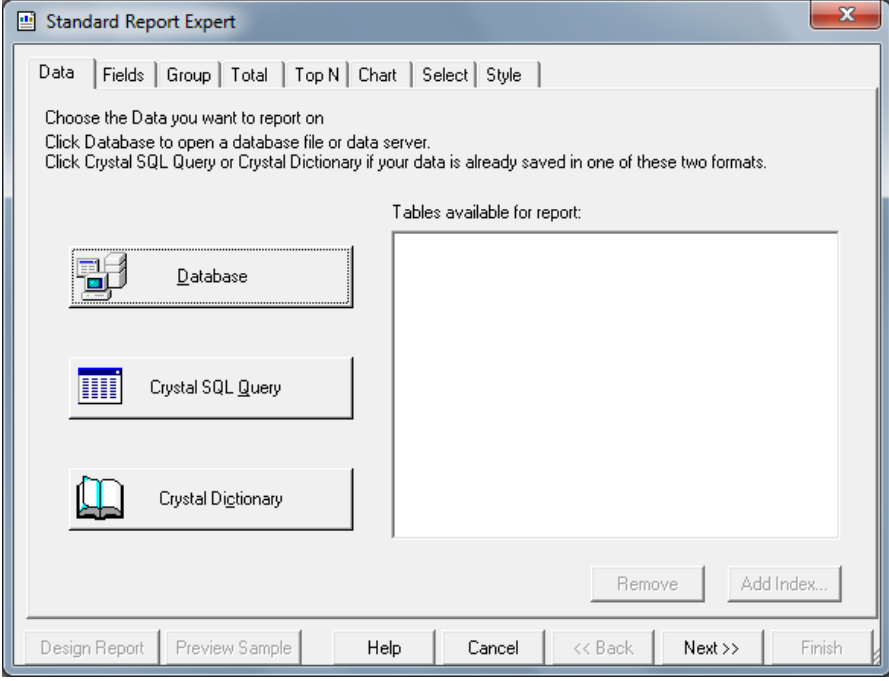

- 3. Langkah berikutnya adalah memanggil database dan table melalui koneksi server yang pernah dibuat sebelumnya menggunakan koneksi ODBC yaitu **Koneksi\_KlinikProfesional**, dengan langkah-langkah sebagai berikut :
	- a. Pada Menu Tab Data, Klik tombol pilihan Database

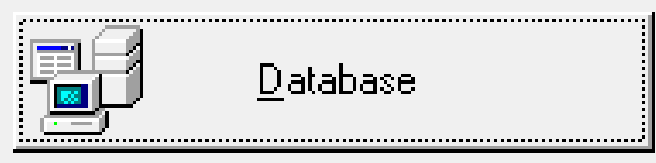

Tampil kotak dialog Data Explorer

**MySQL**

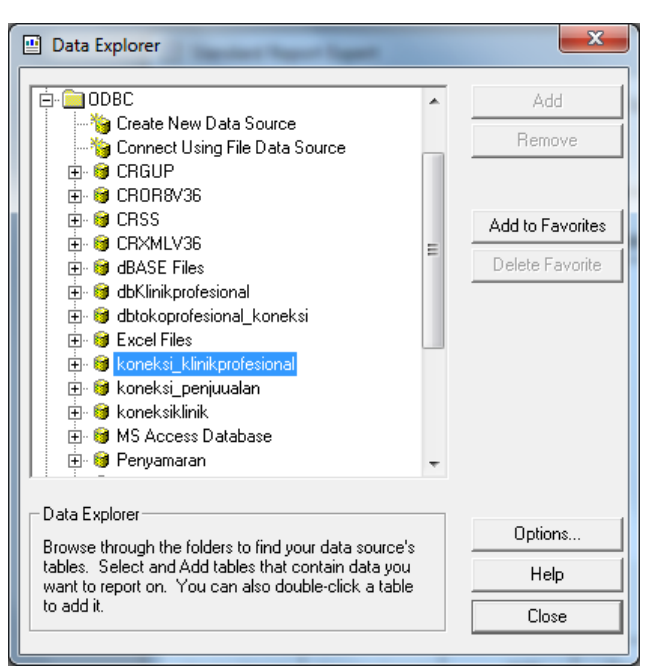

Pilih dan klik node pada opsi ODBC, kemudian cari dan klik nama koneksi : Koneksi\_klinikProfesional seperti tampak pada gambar berikut :

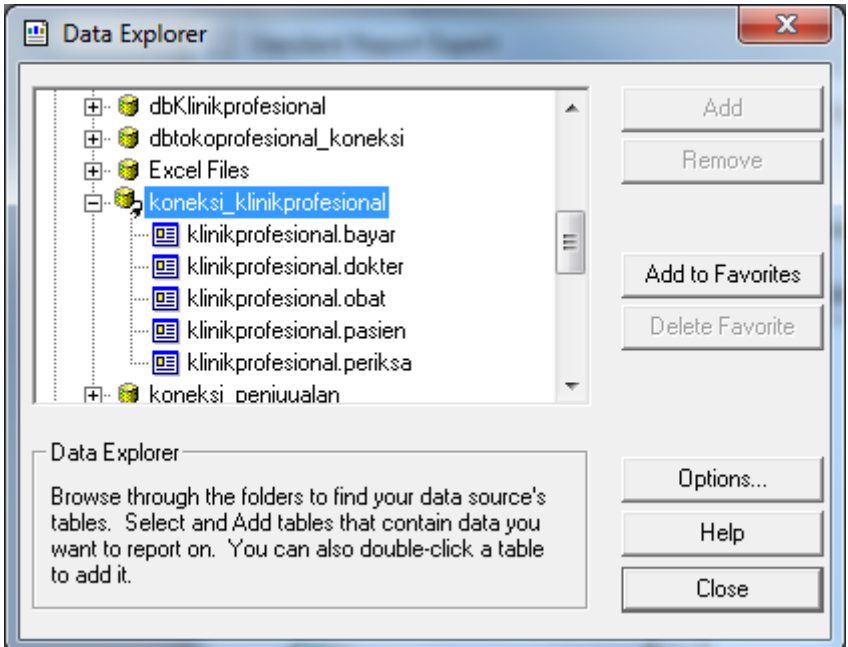

Tampak pada koneksi tersebut nama-nama table database yang dibuat sebelumnya dan telah terhubung dengan koneksi ODBC.

g. Klik nama table yang ingin dijadikan sebagai data source (data sumber laporan), kemudian klik tombol Add. Sebagai contoh klik nama table : KlinikProfesional.periksa

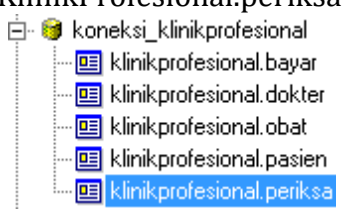

**2005**

Lakukan kembali seleksi data sumber untuk table Pasien, table Dokter dan table Obat, sehingga proses memilih data sumber pada tahap ini terdapat 4 table yaitu 1 table transaksi (table periksa) dan 3 table master (table Pasien, table Dokter dan table Obat). Kemudian tutup kotak dialog dengan mengklik tombol Close

h. Pada kotak dialog Standard Report Expert tampak 4 nama table yang telah diseleksi sebelumnya pada kolom Tabel Available for Report

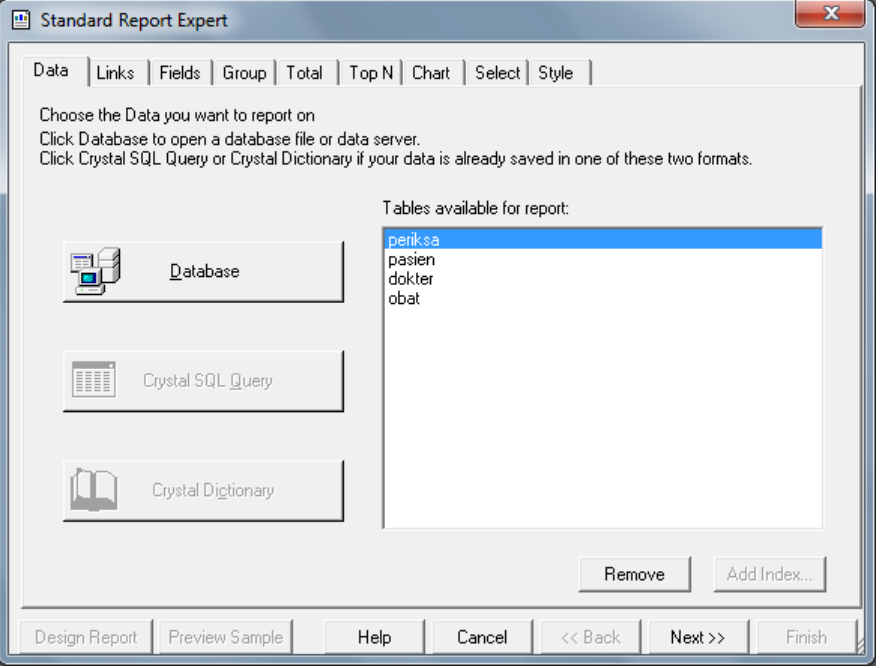

Klik Tombol Next dan langkah berikutnya yaitu mengatur link antar table (Relasi table) seperti tampak pada gambar dibawah ini :

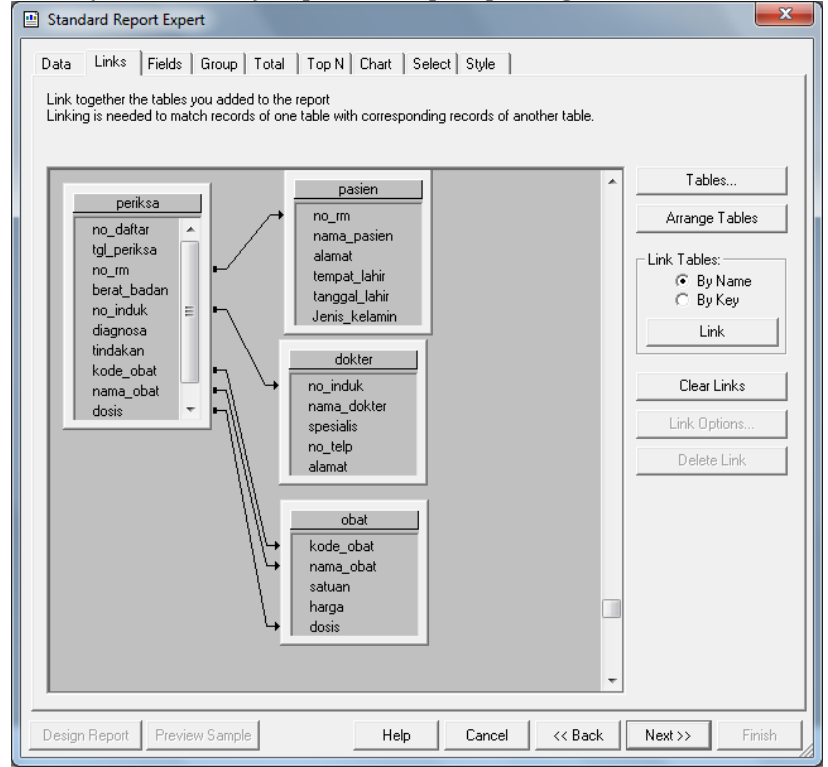

**2005**

Perlu diketahui bahwa setiap table melakukan relasi/link berdasarkan field- field yang sejenis. Pastikan relasi/link di atur dengan merelasikan antara table master dengan table transaksi. Sementara antar table master tidak ada relasi/link.

Untuk menghapus garis relasi/link cukup dengan menunjuk dan mengklik garis relasi yang ingin dihapus maka tampak garis relasi akan berwarna putih, kemudian tekan tombol [Delete] pada keyboard

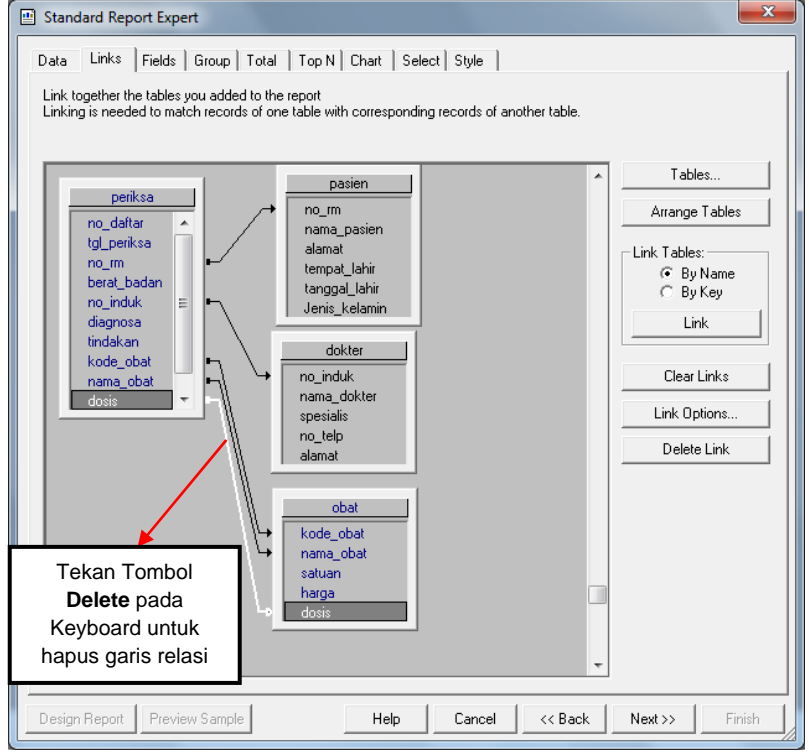

Kondisi relasi/link setelah proses ini seperti tampak pada gambar berikut :

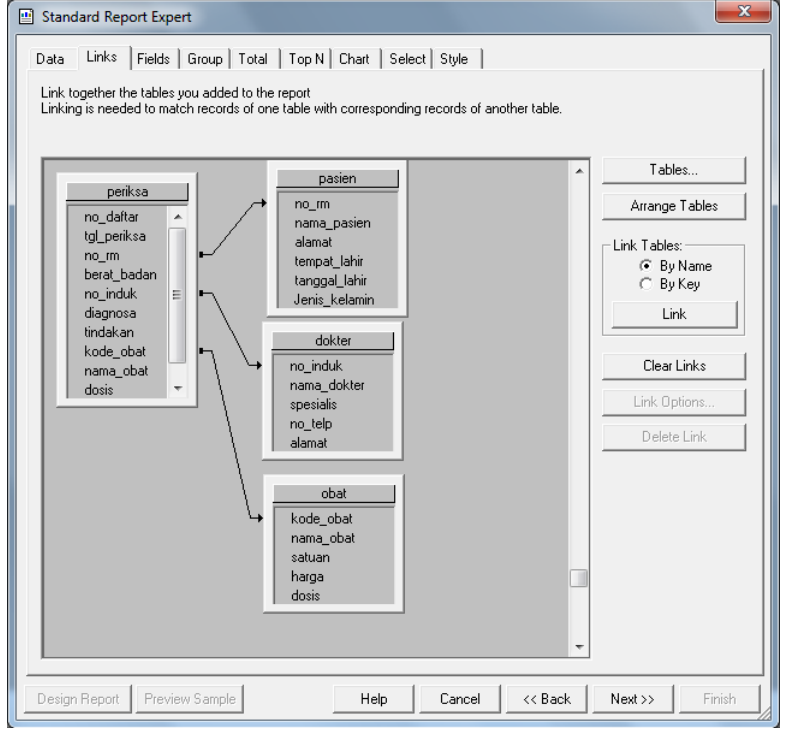

**2005**

Klik Tombol Next dan langkah berikutnya yaitu Fields untuk menyeleksi field-field data sumber untuk dijadikan sebagai isi/informasi laporan pemeriksaan klinik kesehatan seperti tampak pada gambar dibawah ini :

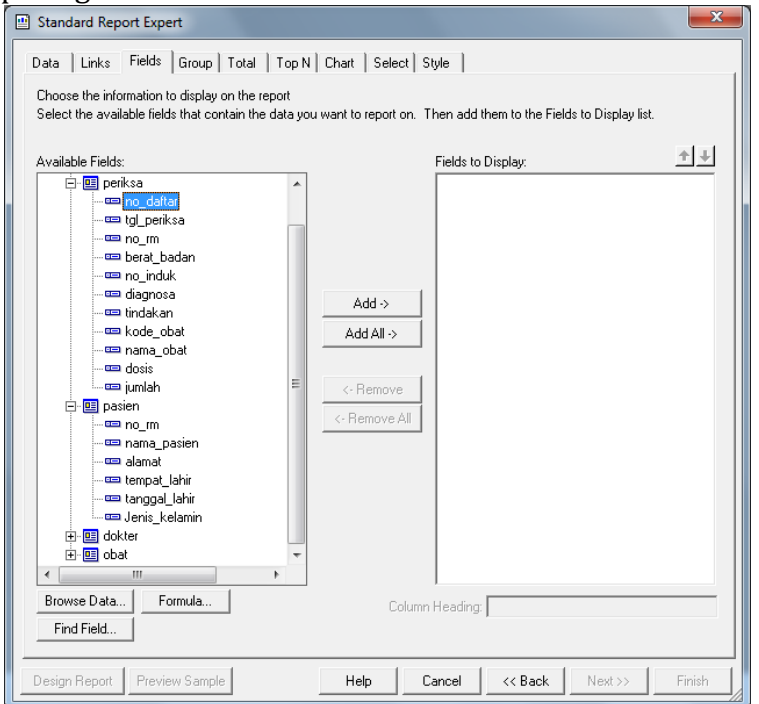

Proses menyeleksi Field-field yaitu dengan mengklik nama field pada kolom Available fields, kemudian klik tombol Add-> untuk dipindahkan ke kolom Fields to Display. Proses menyeleksi field ini harus dilakukan satu persatu (jangan mengklik tombol Add All->) sesuai dengan layout laporan yang ingin ditampilkan. Berikut nama-nama field yang diseleksi untuk kebutuhan laporan hasil pemeriksaan seperti tampak pada gambar berikut :

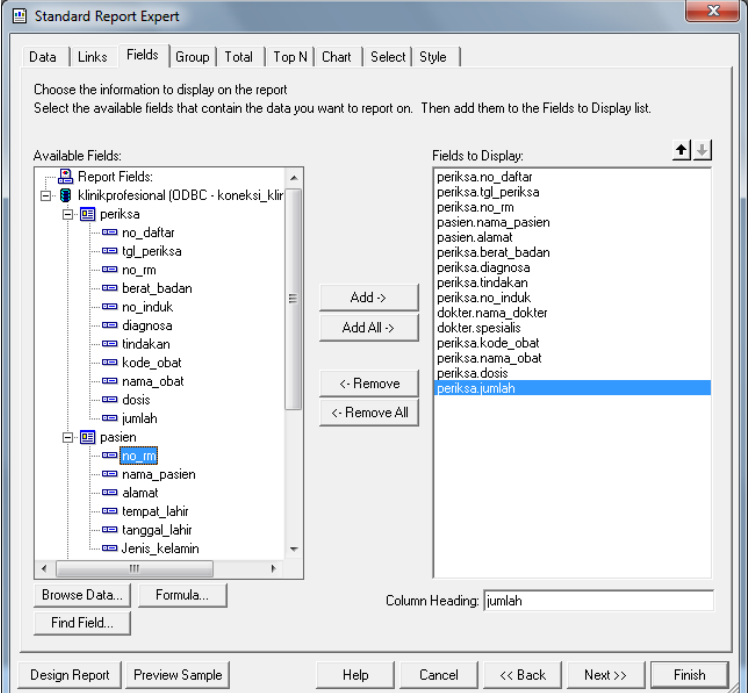

**2005**

Perhatikan urutan nama field hasil seleksi serta nama table sumbernya. Klik Tombol Next dan langkah berikutnya yaitu Group untuk membuat laporan dengan model berkelompok/grup. Untuk laporan

hasil pemeriksaan dikelompokkan berdasarkan nomor pendaftaran seperti tampak pada gambar berikut ini :

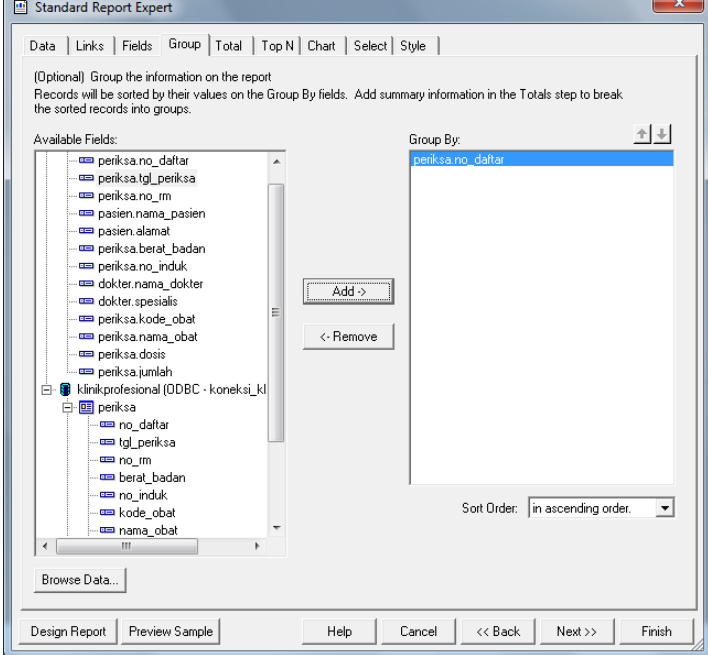

Seleksi field dengan nama **Periksa.no\_daftar** pada kolom Available Fields kemudian klik tombol Add->, sehingga fields tersebut tampak pada kolom Group By.

Klik Tombol Next dan langkah berikutnya yaitu Total. Untuk tahap ini laporan yang dibuat belum memiliki informasi tentang statistik sehingga field-fields yang nampak pada kolom Summarized Fields dihapus dengan mengklik tombol Remove. Lihat gambar berikut ini :

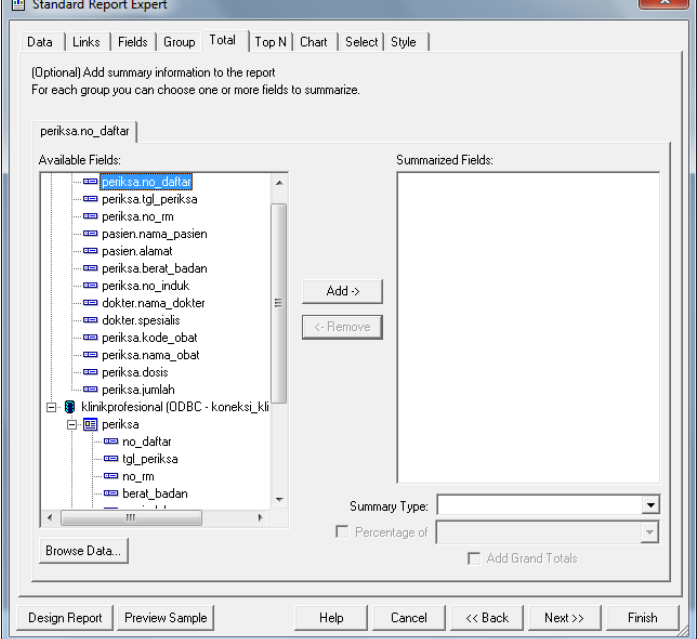

**2005**

Klik Tombol Next dan langkah berikutnya yaitu Chart. Sama seperti tahap sebelumnya, untuk tahap ini laporan yang dibuat belum memiliki informasi tentang grafik.

Klik Tombol Next dan langkah berikutnya yaitu Select. Sama seperti tahap sebelumnya, untuk tahap ini laporan yang dibuat belum memiliki informasi tambahan.

Klik Tombol Next dan langkah berikutnya yaitu Style. Pada tahap ini isikan judul laporan pada bagian Title dan pilih model layout laporan pada bagian Style. Lihat gambar dibawah ini :

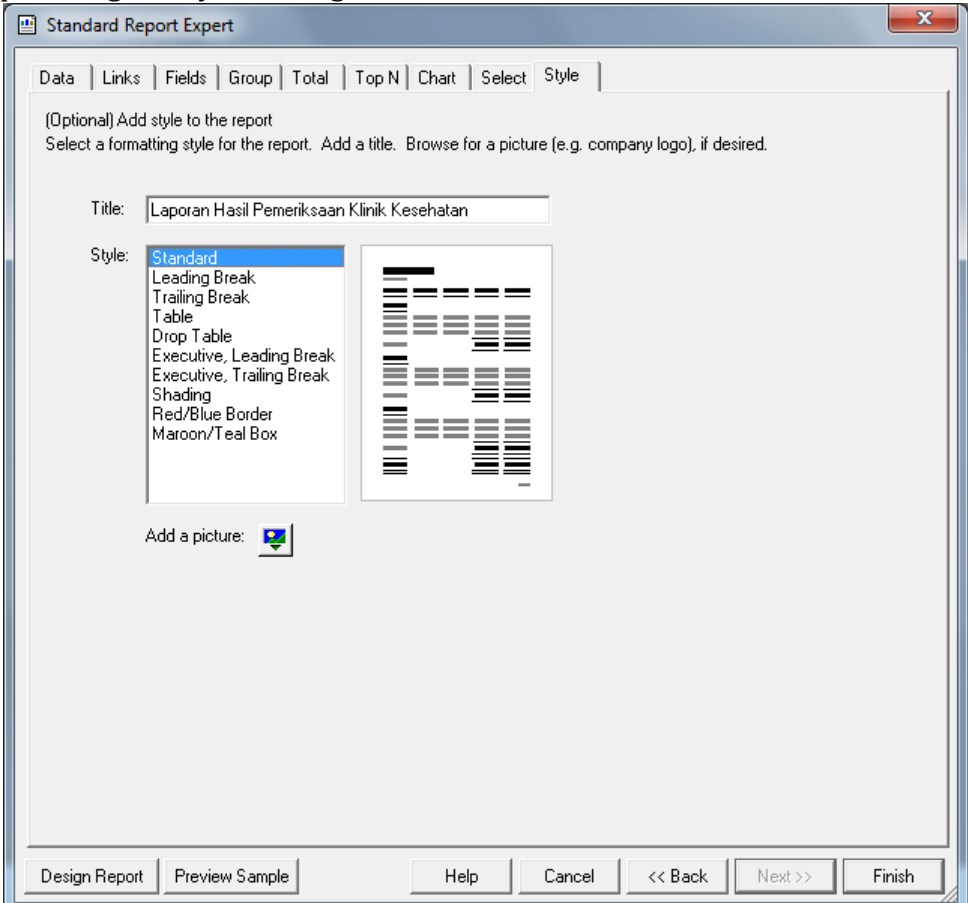

Klik Tombol Finish untuk mengakhiri proses pembuatan laporan pemeriksaan. Pindah ke mode Design kemudian atur kembali layout laporan yang telah terbentuk dengan merubah posisi beberapa field maupun label sehingga model layout laporan hasil pemeriksaan seperti tampak pada gambar berikut ini :

**MySQL**

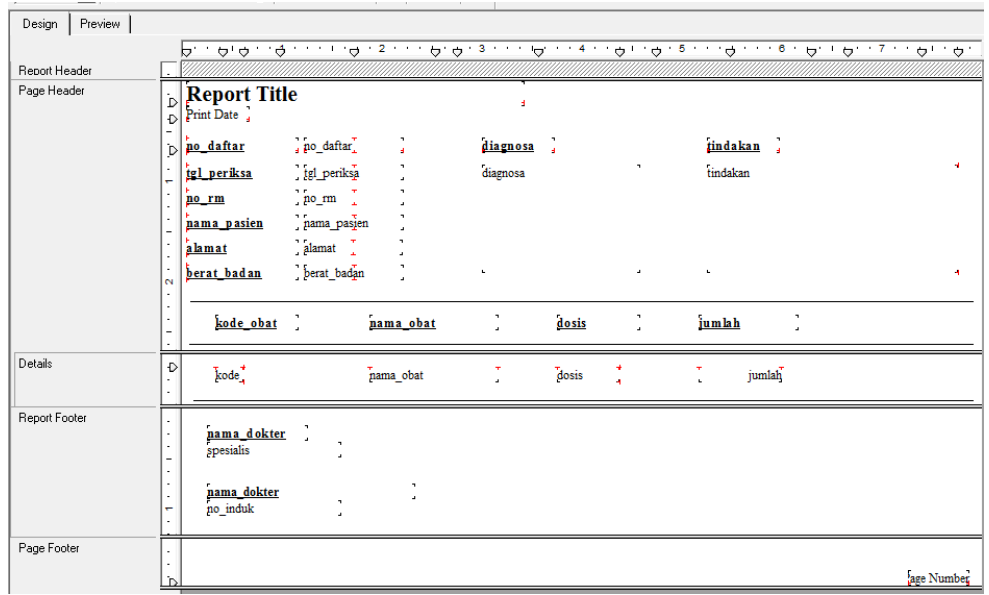

Sehingga tampak hasilnya ketika dipreview seperti tampak pada gambar dibawah ini :

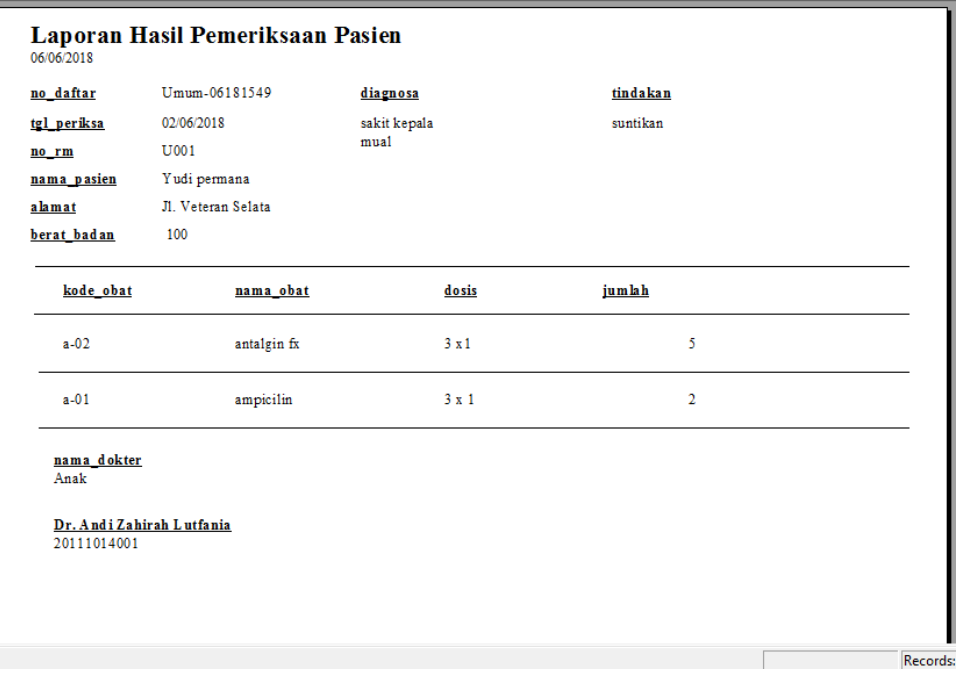

# **Tugas2**

**MySQL**

Buatlah **Report** untuk **Pembayaran,** dengan mengikuti langkah-langkah yang sama dengan proses pembuatan Report Pemeriksaan. Kemudian **output** atau **model** tampilan **Report Pembayaran** diatur sendiri menurut keinginan masing- masing.

Tugas diatas dikerjakan dirumah dan dikumpul dalam bentuk laporan/makalah dengan komposisi :

- **a.** Laporan/makalah diibuat menggunakan kertas ukuran **A4**
- b. Laporan/makalah dilengkapi dengan halaman judul (gunakan kertas tebal tanpa plastik).
- c. Konten atau isi makalah diatur sendiri tampilannya.
- d. Gunakan jarak 1.5 spasi tiap baris

Tugas laporan/makalah dikumpul pada pertemuan berikutnya baik dalam bentuk **hardcopy** maupun **softcopy**

**MySQL**

# **BAB XII MEMBUAT FORM UTAMA**

#### **TUJUAN INSTRUKSIONAL**

- 1. Mahasiswa mampu memahami dan membuat form utama yang dilengkapi dengan fitur MenuBar dan Toolbar.
- 2. Mahasiswa mampu memahami dan menambahkan komponen yang dibutuhkan untuk mendesain interface/tampilan form utama, MenuBar dan Toolbar.
- 3. Mahasiswa mampu memahami dan menambahkan skrip Pemrograman Visual basic .Net dan MySQL.

### **TEORI DASAR**

Form utama atau main window merupakan program yang didesain sebagai program induk dari semua form-form yang lain (Form Child). Form Utama mengontrol akses dari form-form yang lain melalui sebuah fitur menu (Menubar) ketika di jalankan. Dalam form utama tersebut terdapat fitur MenuBar dan Toolbar untuk memudahkan user dalam mengakses dan mengelolah form yang lain. Adapun tampilan window halaman utama aplikasi klinik kesehatan tersebut dapat dilihat pada gambar berikut ini :

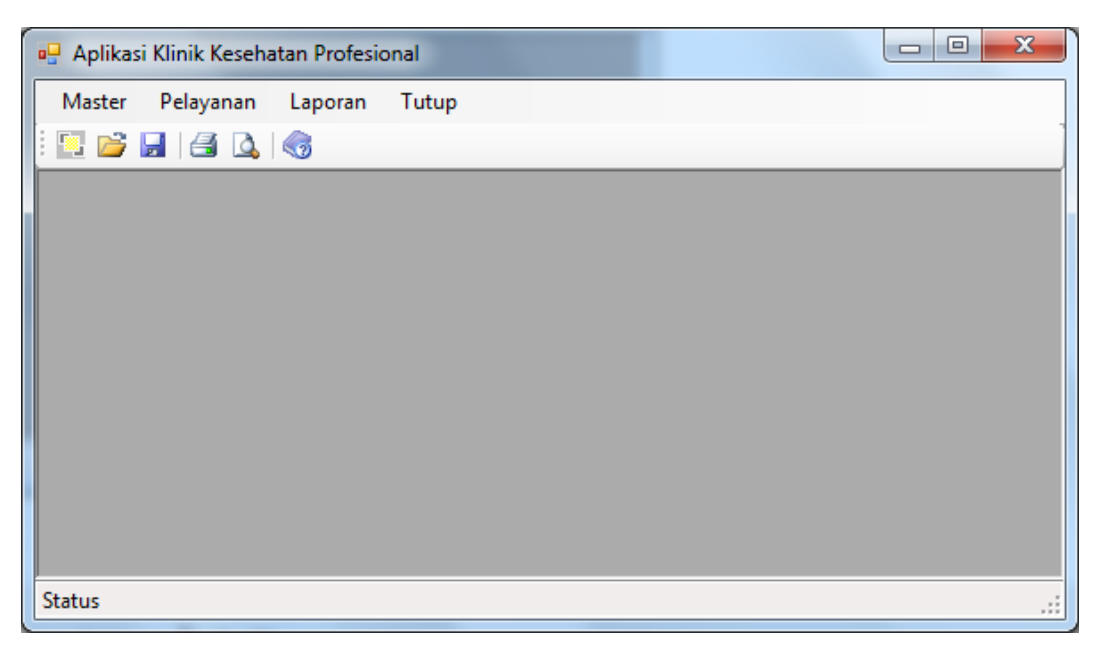

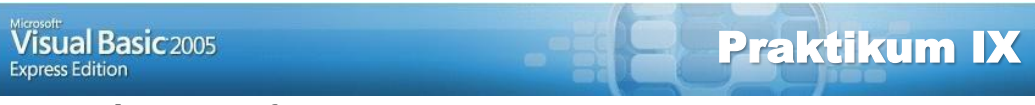

**Extembuat Interface Form Utama Program** 

**EX**enambahkan skrip pemrograman visual basic .net dan MySQL

#### **Latihan :**

**MySQL**

1. Pada windows Solution Explore, tunjuk nama project, kemudian klik kanan mouse, Klik pilihan Add, Klik New Item, Tampil window Add New

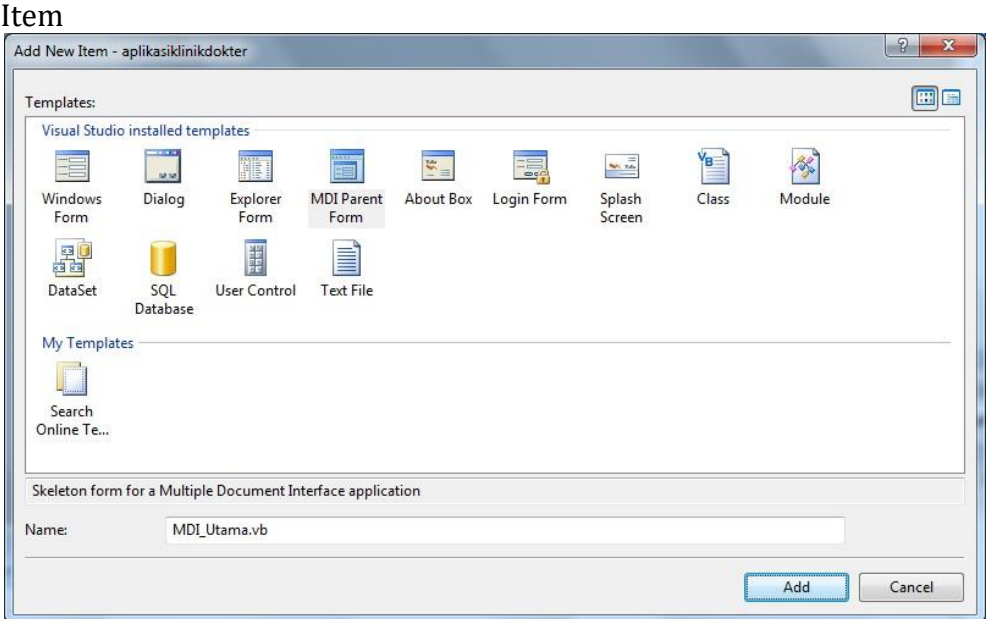

Pilih **MDI Parent Form**, kemudian ketik nama form pada item **Name : MDI\_Utama.vb**, Klik tombol **Add** kemudian tampak pada halaman desain form MDI yang nantinya akan diedit/modifikasi sesuai keperluan

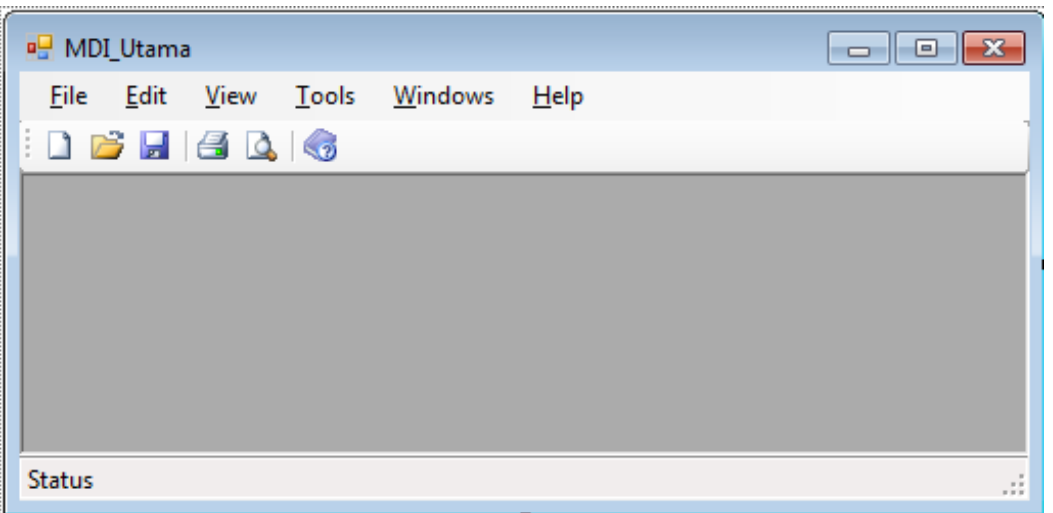

2. Lakukan perubahan terhadap nama dan nilai properti untuk beberapa komponen yang digunakan seperti tampak pada tabel berikut ini :

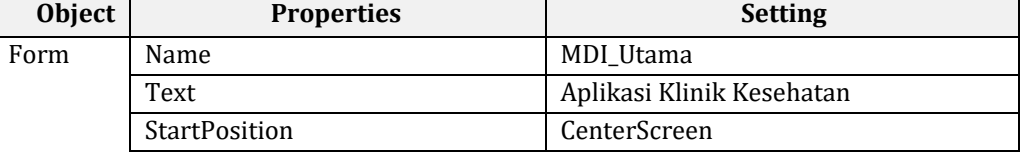

**2005**

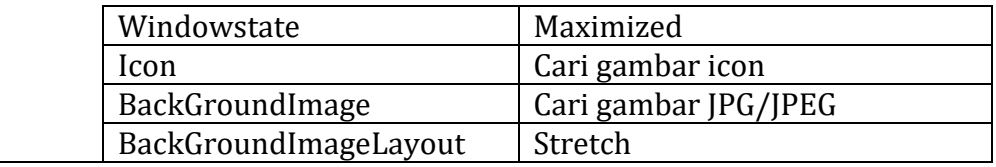

**3.** Memodifikasi Tampilan **Menu Utama** dan **Sub Menu**

**Tan**unjuk menu pada menubar dan klik menu utama yang igidirubah tampilannya seperti Menu utama file, lihat garmbar dibawah ini :

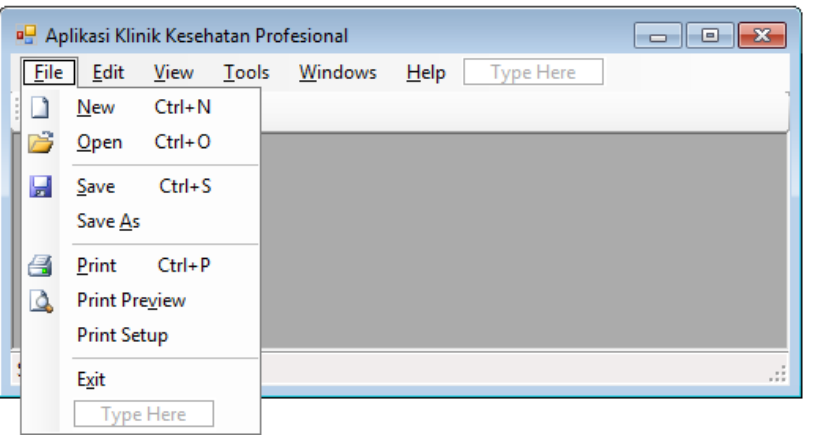

**EXECTE REGISTER IN A BAGGIARY EXECTED** FOR THE REFLECTED MODEL **EXECUTED** properti yailext, Kemudian ganti teksnya sesuai dengan nama teks menu yang diinginkan. Contoh :

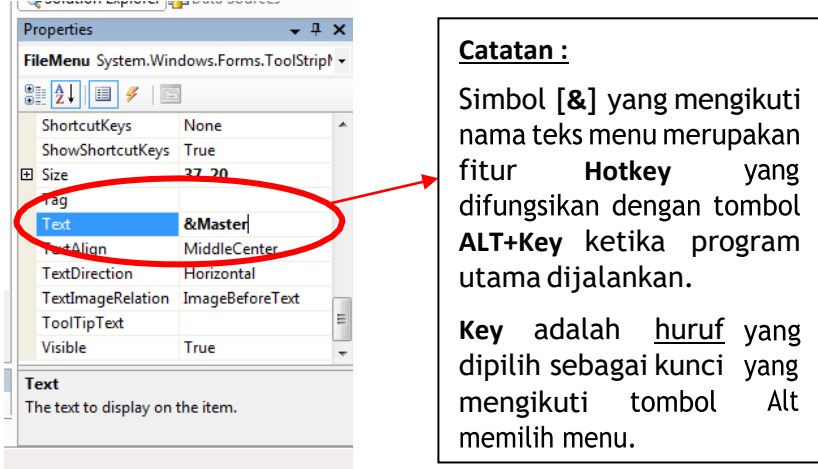

Setelah melakukan perubahan maka akan diikuti dengan berubahnya nama teks menu pada form utama. Lihat gambar berikut ini :

**2005**

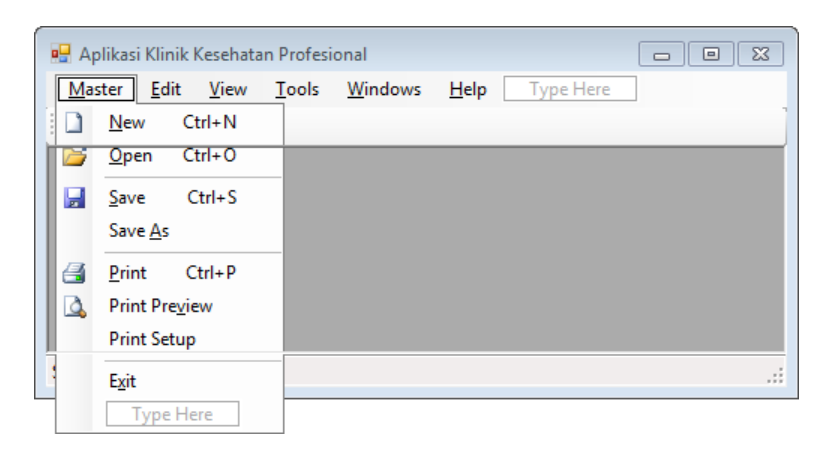

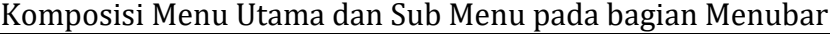

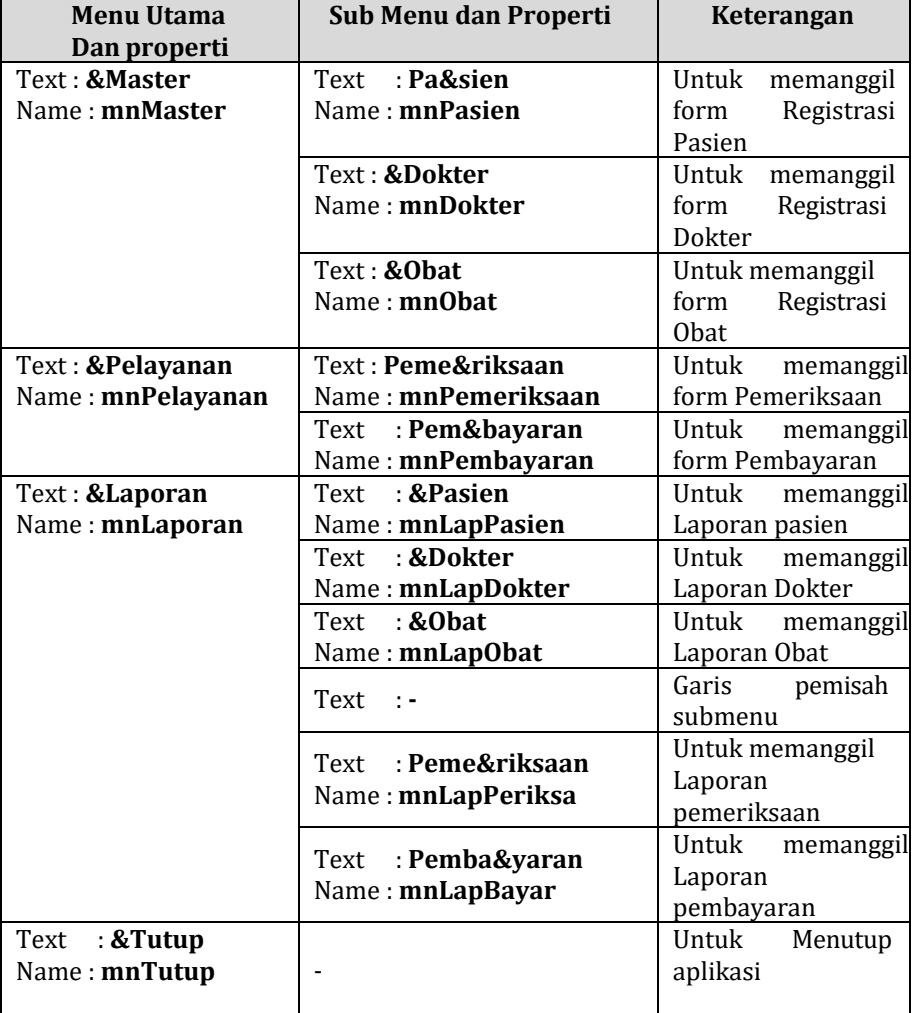

Untuk menghapus komponen **menu utama** atau **sub menu** dapat dilakukan dengan cara :

Tunjuk **Menu Utama** atau **Sub Menu** yang ingin di hapus kemudian klik tombol kanan **Mouse**, klik pilihan **Delete**  (Jika yang dihapus **menu utama** maka **sub menu** yang menjadi **isi** menu utama tersebut akan terhapus juga).

**2005**

Bisa juga dilakukan dengan cara Tunjuk **Menu Utama** atau Sub Menu yang ingin di hapus kemudian kemudian tekan tombol **[Shift]+[Del]** pada **keyboard.**

- **4.** Memodifikasi Tampilan **ToolBar**
	- Siapkan gambar icon yang akan dijadikan sebagai gambar ikon Toolbar.

Gambar diletakkan pada folderProject yang pernah dibuat sebelumnya. **Fille gambar menggunakan format \*.BMP atau IPG/IPEG Tinjuk Tombol Icon pada Toolbar yang ingin diganti** 

Di Window Properties ganti properti : **Image** dengan mengklik tombol **Load**

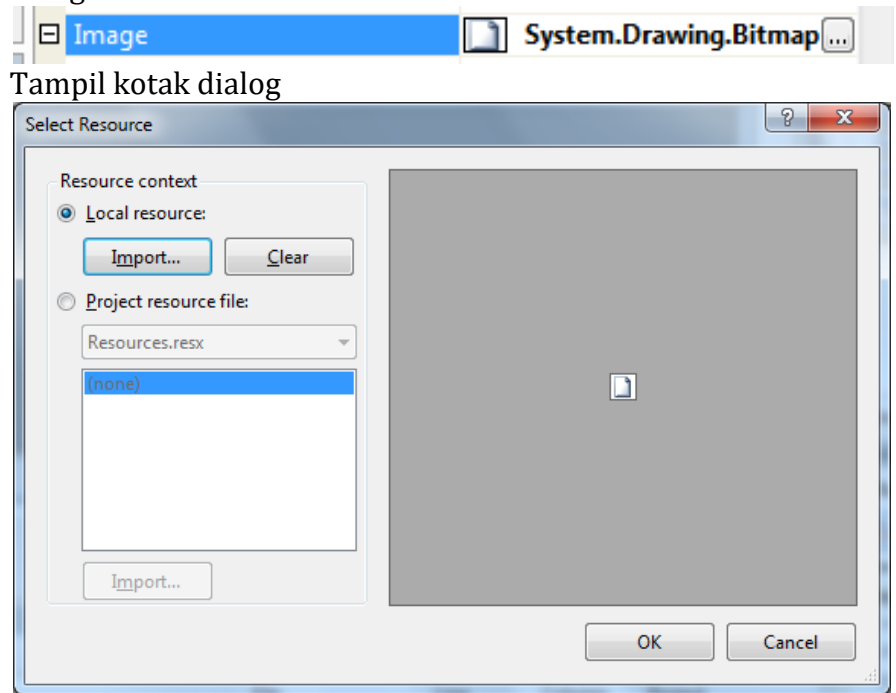

Pilih opsi **Local resource**, Klik tombol **Import**

Carilah lokasi **path/directory** tempat file-file gambar ikon pada komputer anda dan klik file pilihan tersebut kemudian klik **OK**. Untuk Menghapus icon toolbar, tunjuk toolbar yang ingin

- dimakemudian klik tombol kanan mouse dan pilih Delete.
- 5. Mengisi menu dengan Code VB
	- Tunjuk menu yang ingin diisikan code/perintah (Sub Menu), kemudian klik ganda mouse. Tampil nama prosedur dari menu yang ditunjuk. sebagai contoh Sub Menu **Pasien**
	- **EXEC**Masukkan code/perintah untuk memanggil form pasien dengan mengetik code <a>[2FrmPasien.Show</a>()

**2005**

'---- Mendefinisikan prosedur memanggil form pasien ketika Sub Menu Pasien diklik-------------------------- Private Sub UndoToolStripMenuItem\_Click(ByVal sender As System.Object, ByVal e As System.EventArgs)<br>Handles mnPasien.Click mnPasien.Click frmPasien.Show() End Sub

Lakukan pemanggilan form yang lain pada tiap Sub Menu Margmasing

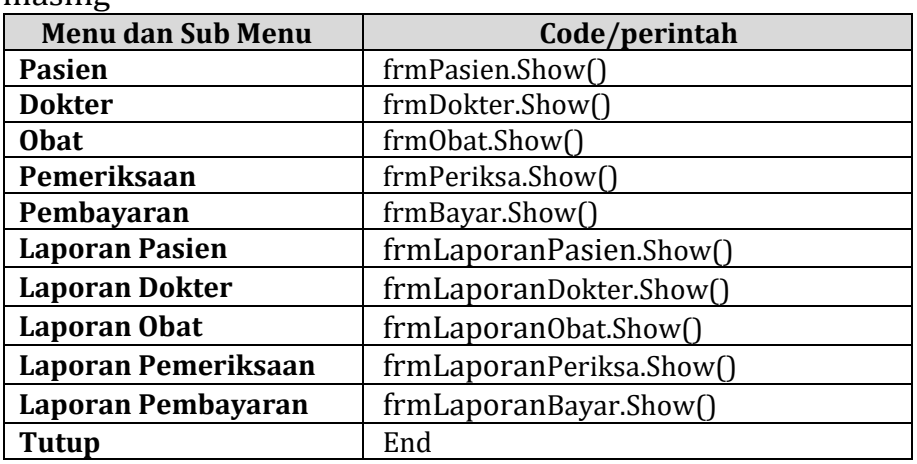

**2005**

## **Daftar Pustaka**

- Bagus Sudirman (2021), V.B net Untuk Pemula, ISBN : 9786236141281, Semarang : Yayasan Prima Agus Teknik.
- Achmad Solichin, 2010, MySQL 5 Dari Pemula Hingga Mahir, Universitas Budi Luhur, Jakarta.
- Harianto Kristanto, 2002, Konsep Dan Perancangan Database, Andi Publisher, Yogyakarta.
- Sadeli, M. (2013). Pemrograman Database Visual Basic 2010 Menggunakan Database MySQL. Bandung: Maxikom.
- Wibowo, H. R., & Jubilee Enterprise. (2014). Aplikasi-aplikasi Praktis Visual Basic. Jakarta: PT Elex Media Komputindo.
- Fardela, Ramacos & suhery, Lilik & Dinata, Dio & Siska, Sri. (2023). SISTEM ABSENSI MAHASISWA MENGGUNAKAN SENSOR RFID DENGAN DATABASE MYSQL. Jurnal Informatika Teknologi dan Sains. 5. 44-48. 10.51401/jinteks.v5i1.2189.
- Norwandi, Isar & Suadi, Wahyu & Pratomo, Baskoro. (2023). Implementasi Database Abstraction Layer untuk MySQL Menggunakan Google Go.
- Yesputra, Rolly. (2017). Belajar Visual Basic .Net dengan Visual Studio 2010.
- Azura, Ayu & Wildian, Wildian. (2018). Rancang Bangun Sistem Absensi Mahasiswa Menggunakan Sensor RFID dengan Database MySQL XAMPP dan Interface Visual Basic. Jurnal Fisika Unand. 7. 186-193. 10.25077/jfu.7.2.186-193.2018.
- Valentine, Thomas. (2023). Installing and Using the MySQL Database Server. 10.1007/978-1- 4842-9792-6\_8.
- Wahyudi, Jodi & Asbari, Masduki & Sasono, Ipang & Pramono, Tias & Novitasari, Dewiana. (2022). Database Management Education in MYSQL. Edumaspul: Jurnal Pendidikan. 6. 2413-2417. 10.33487/edumaspul.v6i2.4570.
- Bell, Charles. (2022). MySQL Database Service. 10.1007/978-1-4842-8945-7\_4.
- Prasetya, Didik. (2002). Administrasi Database Server MySQL.

# **PEMROGRAMAN VISUAL BASIC .NET DAN MYSQL**

(Studi Kasus: Aplikasi Klinik Kesehatan)

### **Penulis:**

Andi Harmin S.Kom.M.T Ir. IDA . S.Kom. M.T Ir. Muhammad Faisal, S.SI., M.T., IPM Darniati, S.Kom.M.T Musdalifa Thamrin, S.Kom, M.Kom Saharuddin S.E. M.Cs

Buku ajar ini terdiri atas 2 bagian utama, yaitu materi kuliah dan modul praktikum. Bagian materi kuliah berisikan pokokpokok bahasan yang diberikan dalam kuliah. Sedangkan bagian modul praktikum memuat unit-unit yang dilaksanakan dalam praktikum di laboratorium komputer.

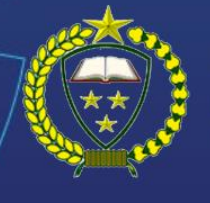

PT Inovasi Pratama Internasional

- $9 + 62853 60415 005$
- m www.ipinternasional.com
- $\boxtimes$  info@ipinternasional.com
- 9 25 Cempaka St., PSP City